# **2I640HW**

# **Intel Elkhart Lake ATOM® x6413E / J6412 SoC CPU, On Board LPDDR4, 2 x LAN / eDP / LVDS / HDMI / USB / COM / M.2 / PCIe mini card**

**All-In-One**

**Intel Elkhart Lake ATOM® x6413E / J6412 SoC CPU HDMI, eDP, LVDS, 1 x M.2, 1 x Mini PCIe, 2 x LAN, 1 x Nano SIM, USB, COM, Wide Range DC-IN 9~36V**

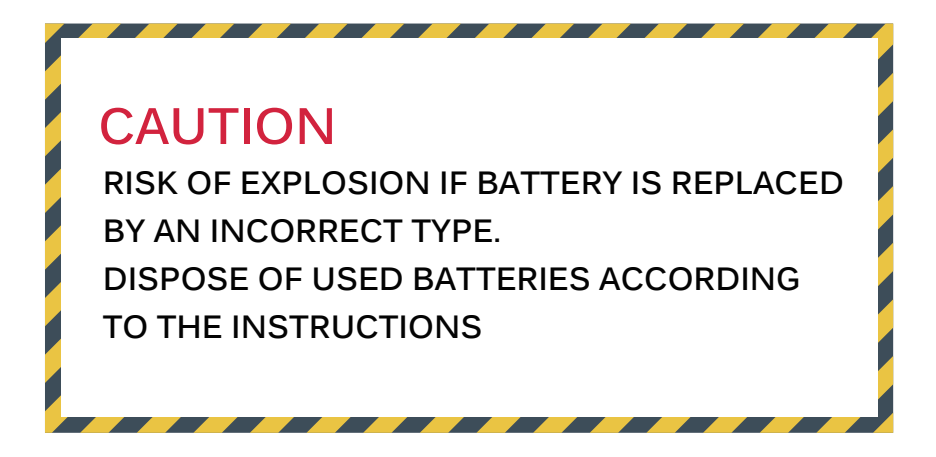

**NO. 2I640HW Release date: OCT. 20. 2022**

## **Contents** 21640HW

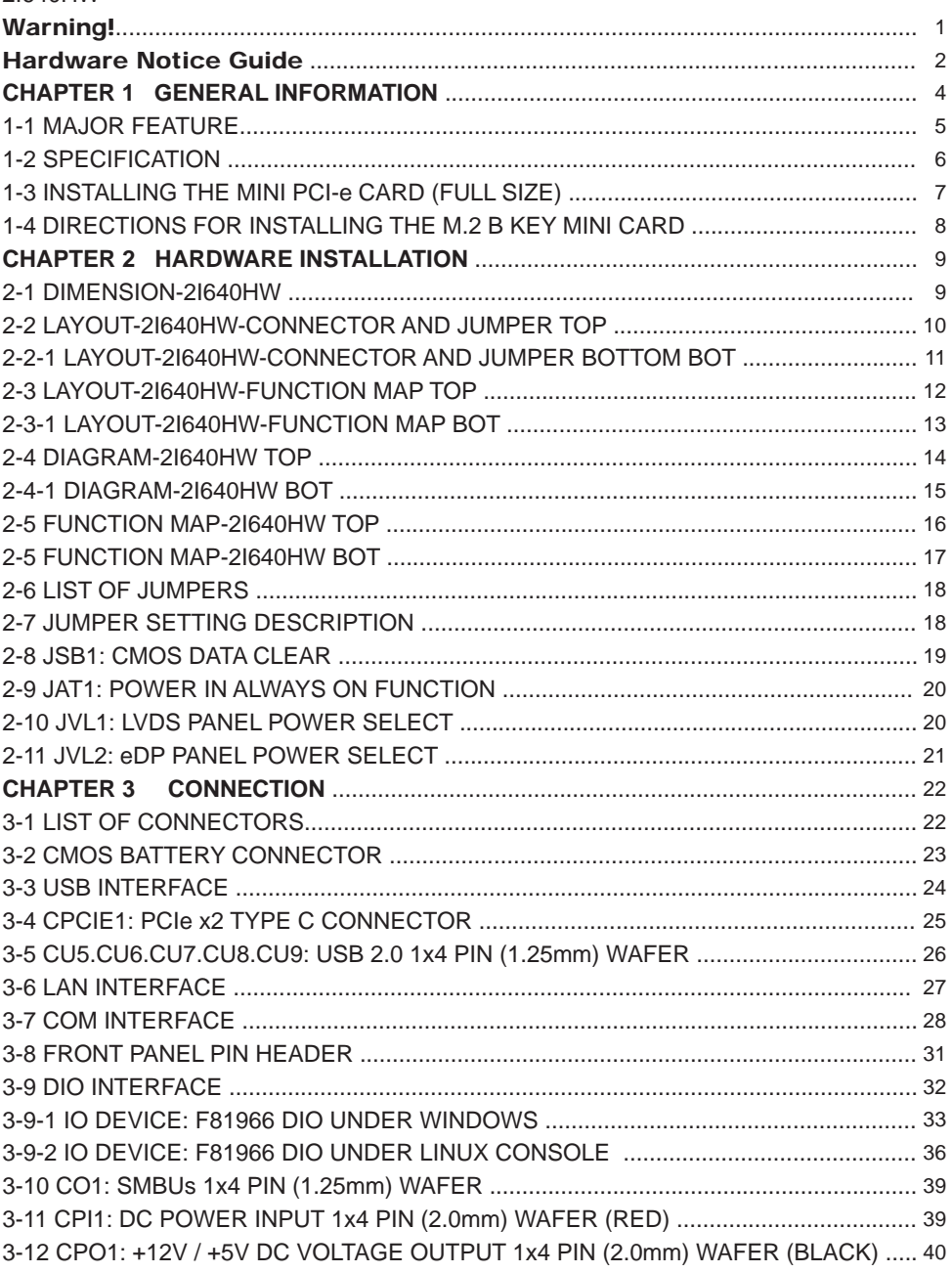

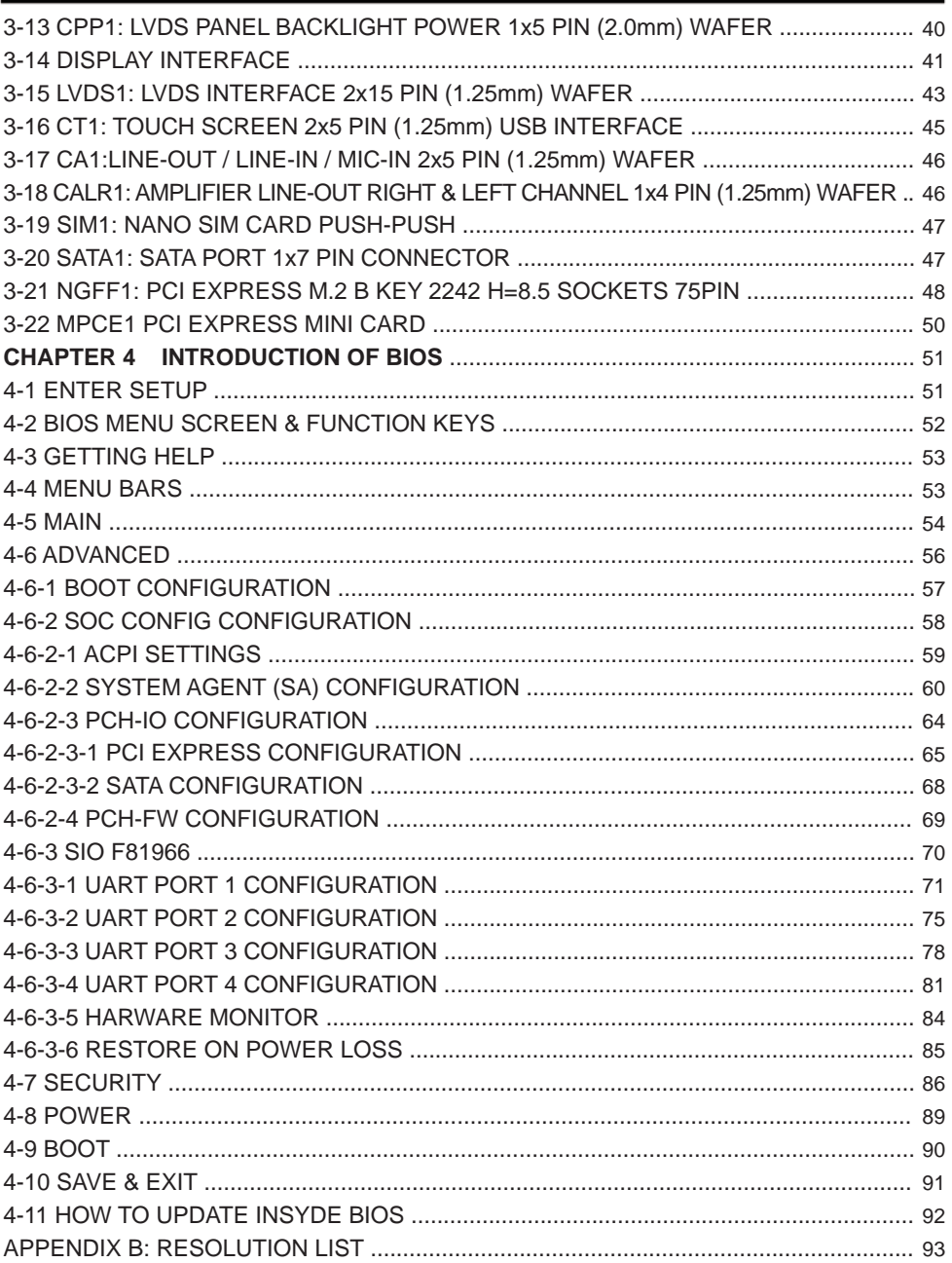

#### **Copyright**

This manual is copyrighted and all rights are reserved. It does not allow any non authorization in copied, photocopied, translated or reproduced to any electronic or machine readable form in whole or in part without prior written consent from the manufacturer.

In general, the manufacturer will not be liable for any direct, indirect, special, incidental or consequential damages arising from the use of inability to use the product or documentation, even if advised of the possibility of such damages.

The manufacturer keeps the rights in the subject to change the contents of this manual without prior notices in order to improve the function design, performance, quality, and reliability. The author assumes no responsibility for any errors or omissions, which may appear in this manual, nor does it make a commitment to update the information contained herein.

#### **Trademarks**

Intel is a registered trademark of Intel Corporation.

All other trademarks, products and or product's name mentioned here are for identification purposes only, and may be trademarks and / or registered trademarks of their respective companies or owners.

© Copyright 2022 All Rights Reserved. User Manual edition 0.1, OCT. 2022

# **Warning !**

#### 1. Battery

 Batteries on board are consumables. The life time of them are not guaranteed.

#### 2. Fanless solution with HDD

 The specification & limitation of HDD should be considered carefully when the fanless solution is implemented.

- 3. We will not give further notification in case of changes of product information and manual.
- 4. SATA interface does not support Hot SWAP function.
- 5. There might be a 20% inaccuracy of WDT at room temperature.
- 6. Please make sure the voltage specification meets the requirement of equipment before plugging in.
- 7. There are two types of SSD, commercial grade and industrial grade, which provide different read / write speed performance, operation temperature and life cycle. Please contact sales for further information before making orders.
- 8. Caution! Please notice that the heat dissipation problem could cause the MB system unstable. Please deal with heat dissipation properly when buying single MB set.
- 9. Please avoid approaching the heat sink area to prevent users from being scalded with fanless products.
- 10. If users repair, modify or destroy any component of product unauthorizedly, We will not take responsibility or provide warranty anymore.
- 11. DO NOT apply any other material which may reduce cooling performance onto the thermal pad.
- 12. It is important to install a system fan toward the CPU to decrease the possibility of overheating / system hanging up issues, or customer is suggested to have a fine cooling system to dissipate heat from CPU.

# **Hardware Notice Guide**

- 1. Before linking power supply with the motherboard, please attach DC-in adapter to the motherboard first. Then plug the adapter power to AC outlet. Always shut down the computer normally before you move the system unit or remove the power supply from the motherboard. Please unplug the DC-in adapter first and then unplug the adapter from the AC outlet. Please refer photo 1 as standard procedures.
- 2. In case of using DIRECT DC-in (without adapter), please check the allowed range for voltage & current of cables. And make sure you have the safety protection for outer issues such as short / broken circuit, overvoltage, surge, lightning strike.
- 3. In case of using DC-out to an external device, please make sure its voltage and current comply with the motherboard specification.
- 4. The total power consumption is determined by various conditions (CPU / motherboard type, device, application, etc.). Be cautious to the power cable you use for the system, one with UL standard will be highly recommended.
- 5. It's highly possible to burn out the CPU if you change / modify any parts of the CPU cooler.
- 6. Please wear wrist strap and attach it to a metal part of the system unit before handling a component. You can also touch an object which is ground connected or attached with metal surface if you don't have wrist strap.
- 7. Please be careful to handle & don't touch the sharp-pointed components on the bottom of PCBA
- 8. Remove or change any components form the motherboard will VOID the warranty of the motherboard.
- 9. Before you install / remove any components or even make any jumper setting on the motherboard, please make sure to disconnect the power supply first. (follow the aforementioned instruction guide)
- 10. "POWERON after PWR-Fail" function must be used carefully as below: When the DC power adaptor runs out of power, unplug it from the DC current; Once power returns, plug it back after 5 seconds.

 If there is a power outage, unplug it from the AC current, once power returns, plug it back after 30 seconds. Otherwise it will cause system locked or made a severe damage.

#### **Remark 1:**

**Always insert / unplug the DC-in horizontally & directly to / from the motherboard. DO NOT twist, it is designed to fit snugly.**

**Moreover, erratic pull / push action might cause an unpredictable damage to the component & system unit.**

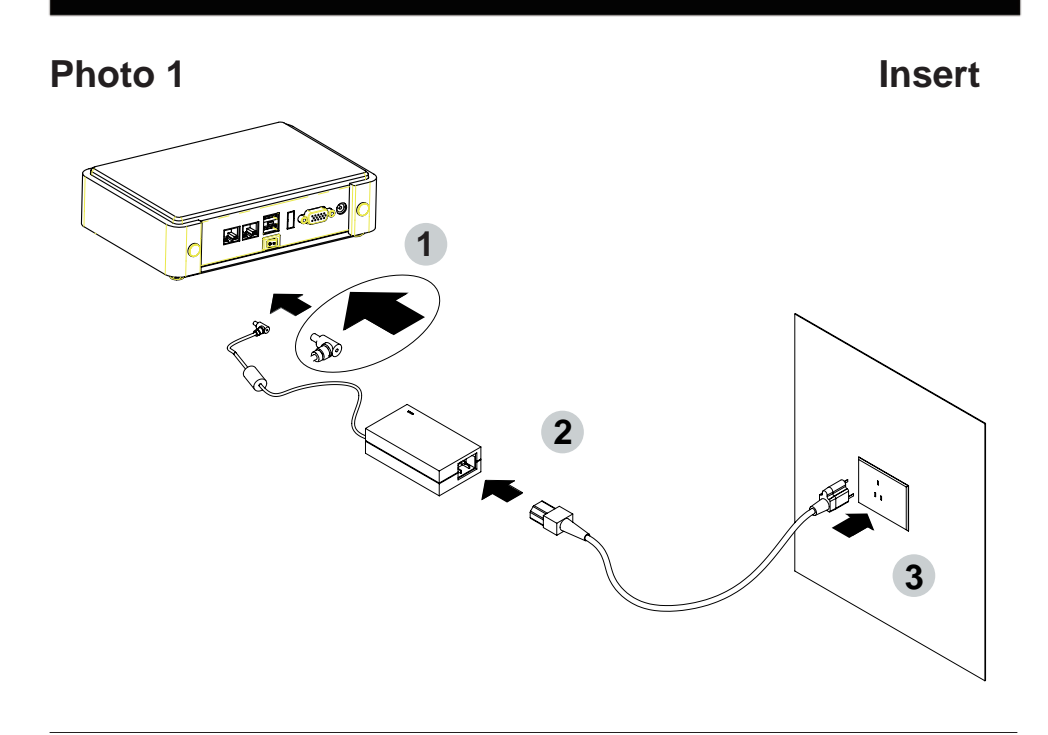

**Unplug**

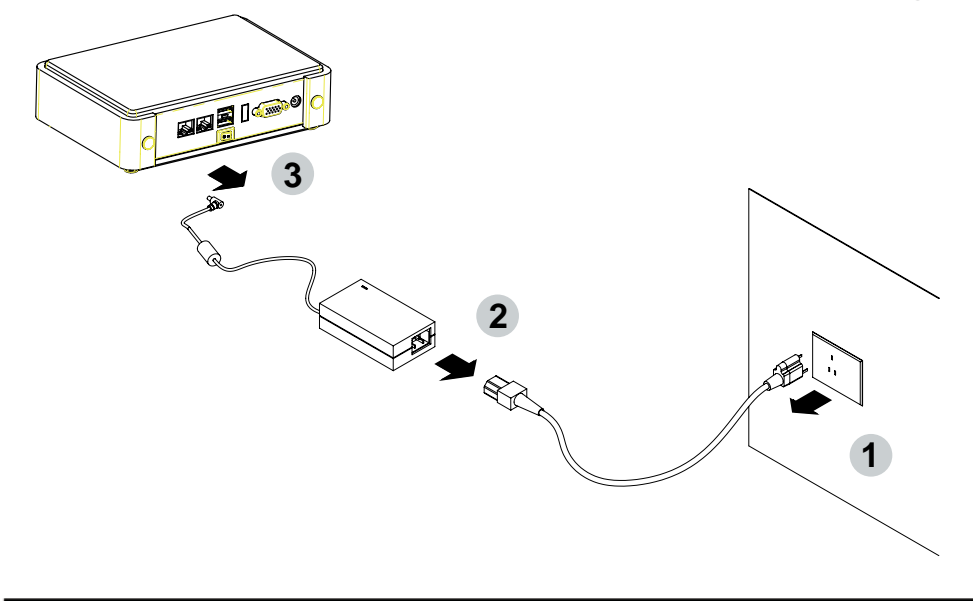

# **Chapter-1**

#### **General Information**

The 2I640HW is a 2.5" (102 x 88 mm) motherboard powered with Intel Atom® x6000E series and Celeron® J (formerly Elkhart Lake) processor & offered the ideal platform for high performance applications. The ultra compact  $(102 \times 88 \text{ mm})$  motherboard with wide range 9~36V DC power input & embeds multiple Intel 2.5GbE LAN, USBs, COM Ports and HDMI, LVDS, eDP display interface that offer the ideal platforms for high performance applications in Networking, Smart Automation, Machine Vision, In-vehicle, Industry 4.0 and any compact high-performance Internet of Things (IoT) applications

The 2I640HW supports high-speed data transfer interfaces such as PCIe gen3, USB 3.0, and SATA 6 Gb/s (SATA III) for SATA port and M.2 B-Key device, with LPDDR4 3200 MHz on board 8G memory and supports 4 serial ports, 1 port RS232 / RS485 / RS422 jumper free auto switch by BIOS. 3 port RS232 only. It supports 1 port of USB 3.0, 5 port of USB 2.0. The expandable interfaces include 1 mini card for PCIe and USB interface, and 1 M.2 B-Key for SATA and USB 3.0 / 2.0 interface.

The embedded motherboard 2I640HW is specially designed with Wide-Range Voltage DC in (9~36V) for widely varying input voltage requirement. All wafer IO design offers superb performance and PC specification in the industry using the specific housing. It supports with two 10 / 100 / 1000 / 2500 Mbps Ethernet for seamless broadband connectivity. With Wake-On LAN function and the PXE function in BIOS, these are perfect control boards for networking devices.

### **1-1 Major Feature**

- 1. Intel® Atom x6413E Processor 1.5GHz / 2.7GHz (Quad Core), Intel® Celeron Processor J6412 2.0GHz / 2.6GHz (Quad Core)
- 2. Intel® UHD Graphics for 10th Gen Intel® Atom x6413E 500MHz / 750MHz, Intel® Celeron J6412 400MHz / 800MHz
- 3. Support HDMI 1.2 up to 1920 x 1080 at 60Hz, 24bits / 2 Channel LVDS up to 1920 x 1080 resolution and eDP 1.3 2 Lanes up to 1920 x 1080 at 60Hz.
- 4. Support USB Touch & backlight power control function
- 5. Onboard LPDDR4 4G / 8G
- 6. Support 2 x 2.5G Intel LAN port.
- 7. Support total 4 port RS232, 1 x RS232 selectable to RS485 / RS422 by BIOS and 3 x RS232 only
- 8. 1 x USB 3.0 and 5 x USB 2.0
- 9. ALC888S HD Audio Specification 1.0 Two channel sound chipset with 2.1W audio AMP.
- 10. Support extended 1 x mini card PCIe / USB2.0 and 1 x M.2 B-Key for mSATA and USB 3.0 / 2.0 interface with Nano SIM.
- 11. Hardware digital Input & Output, 4 x DI / 4 x DO, Hardware Watch Dog Timer, 0~255 sec programmable
- 12. Wide Range DC IN +9V~36V

### **1-2 Specification**

- 1. **SOC:** Intel**®** Atom x6413E Processor 1.5GHz / 2.7GHz (Quad Core), Intel**®** Celeron Processor J6412 2.0GHz / 2.6GHz (Quad Core)
- 2. **Memory:** Onboard LPDDR4 4G / 8G
- 3. **Graphics:** Intel® UHD Graphics for 10th Gen Intel® Atom x6413E 500MHz / 750MHz, Intel**®** Celeron J6412 400MHz / 800MHz, Support HDMI 1.2 up to 1920 x 1080 at 60Hz, 24bits / 2 Channel LVDS up to 1920 x 1080 resolution and eDP 1.3 2 Lanes up to 1920 x 1080 at 60Hz.
- 4. **LAN:** 2 Intel I225-V LAN chipset with 2.5G chipset for PCIe Gen2 x 1 V3.1 interface.
- 5. **l/O Chip:** Switch chipset for 1 ports RS232 / RS422 / RS485 selected by BIOS, 3 port RS232 only.
- 6. **Sound:** Support line in, line out and MIC in, Two channel Class D Audio Amplifier
- 7. **USB:** 1 type C USB 3.0 (Lex design), 5 USB 2.0
- 8. **WDT / DIO:** Hardware digital Input & Output, 4 x DI / 4 x DO (Option) / Hardware Watch Dog Timer, 0~255 sec programmable
- 9. **Expansion interface:** one mini card PCIe and USB interface, one M.2 B-key for mSATA and USB 3.0 / 2.0 interface with Nano SIM
- 10. **BIOS:** Insyde UEFI BIOS
- 11. **Dimension:** 102 x 88 mm
- 12. **Power:** On board DC +9~36V

### **1-3 Installing the Mini PCI-e Card (Full Size)**

1. Unscrew the screw on the board

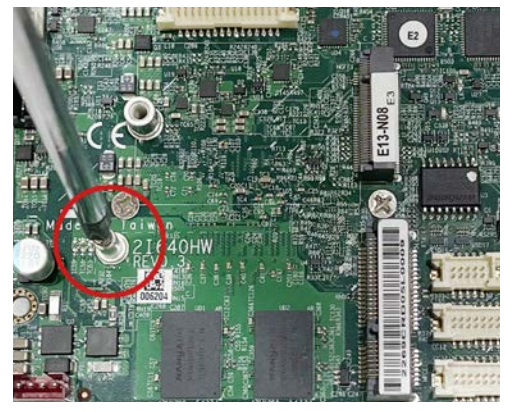

2. Plug in the Mini Card in a 45 angle

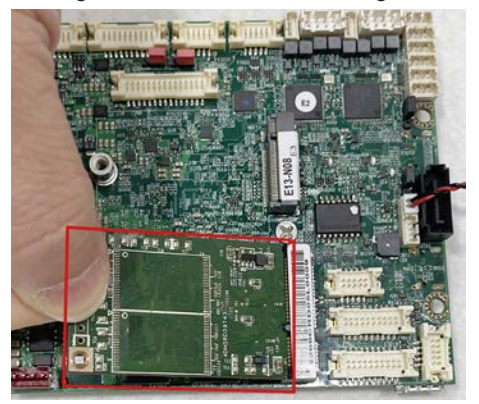

3. Gently push down the Mini Card and screw the screw back.

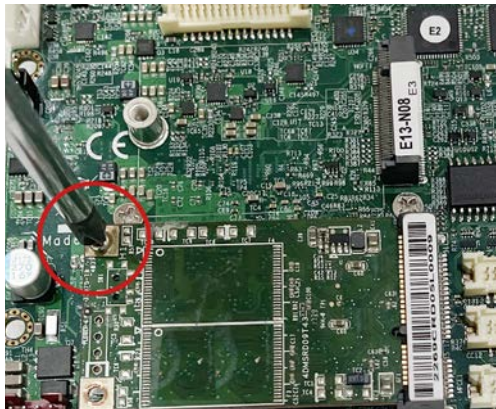

### **1-4 Directions for installing the M.2 B Key Mini Card**

1. Unscrew the screw on the board

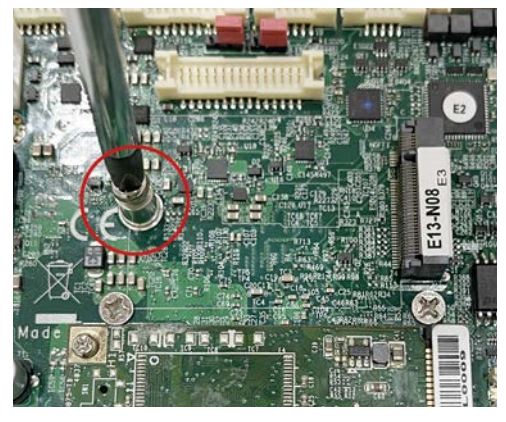

2. Plug in the Mini Card in a 45 angle

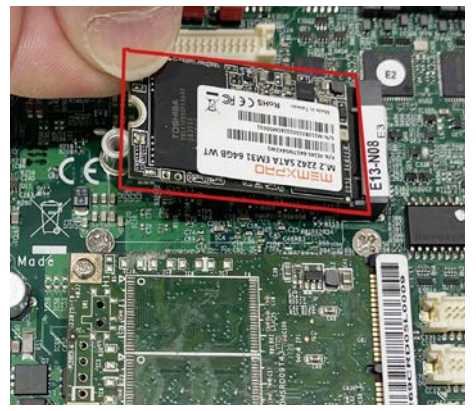

3. Gently push down the Mini Card and screw the screw back.

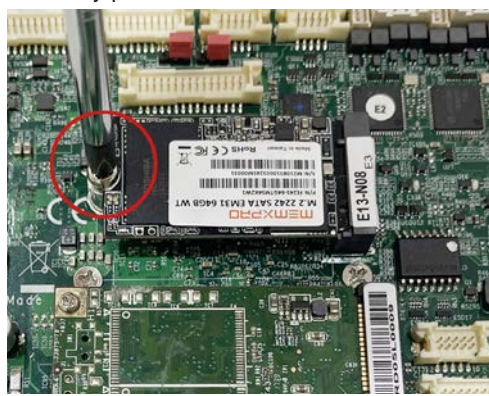

# **Chapter-2**

### **2-1 Dimension-2I640HW**

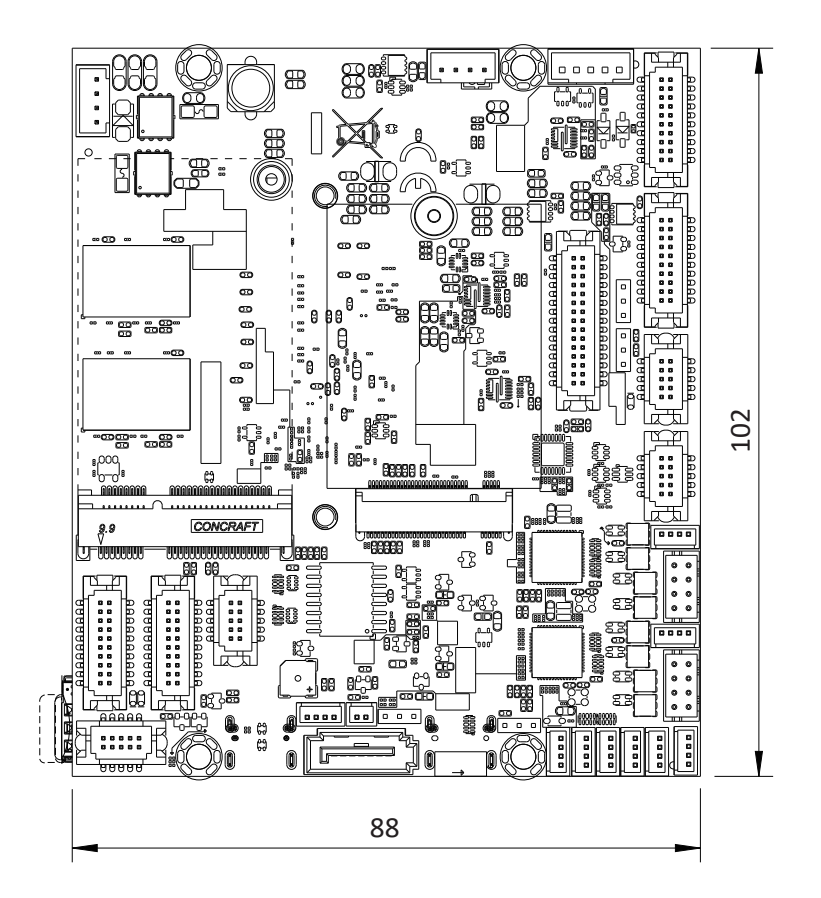

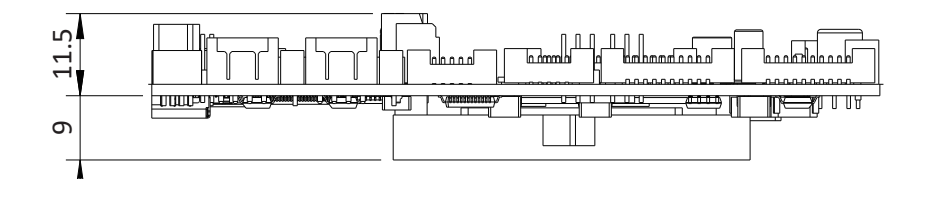

### **2-2 Layout-2I640HW-Connector and Jumper** TOP

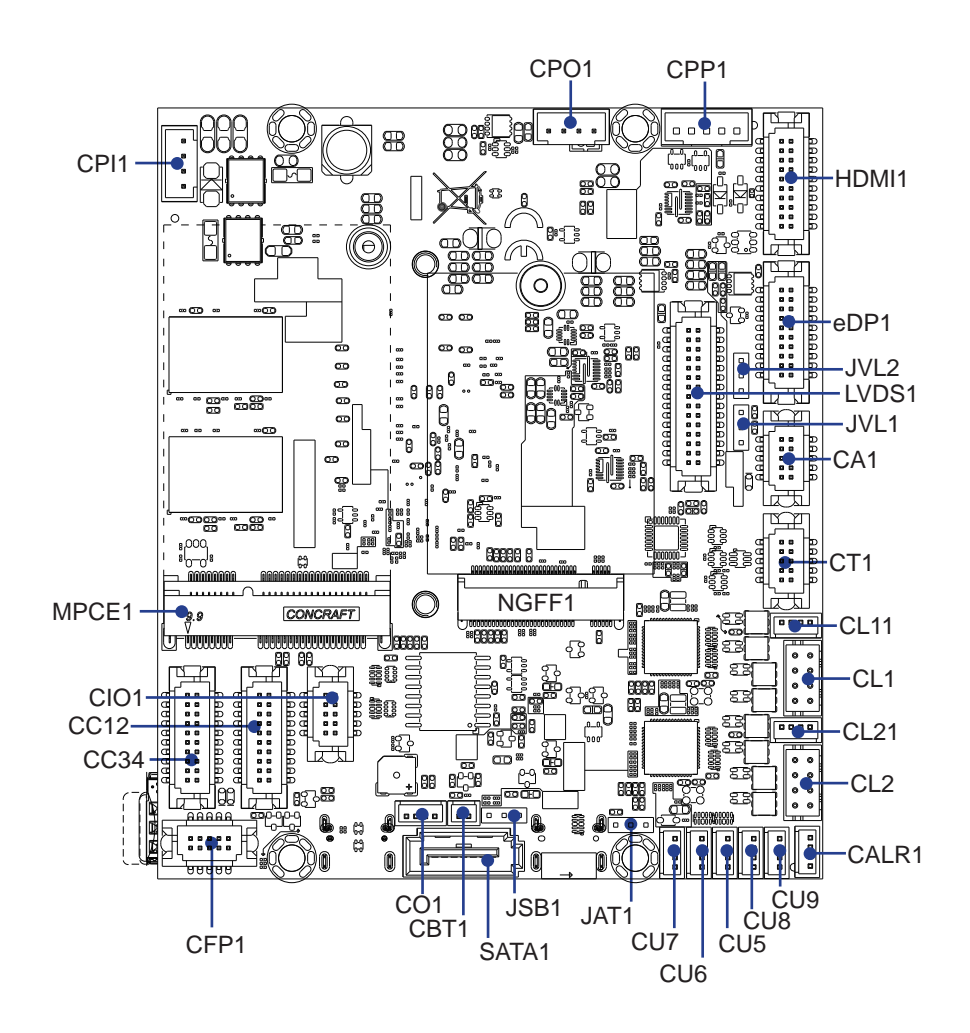

**2-2-1 Layout-2I640HW-Connector and Jumper Bottom** BOT

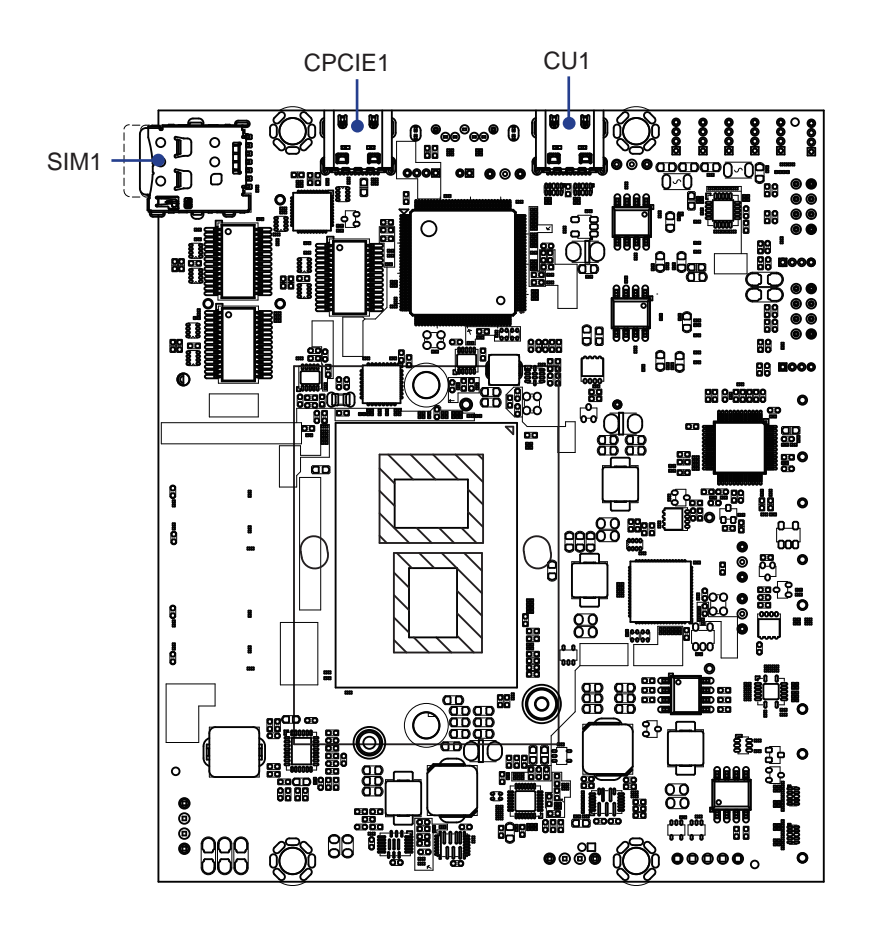

# **2-3 Layout-2I640HW-Function MAP**

**TOP** 

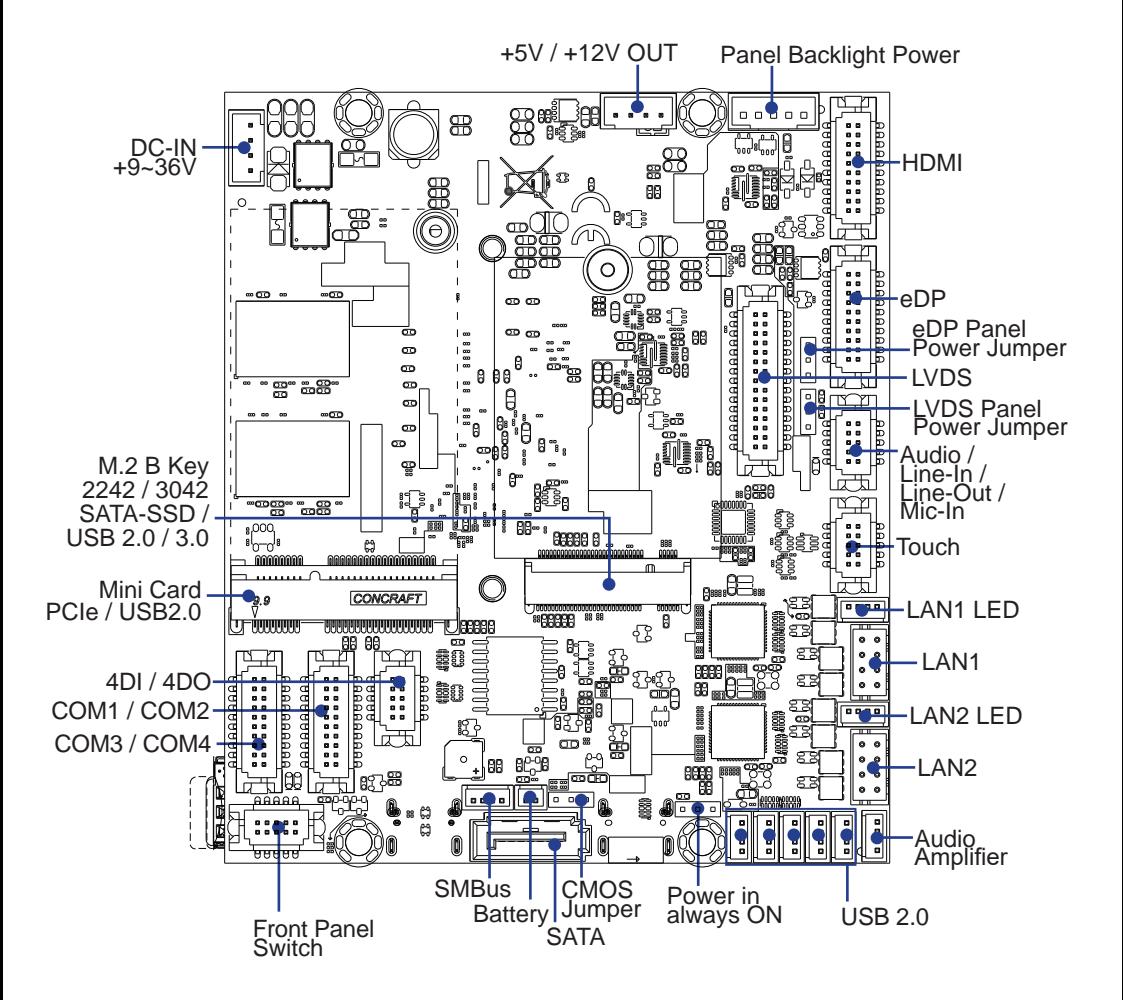

# **2-3-1 Layout-2I640HW-Function MAP**

BOT

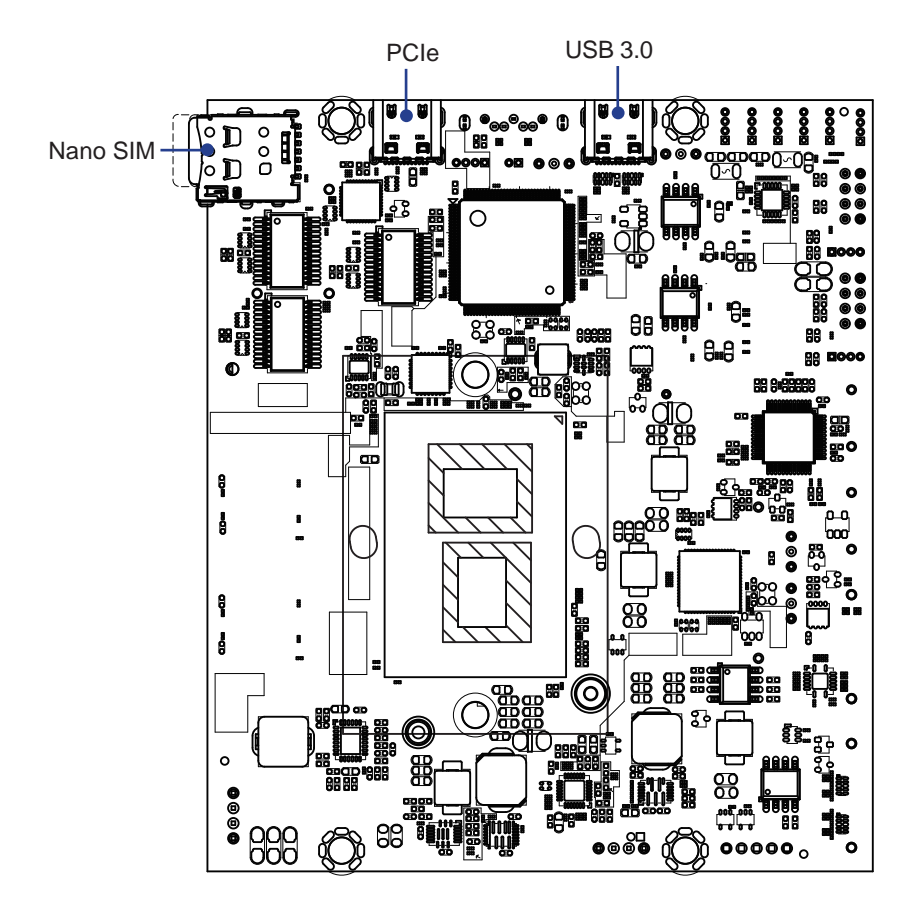

# **2-4 Diagram- 2I640HW**

TOP

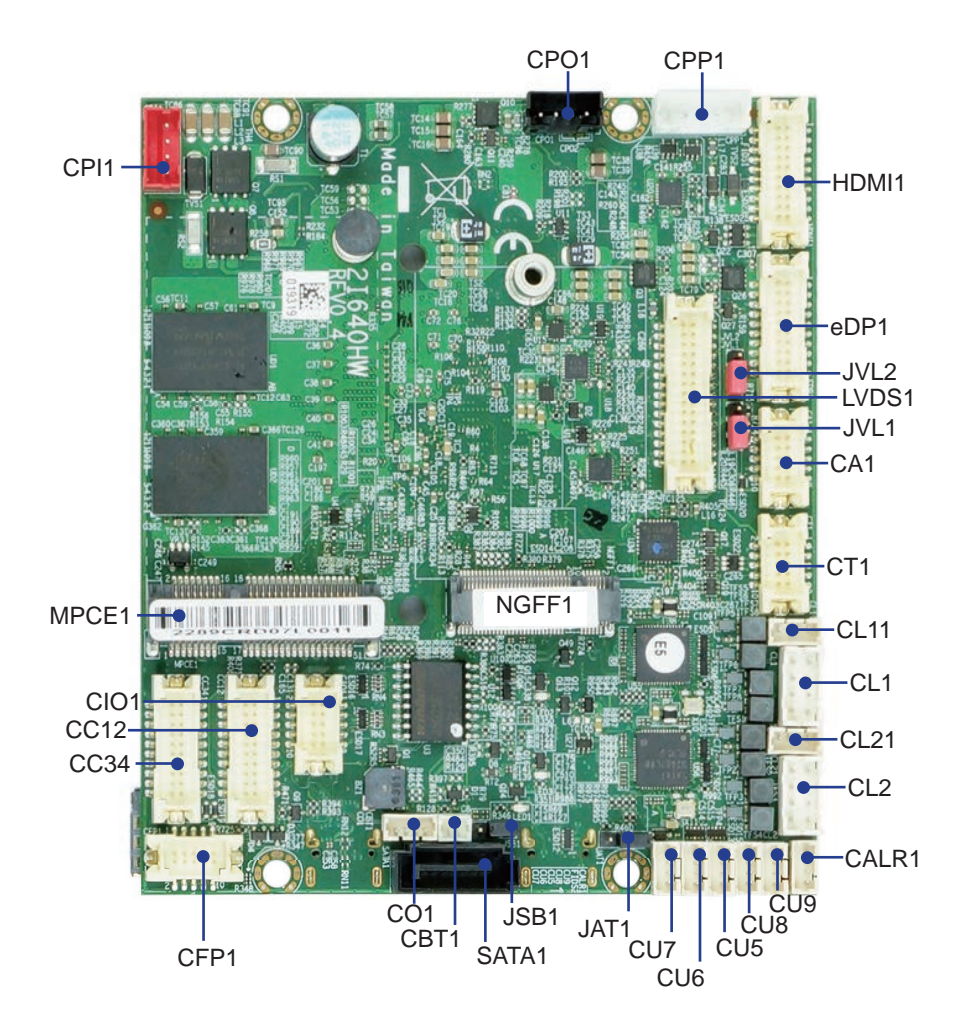

# **2-4-1 Diagram- 2I640HW**

BOT

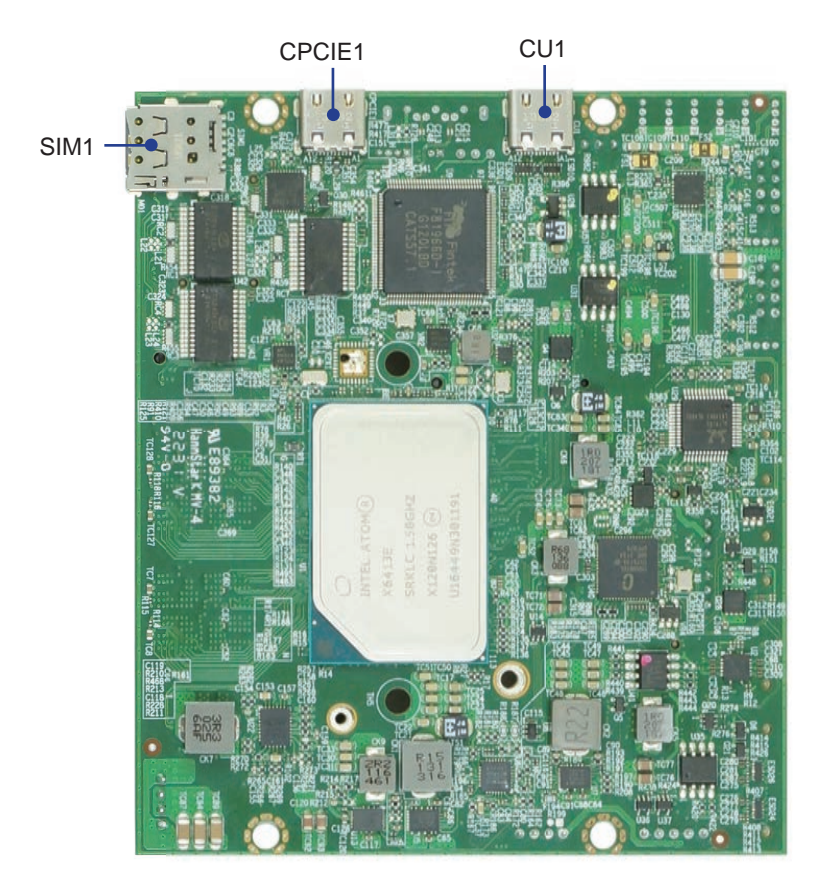

### **2-5 Function MAP- 2I640HW** TOP

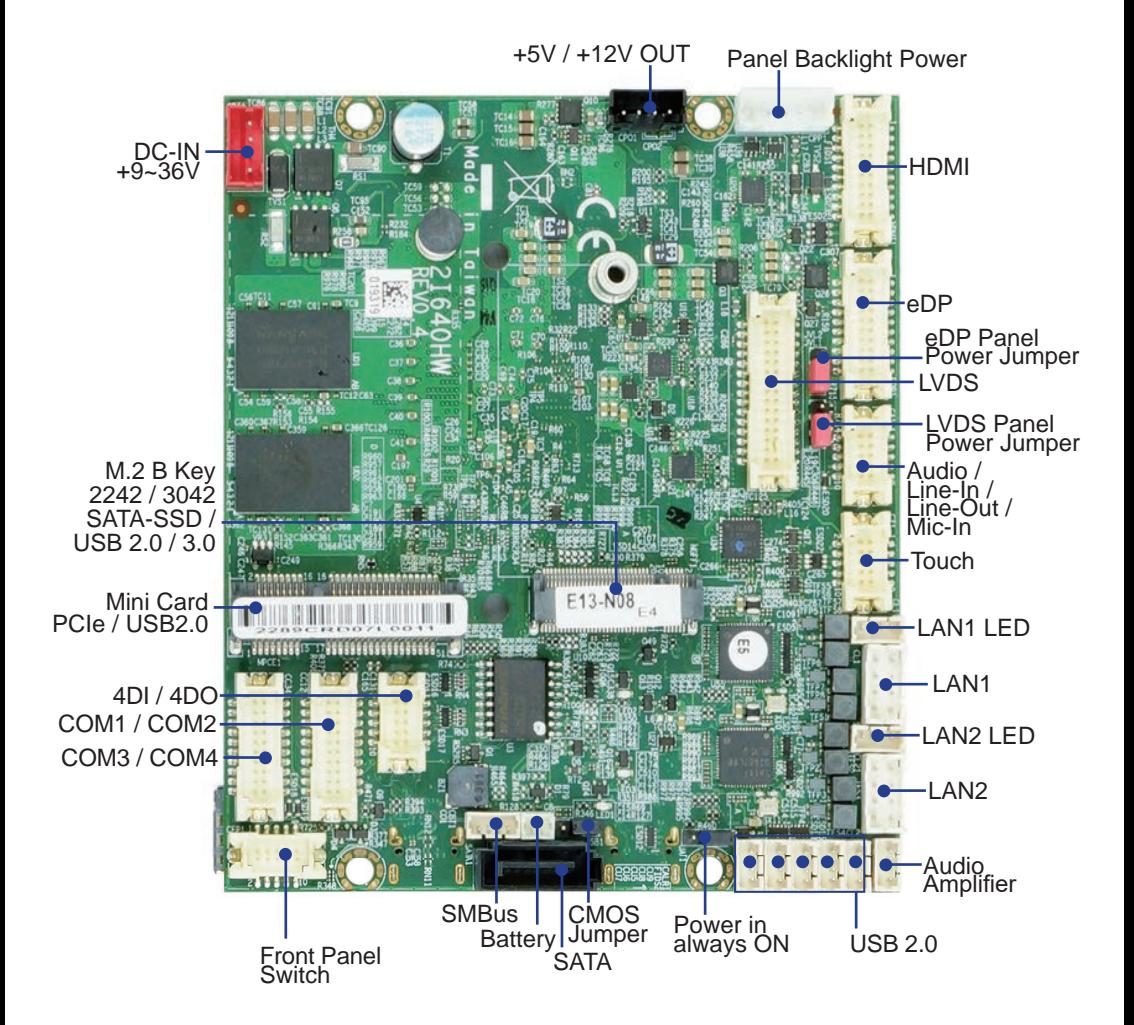

**2-5-1 Function MAP- 2I640HW** BOT

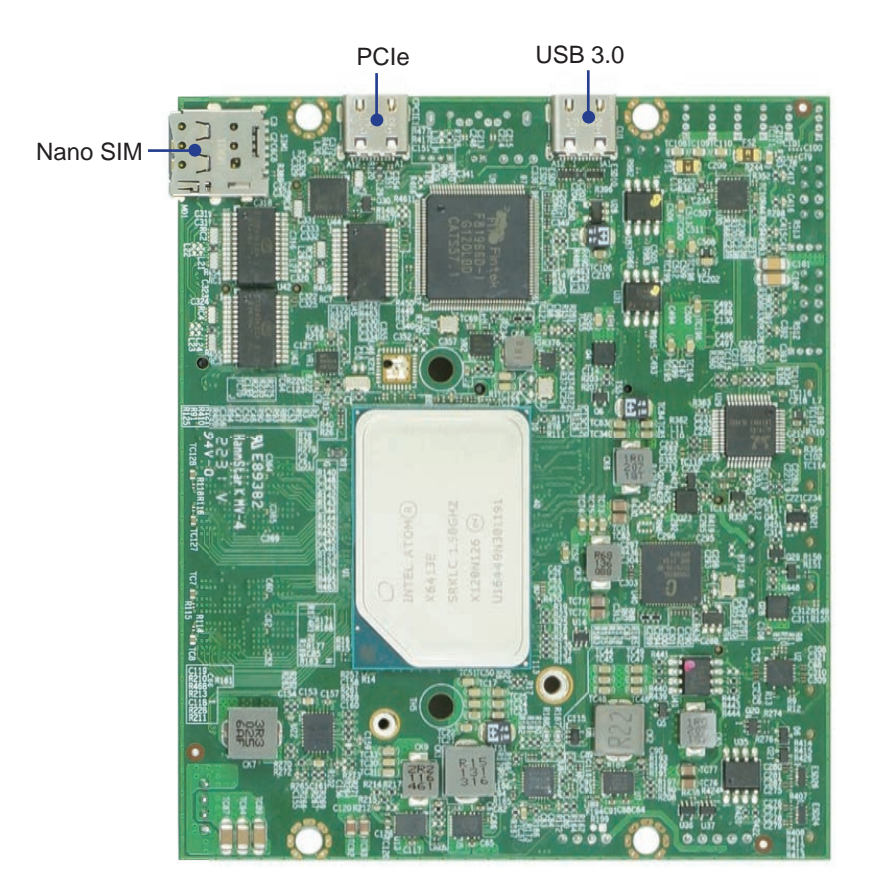

### **2-6 List of Jumpers**

JSB1: CMOS DATA Clear

- JAT1: Power in always ON function
- JVL1: LVDS panel power select
- JVL2: eDP panel power select

## **2-7 Jumper Setting Description**

A jumper is ON as a closed circuit with a plastic cap covering two pins. A jumper is OFF as an open circuit without the plastic cap. Some jumpers have three pins, labeled 1, 2, and 3. You could connect either pin 1 and 2 or 2 and 3.

The below figure 2.2 shows the examples of different jumper settings in this manual.

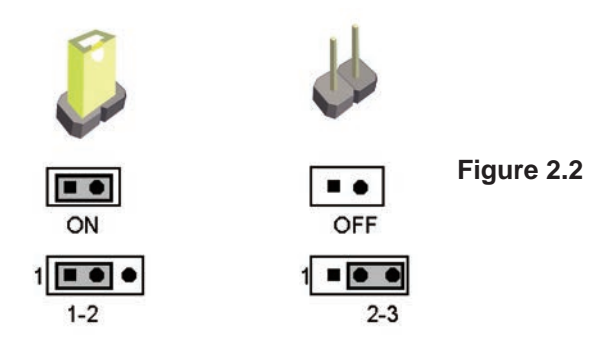

All jumpers already have its default setting with the plastic cap inserted as ON, or without the plastic cap as OFF. The default setting may be referred in this manual with a " \* " symbol .

### **2-8 JSB1: CMOS DATA Clear**

A battery must be used to retain the motherboard configuration in CMOS RAM. Close Pin1 and pin 2 of JSB1 to store the CMOS data.

To clear the CMOS, follow the procedures below:

- 1. Turn off the system and unplug the AC power
- 2. Remove DC IN power cable from DC IN power connector
- 3. Locate JSB1 and close pin 1-2 for few seconds
- 4. Return to default setting by Close pin 1-2
- 5. Connect DC IN power cable back to DC IN Power connector

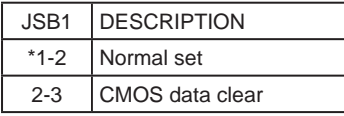

Note: Do not clear CMOS unless

- *1. Troubleshooting*
- *2. Forget password*
- *3. You fail over-clocking system*

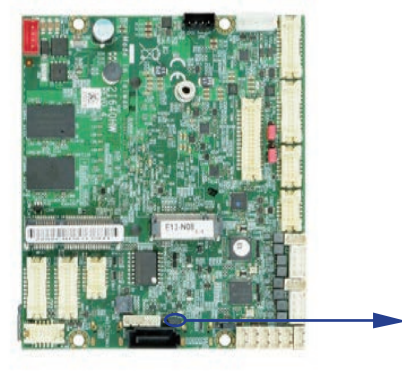

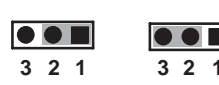

**JSB1**

**\*Normal CMOS**

## **2-9 JAT1: Power in always ON function**

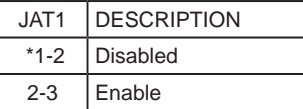

NOTE: Power always on function default is disabled.

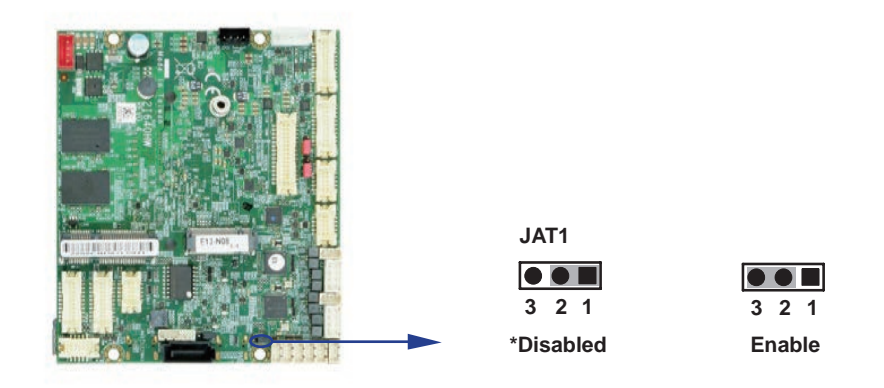

### **2-10 JVL1: LVDS panel power select**

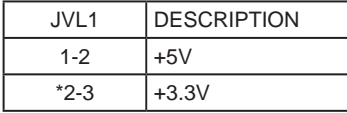

Note: Attention! Check Device Power in spec

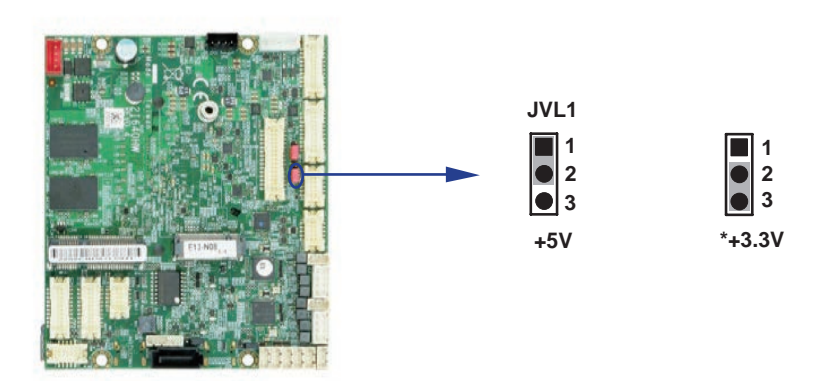

## **2-11 JVL2: eDP panel power select**

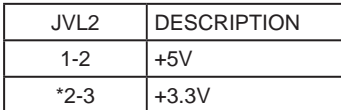

Note: Attention! Check Device Power in spec

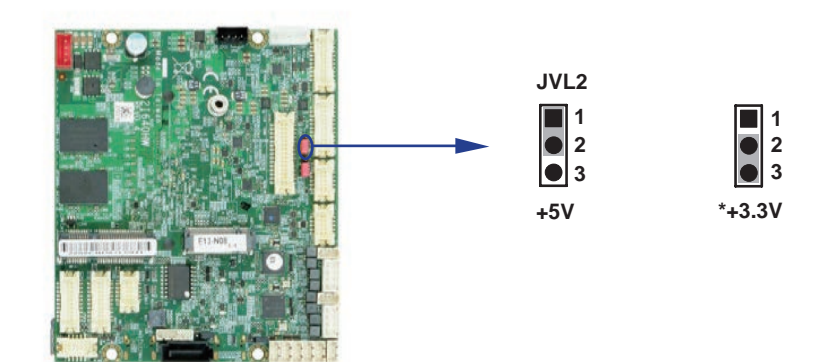

# **Chapter-3**

## **Connection**

This chapter provides all necessary information of the peripheral's connections, switches and indicators. Always power off the board before you install the peripherals.

## **3-1 List of Connectors**

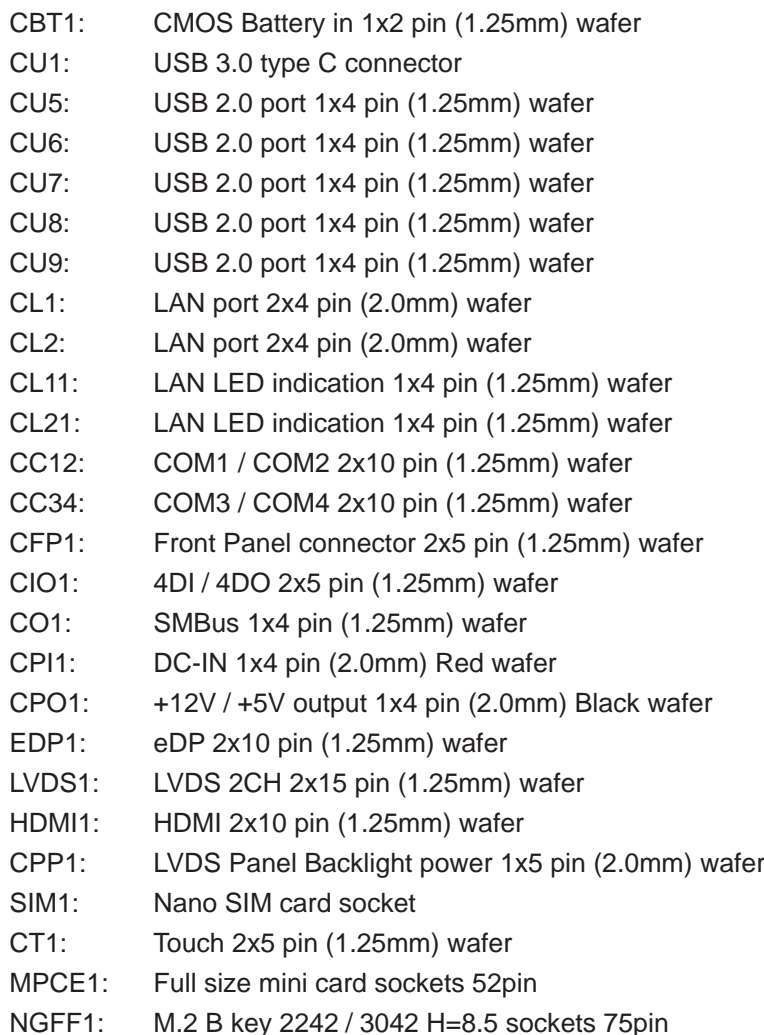

- CA1: Audio in and Mic out 2x5 pin (1.25mm) wafer
- CALR1: Audio Amplifier 1x4 pin (1.25mm) wafer
- SATA1: SATA connector 7 pin
- CIO1: 4DI / 4DO 2x5 pin (1.25mm) wafer
- CPCIE1: PCIe type C connector

### **3-2 CMOS battery connector**

#### **CBT1: CMOS Battery in 1x2 pin (1.25mm) wafer**

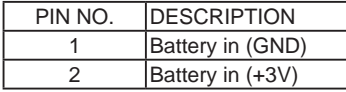

NOTE: CBT1 for external connector can extend battery capacity.

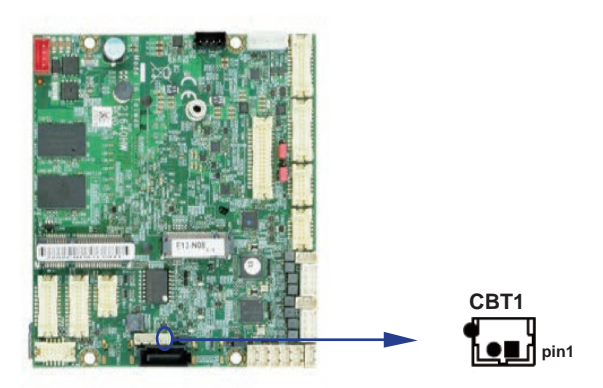

## **3-3 USB Interface**

#### **CU1: USB 3.0 / 2.0 Type C connector**

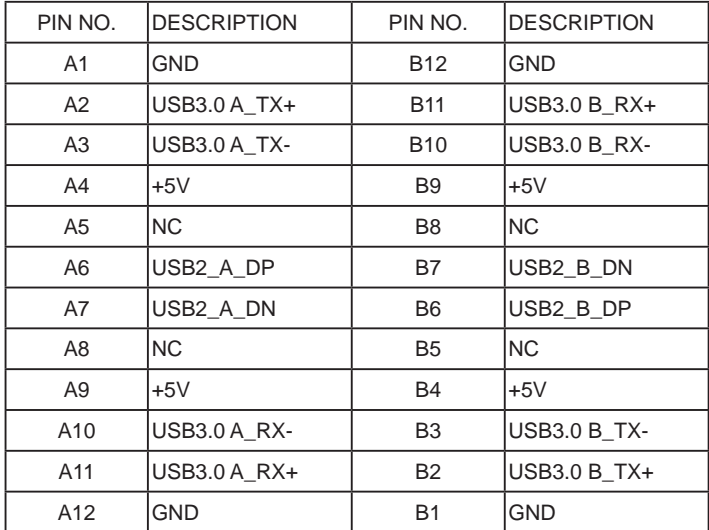

NOTE: Type C pin define for LEX.

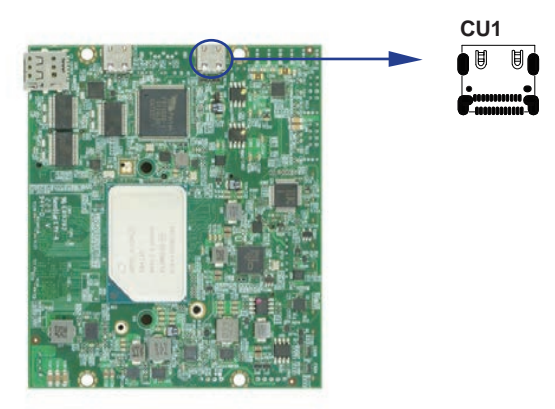

# **3-4 CPCIE1: PCIe x2 Type C connector**

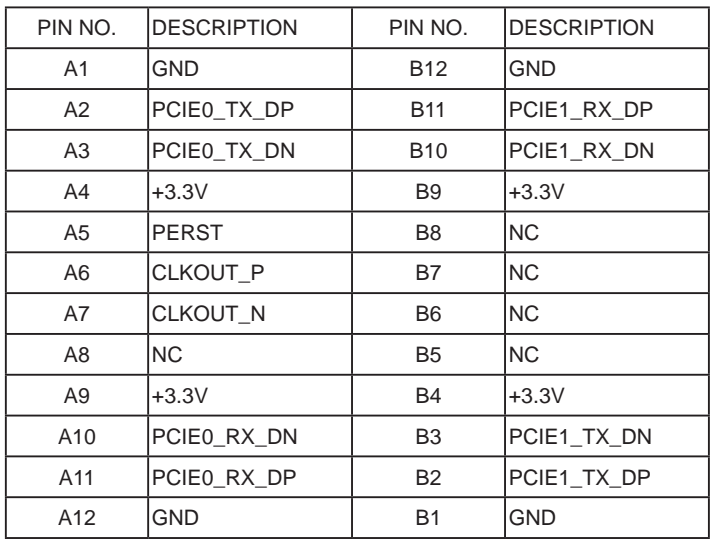

NOTE: PCIe x2 Type C pin define for LEX.

**CPCIE1**

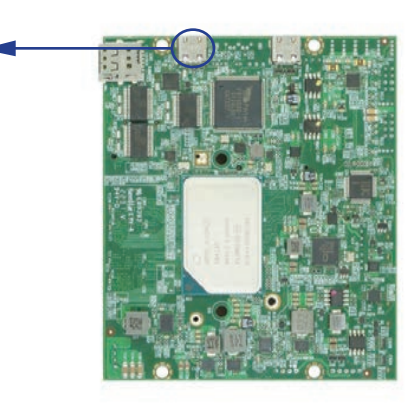

## **3-5 CU5.CU6.CU7.CU8.CU9: USB 2.0 1x4 pin (1.25mm) wafer**

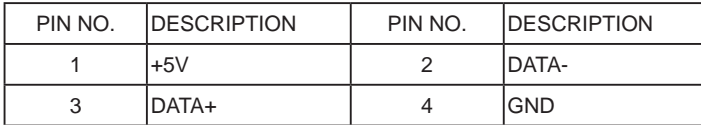

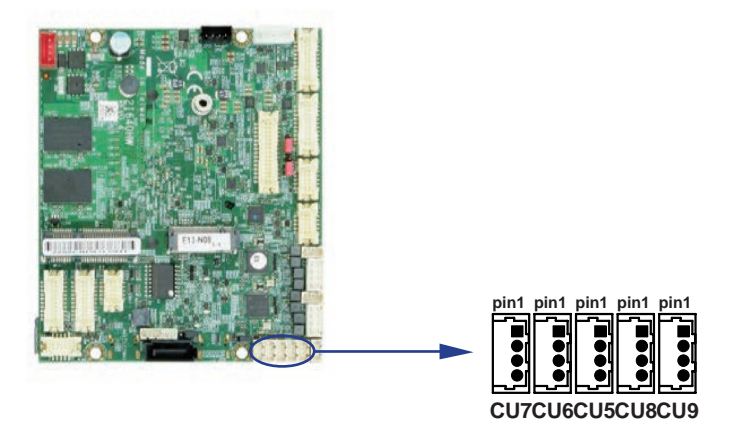

### **3-6 LAN Interface**

#### **CL1 / CL2: LAN signal out 2x4 pin (2.0mm) wafer**

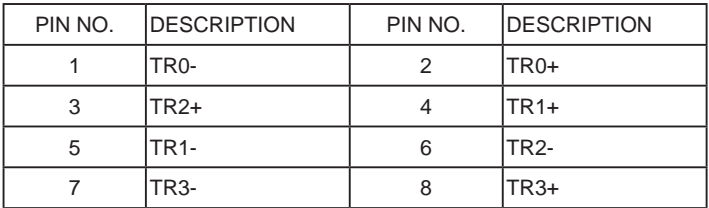

Note: Can use CL001 connector Board to RJ45.

#### **CL11 / CL21: LAN LED indicator 1x4 pin (1.25mm) wafer**

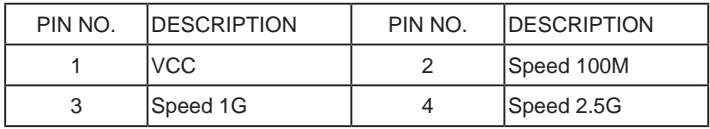

Note: Can use CL001 connector Board to RJ45.

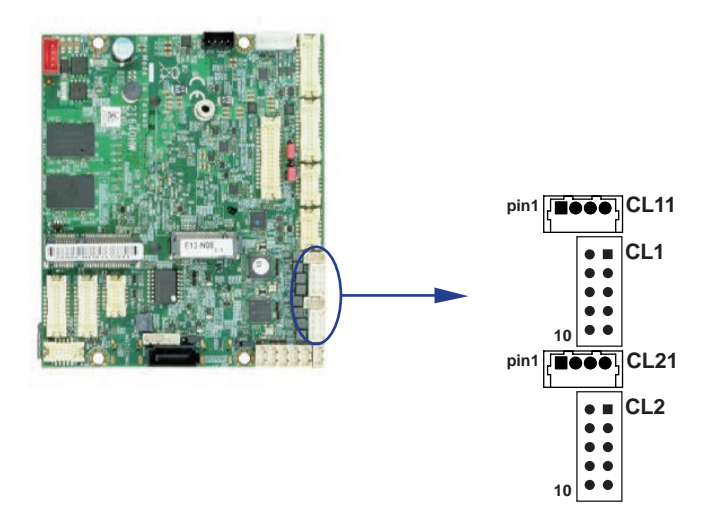

### **3-7 COM interface**

#### **CC12: COM1 / COM2 2x10 pin (1.25mm) wafer**

#### **(RS232 Mode)**

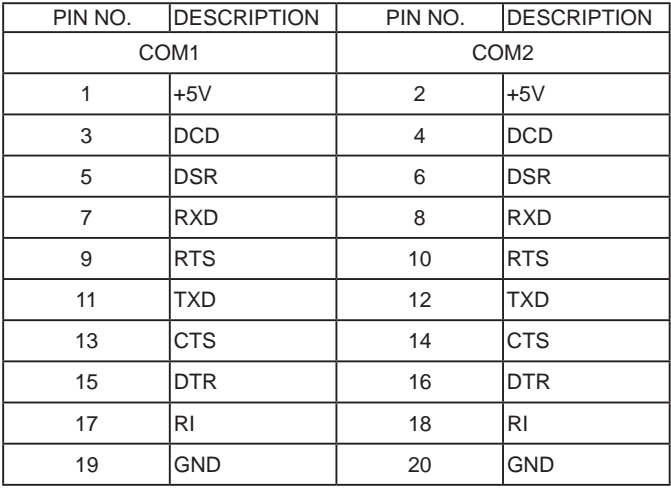

Note:

1. COM 1 Default RS232, RS485 / RS422 by BIOS control.

2. COM 1 & COM 2 The pin9 RI can be modify to Power to supply device. The power voltage can be set +12V or +5V.

The RI change Voltage function set by BOM control. Default is RI signal.

- 3. COM 1 & COM 2 Pin 10 provides +5V for external device.
- 4. COM 2 only support RS232.

#### **(RS485 Mode)**

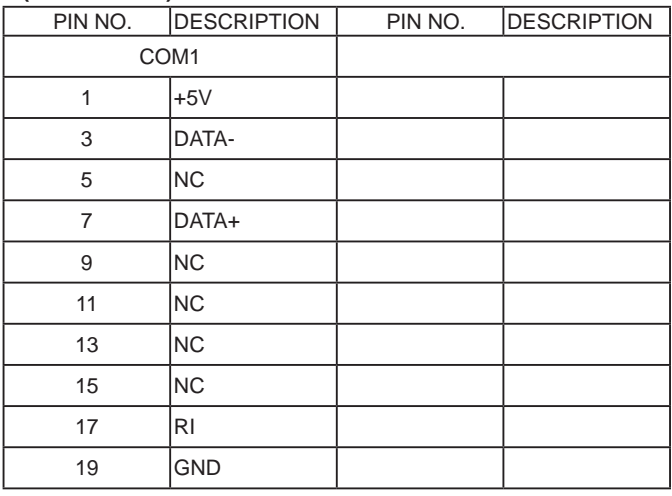

#### **(RS422 Mode)**

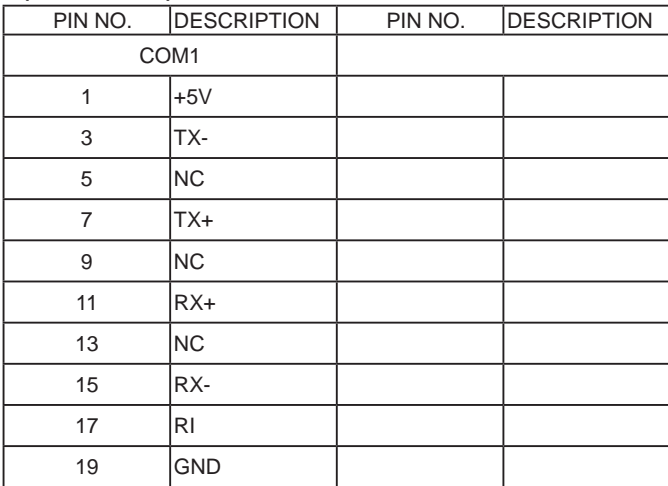

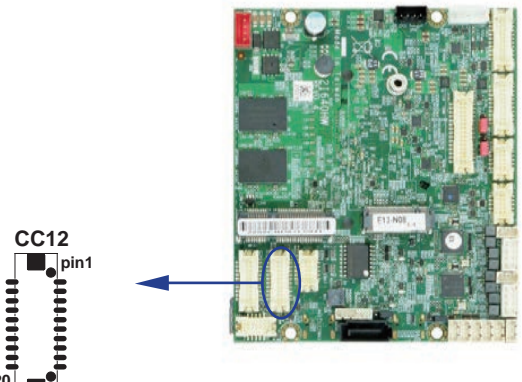

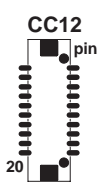

#### **CC34: COM3 / COM4 2x10 pin (1.25mm) wafer**

#### **(RS232 Mode)**

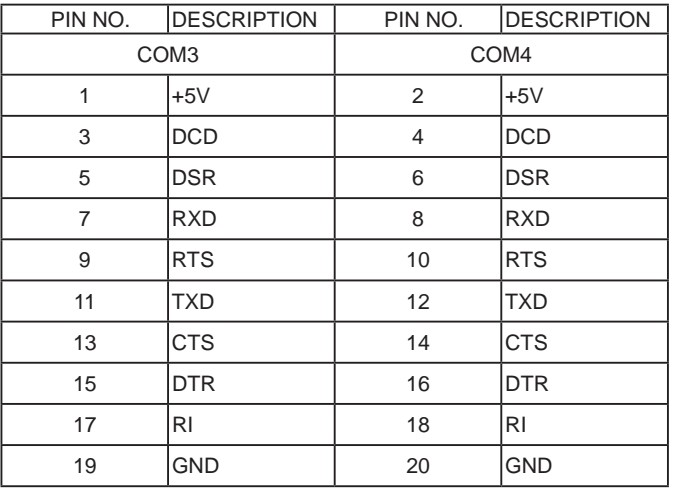

Note:

1. COM 3 & COM 4 The pin9 RI can be modify to Power to supply device. The power voltage can be set +12V or +5V.

The RI change Voltage function set by BOM control. Default is RI signal.

3. COM 3 & COM 4 Pin 10 provides +5V for external device.

4. COM 3 & COM 4 only support RS232.

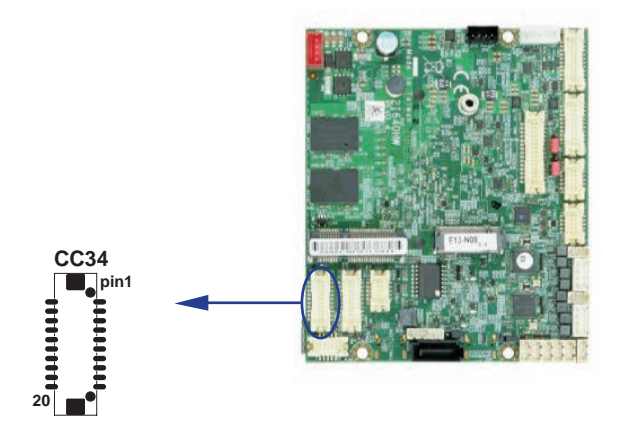

### **3-8 Front Panel Pin Header**

#### **CFP1: Front Panel 2x5 pin (1.25mm) wafer**

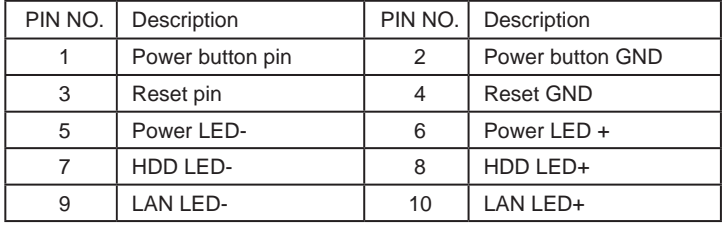

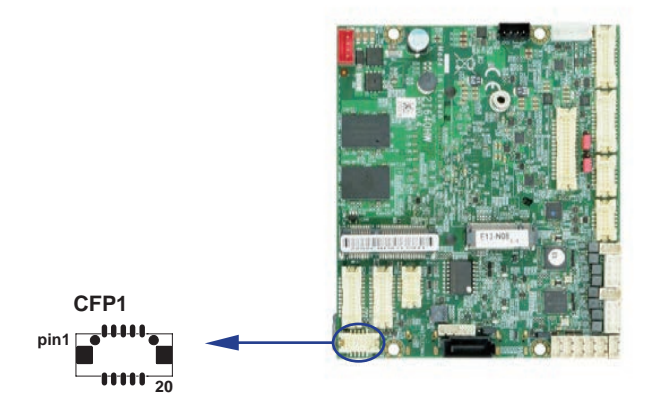

## **3-9 DIO Interface**

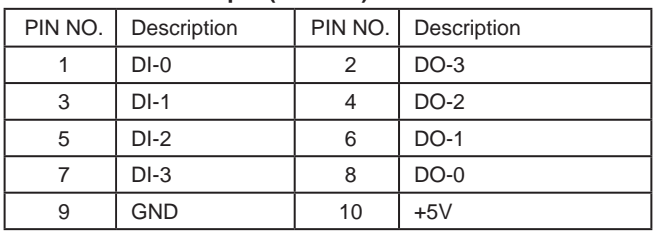

#### **CIO1: DIO 0~3 2x5 pin (1.25mm) wafer**

Note: DIO and WDT function from SIO F81966D-I.

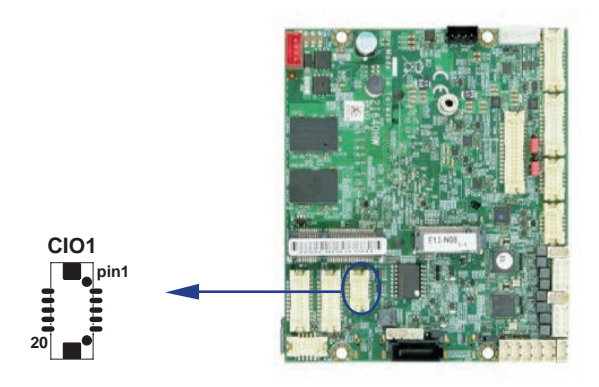

 **WDT For F81966D-I watch dog timer device:** DC spec: Input low Voltage (VIL): +0.8 Max Input High Voltage(VIH): +2V Min Output low Current (IOL): 10mA (Min) VOL=0.4V Output High Current (IOH): -10mA (Min) VOH=2.4V Watch Dog Time value 0~255 sec The system will be issued reset. When WDT is enable the hardware start down counter to zero. The reset timer have 10~20% tolerance upon the Temperature. Note: If want to SDK support. Please contact to sales window.
### **The Sample code source you can download from 3-9-1 IO Device: F81966 DIO under Windows**

http://tprd.info/lexwiki/index.php/IO\_Device:F81966\_LPC\_DIO\_under\_Windows

```
Source file: F81966_LPC_GPIO_Utility_Src_v1.5.zip
Binary file: F81966_LPC_GPIO_Utility_Bin_x86_v1.5.zip F81966_LPC_GPIO_Utility_Bin_x64_v1.5.zip
F81966 DLL: F81966_DLL_x32_v1.0.zip F81966_DLL_x64_v1.0.zip
```
# **Introduction F81966 DIO**

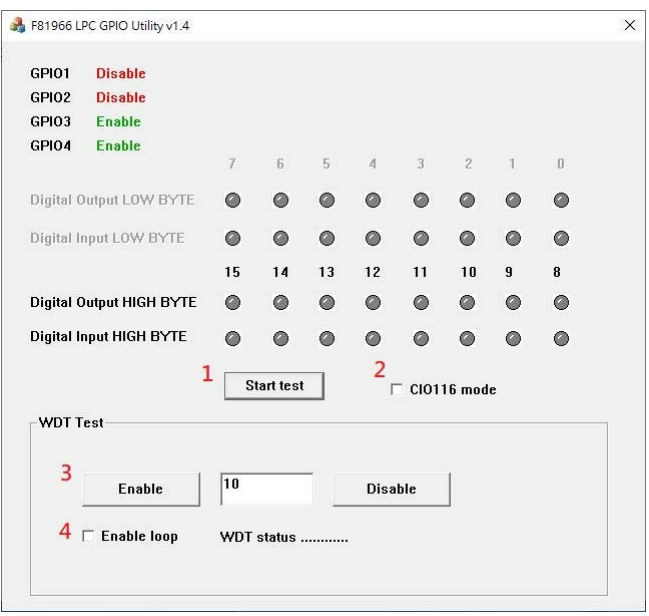

- 1. Start test Button, Send bits one by one and one by one receive
- 2. CIO116 mode for CIO116 module use
- 3. Set time countdown, If the end of the countdown, the trigger signal to reboot
- 4. Enable loop, Continuously reset the WDT to ensure that when the system is normal, the restart signal will not be triggered.

### **F81966\_DLL Function**

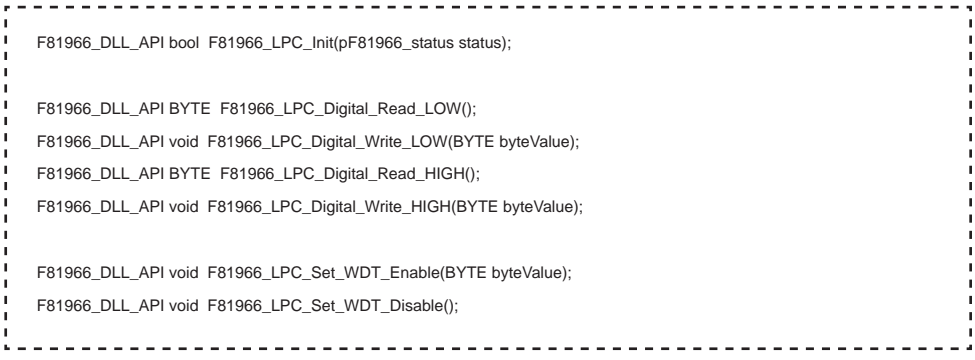

#### **Digital Input / Output test**

Note when using the following boards: 2I640HW CIO1 needs to be controlled by CIO3

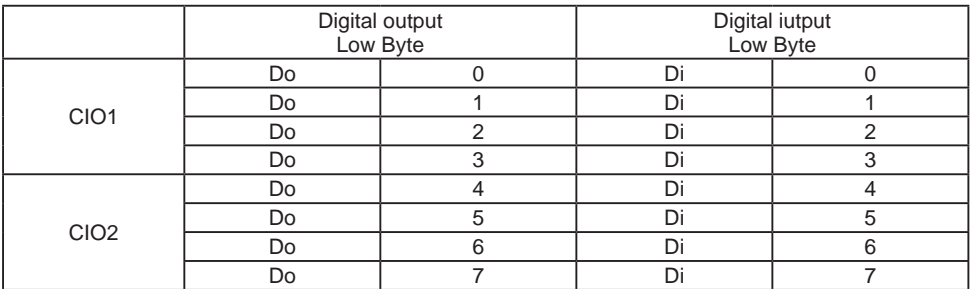

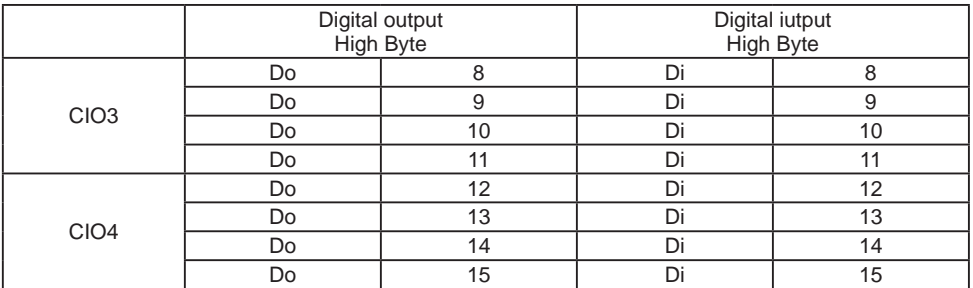

#### **sample code**

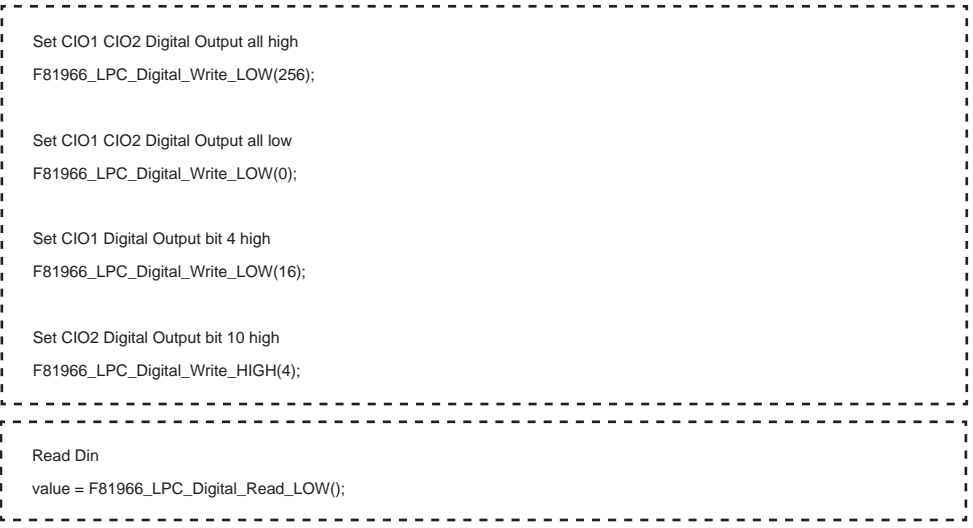

# **Watch Dog test**

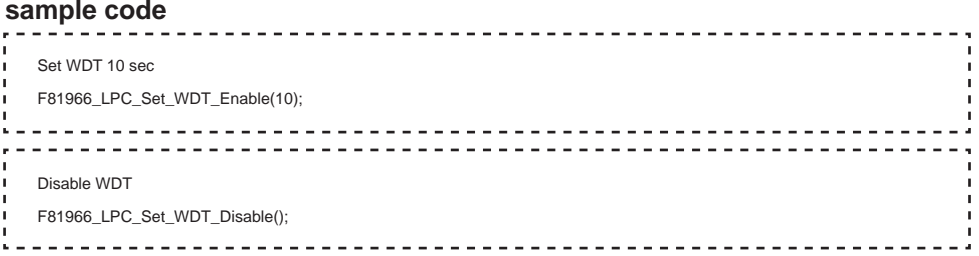

### **The Sample code source you can download from 3-9-2 IO Device: F81966 DIO under Linux console**

http://tprd.info/lexwiki/index.php/IO\_Device:F81966\_LPC\_DIO\_under\_Linux\_console

**Source file: F81966\_DIO\_v1.1\_Src\_L.tar.gz**

**Binary file: F81966\_DIO\_v1.1\_Bin\_x64\_L.tar.gz F81966\_DIO\_v1.1\_Bin\_x32\_L.tar.gz**

**F81966 Libary: F81966\_LIB\_v1.1\_x64\_L.tar.gz F81966\_LIB\_v1.1\_x32\_L.tar.gz**

### **Introduction F81966 DIO**

```
noot@ubuntu:/home/test/Desktop/f81966/F81966_DIO
root@ubuntu:/home/test/Desktop/f81966/F81966_DIO# ./f81966 -h
F81966 OPEN FAIL!!!!
Usage: ./f81966 [OPTION] ... [--mode value]
 -h. - helbprintf this help and exit
 -s DOx, --setDo value
                        | value:number of bits
 -r DIx, --readD value
                        value:number of bits
 -CI012test CI01, CI02
 -CI034| test CI03, CI04
Example:
 . /f81966 - CI012root@ubuntu:/home/test/Desktop/f81966/F81966_DIO#
```
- 1. Start test Button, Send bits one by one and one by one receive
- 2. CIO116 mode for CIO116 module use
- 3. Set time countdown, If the end of the countdown, the trigger signal to reboot
- 4. Enable loop, Continuously reset the WDT to ensure that when the system is normal, the restart signal will not be triggered.

### **F81966\_DLL Function**

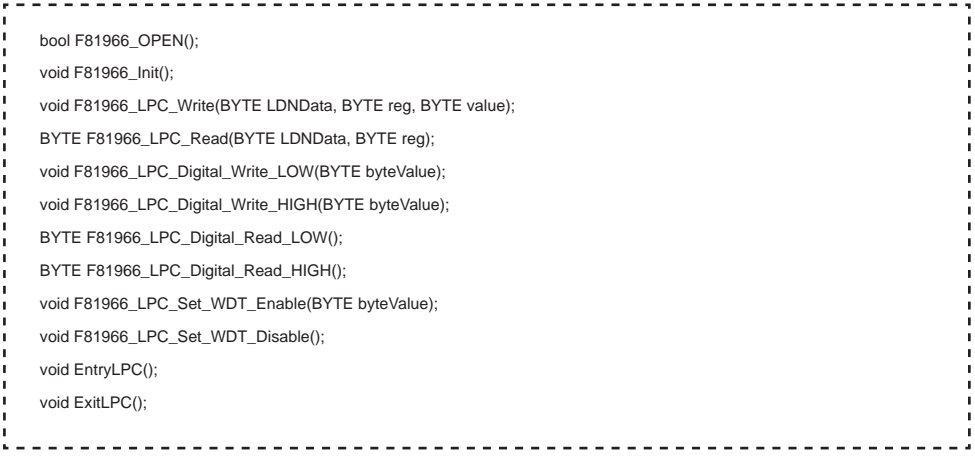

### **Digital Input / Output test**

Note when using the following boards: 2I640HW CIO1 needs to be controlled by CIO3

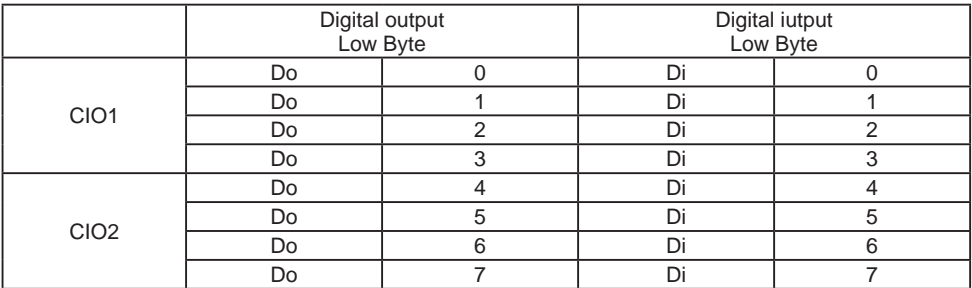

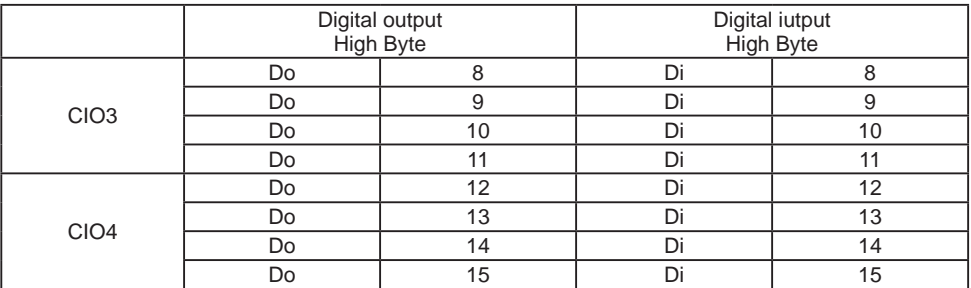

#### **sample code**

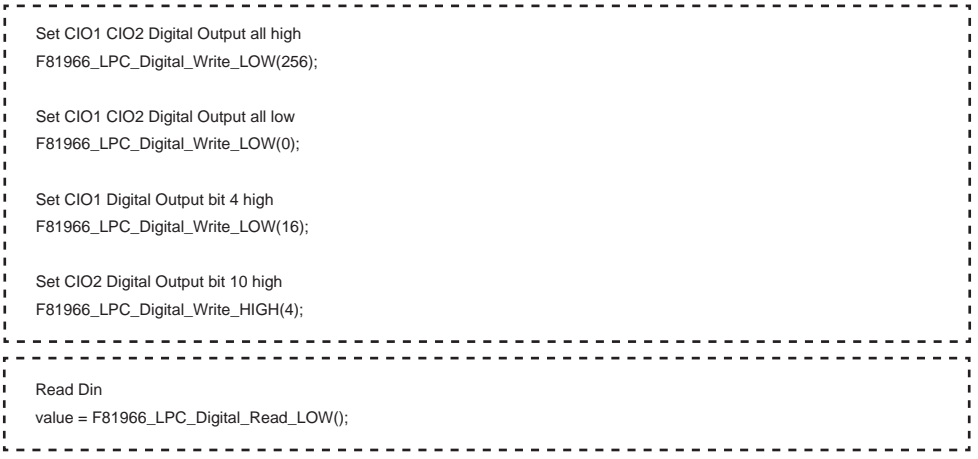

### **Watch Dog test**

#### **sample code**

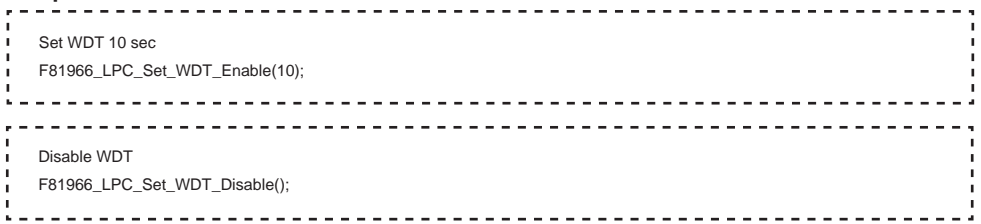

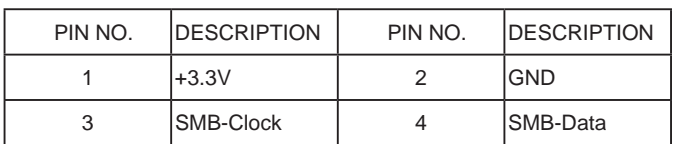

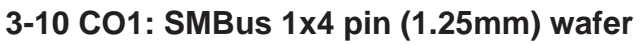

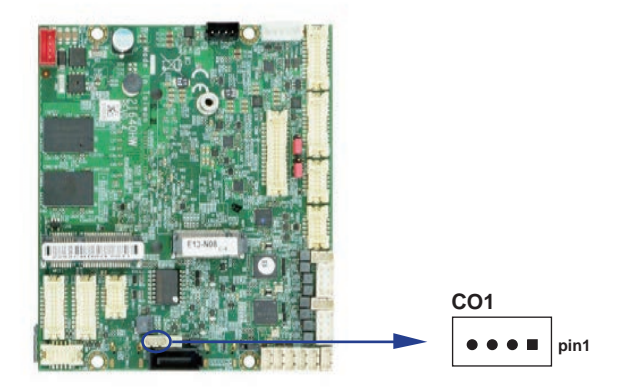

# **3-11 CPI1: DC Power input 1x4 pin (2.0mm) wafer (RED)**

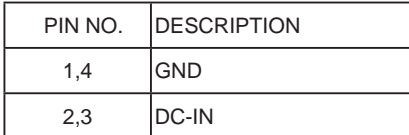

Note: Very important check DC-in Voltage.

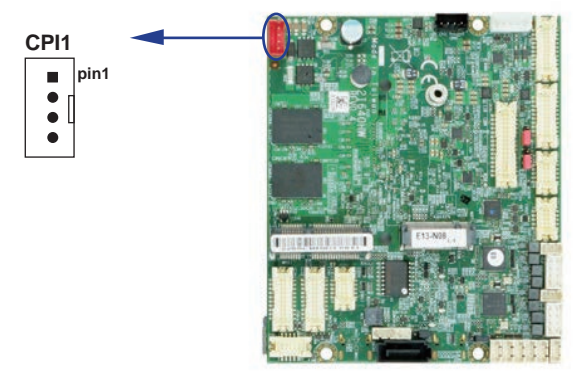

# **3-12 CPO1: +12V / +5V DC voltage output 1x4 pin (2.0mm) wafer (Black)**

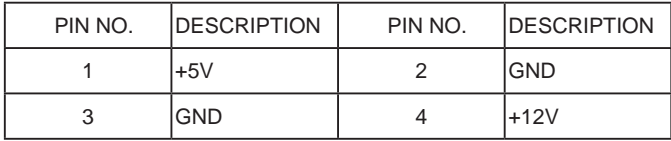

Note: Attention! Check Device Power in spec.

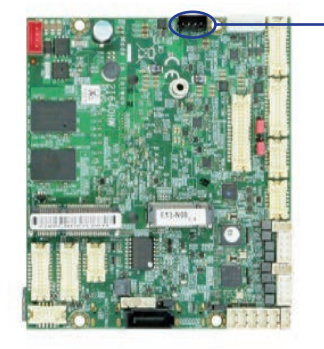

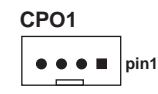

**CPP1**

 $\bullet$   $\bullet$   $\bullet$ 

**pin1**

### **3-13 CPP1: LVDS Panel backlight power 1x5 pin (2.0mm) wafer**

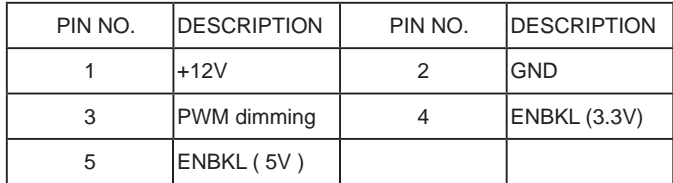

Note: CPP1 PIN 3 and LVDS1 PIN1 is same signal.

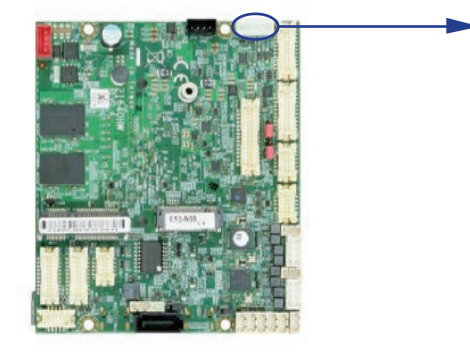

# **3-14 Display Interface**

#### **HDMI1: HDMI 2x10 pin (1.25mm) wafer**

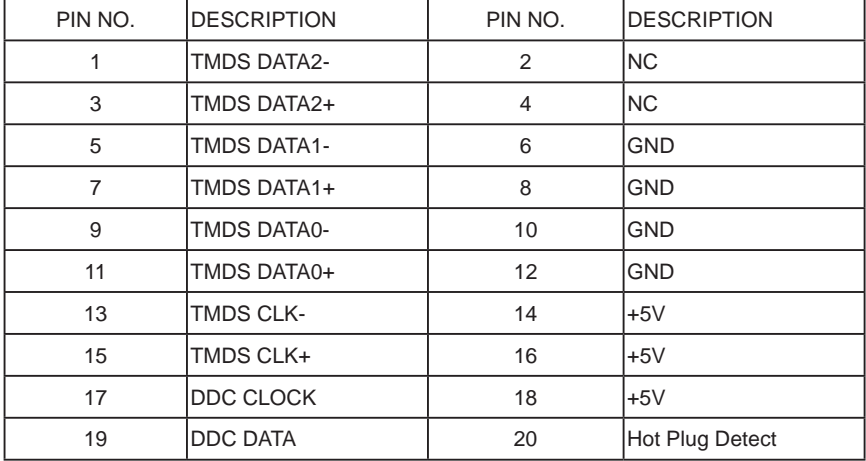

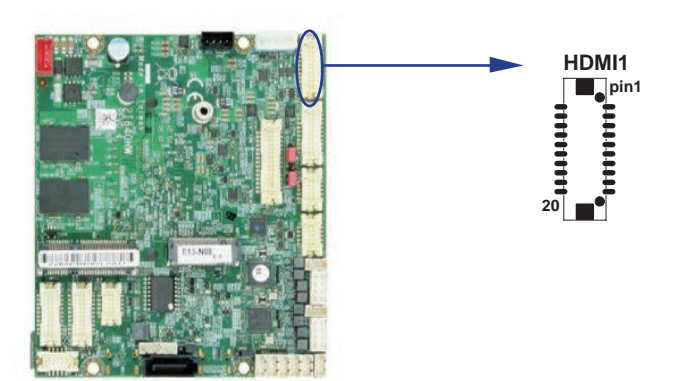

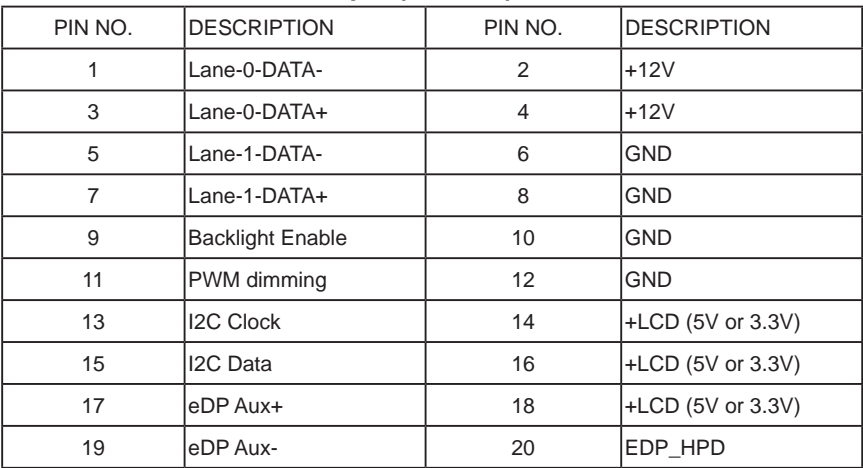

#### **EDP1: eDP interface 2x10 pin (1.25mm) wafer**

Note:

- 1. eDP interface support 2 lanes.
- 2. JVL2: eDP panel +5V / +3.3V (default) Voltage select.
- 3. PIN 9 for panel backlight enable. +3.3V Level.
- 4. PIN 11 for panel backlight dimming control.

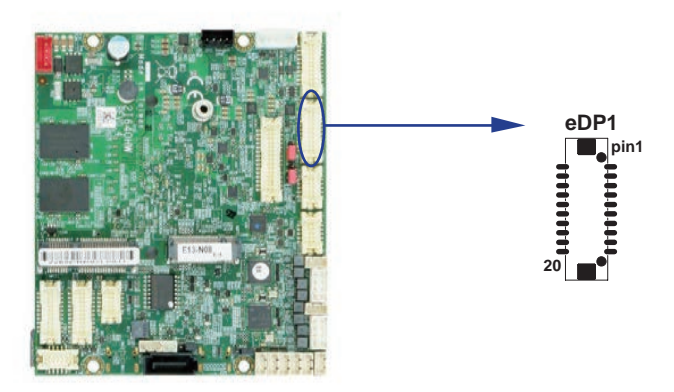

# **3-15 LVDS1: LVDS interface 2x15 pin (1.25mm) wafer**

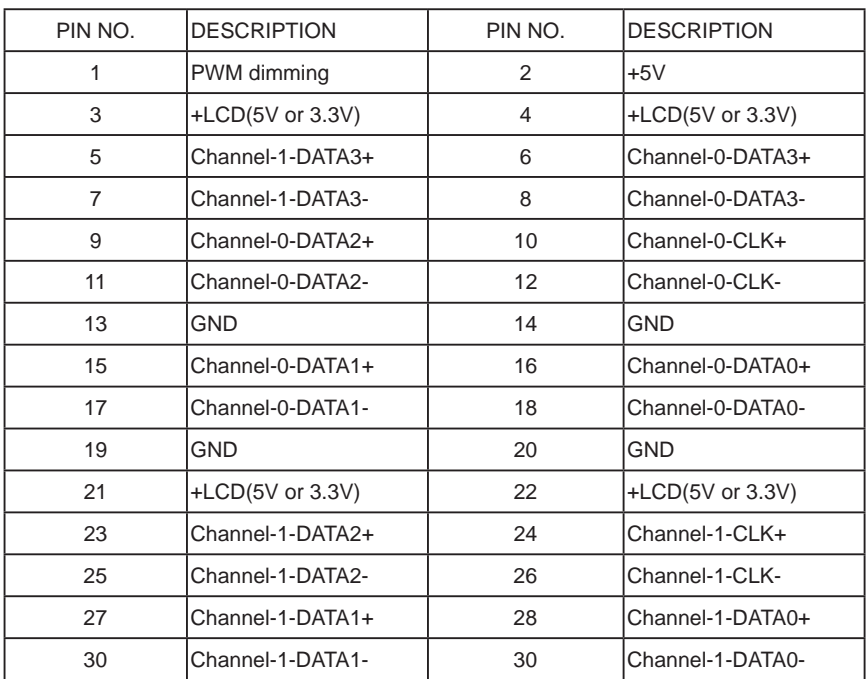

Note:

1. LVDS interface supports 18 / 24 bits two channel.

2. JVL1: LVDS panel +5V / +3.3V (default) Voltage select.

3. LVDS1 PIN 1 for panel backlight dimming control.

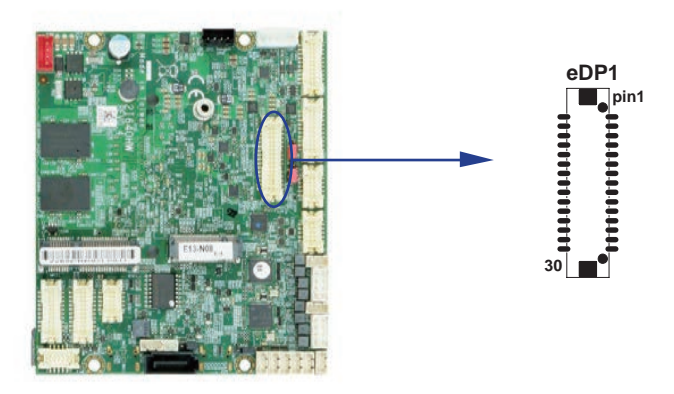

### **LVDS Panel resolution table list**

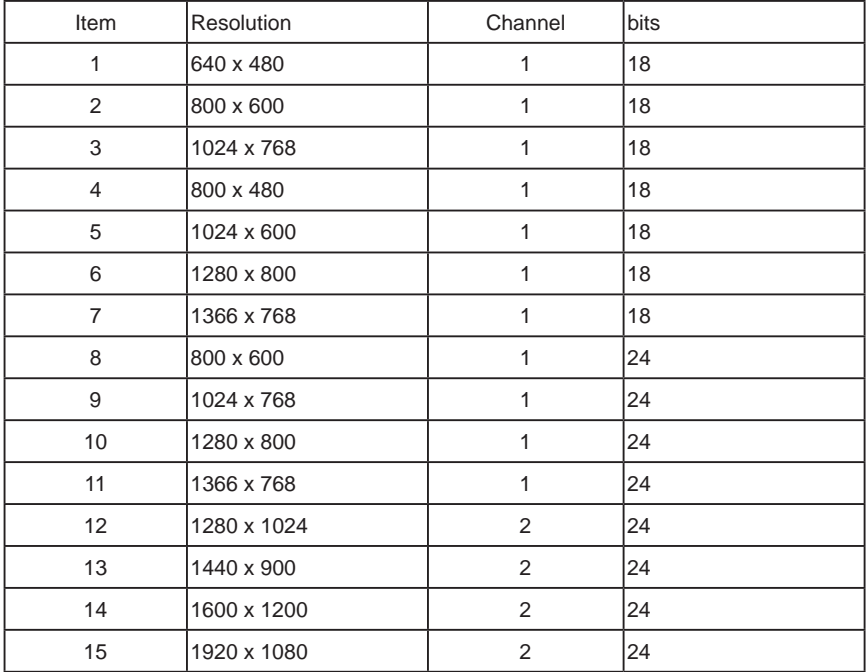

Note: The item 3 is default resolution.

## **3-16 CT1: Touch screen 2x5 pin (1.25mm) USB interface For 8-wire type pin define**

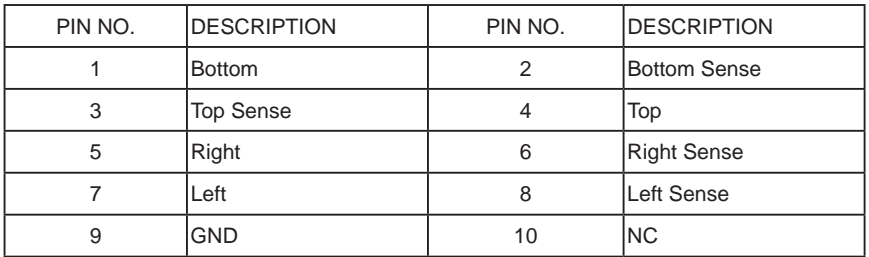

Note: For eight wire type cable Pin 3 and Pin 4 need short.

#### **For 4-wire type pin define**

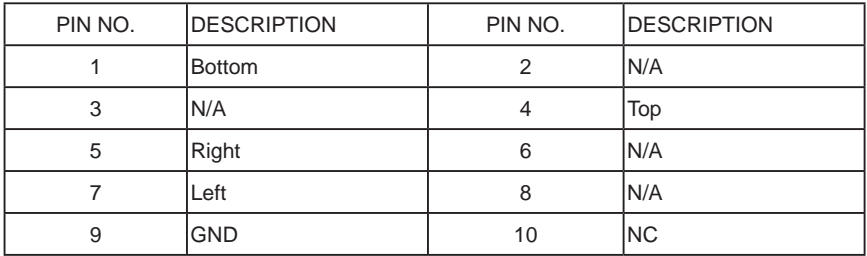

Note: For four wire type cable Pin 3 and Pin 4 need short.

#### **For 5-wire type pin define**

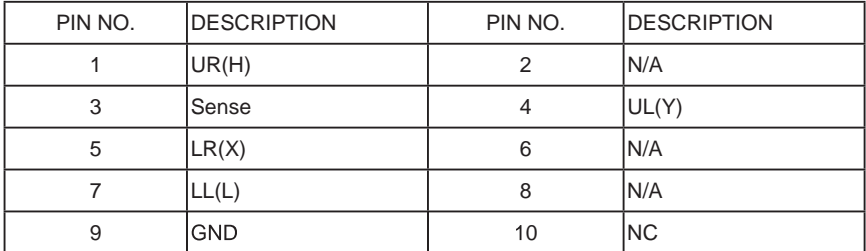

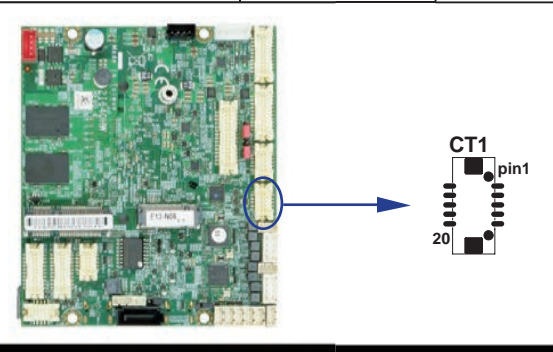

**3-17 CA1: Line-out / Line-in / MIC-in 2x5 pin (1.25mm) wafer**

| PIN NO. | <b>IDESCRIPTION</b> | PIN NO. | <b>IDESCRIPTION</b> |
|---------|---------------------|---------|---------------------|
|         | lLine-out-R         | っ       | MIC-IN              |
| 3       | ILine-in-R          |         | <b>GND</b>          |
| 5       | lgnd                | 6       | <b>GND</b>          |
|         | Line-in-L           | 8       | $+5V$               |
| 9       | Line-out-L          | 10      | MIC-IN              |

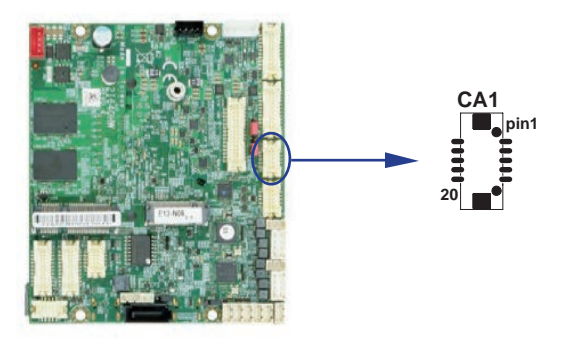

### **3-18 CALR1: Amplifier Line-out Right & Left channel 1x4 pin (1.25mm) wafer**

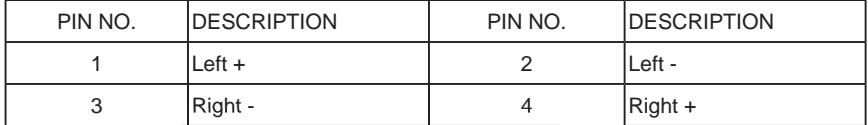

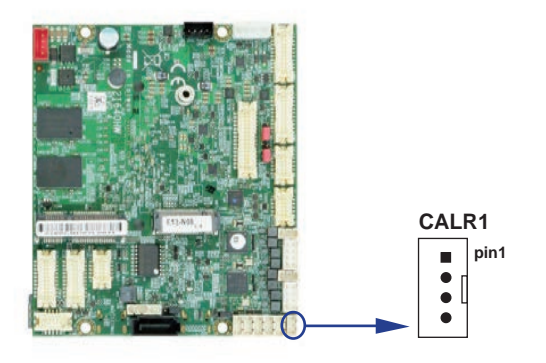

# **3-19 SIM1: Nano SIM Card Push-Push**

#### **Follow ISO 7816-2 Smart Card Standard.**

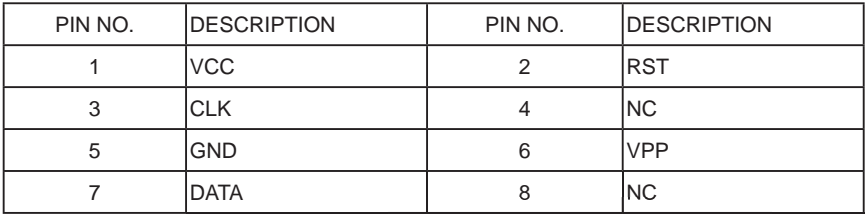

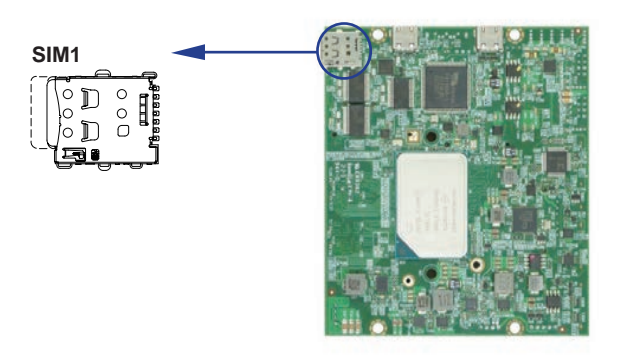

# **3-20 SATA1: SATA port 1x7pin Connector**

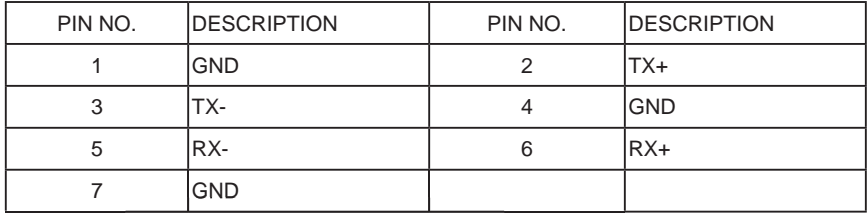

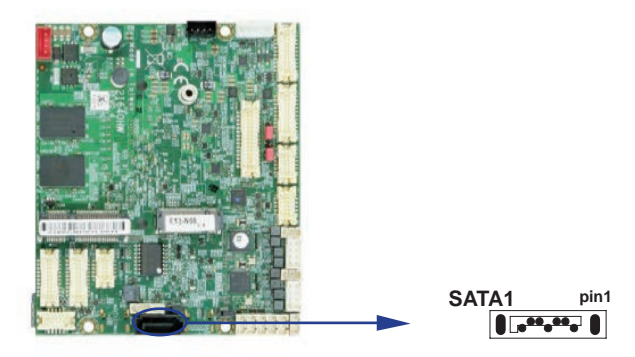

# **3-21 NGFF1: PCI Express M.2 B key 2242 H=8.5 sockets 75pin**

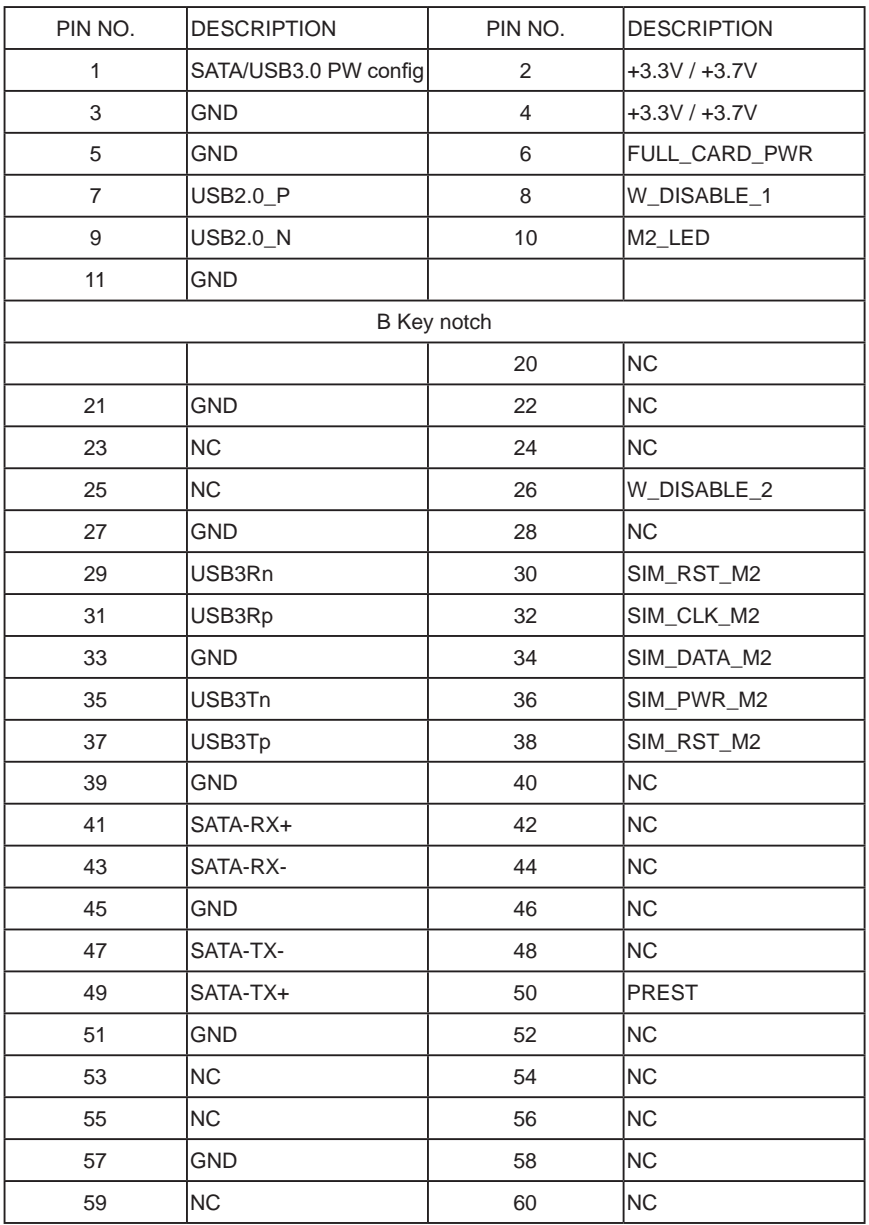

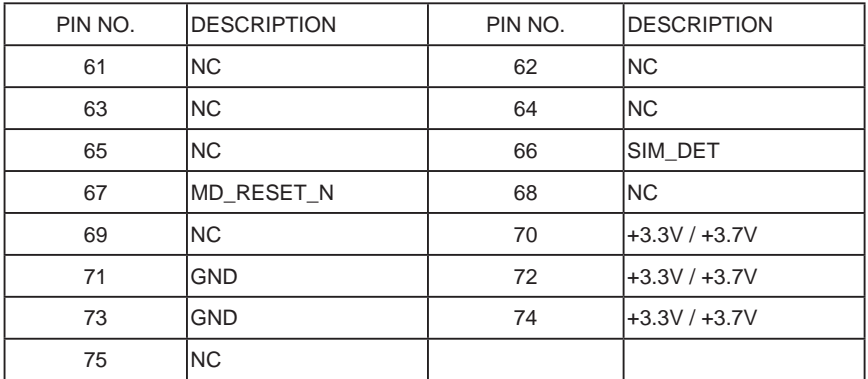

Note:

1. 4G LTE device VCC voltage is +3.7V.

2. Support USB 3.0 / USB 2.0 & SATA signal.

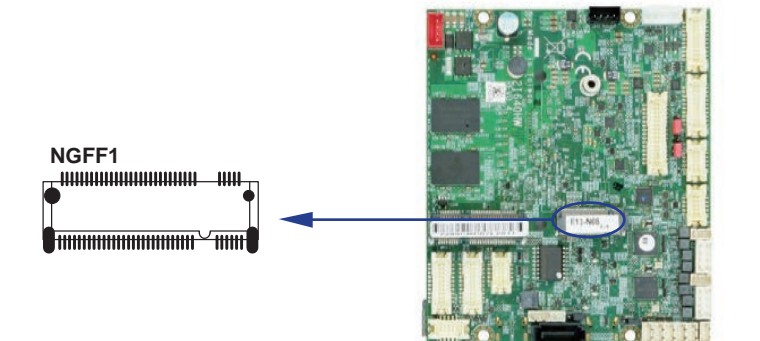

# **3-22 MPCE1 PCI Express mini card**

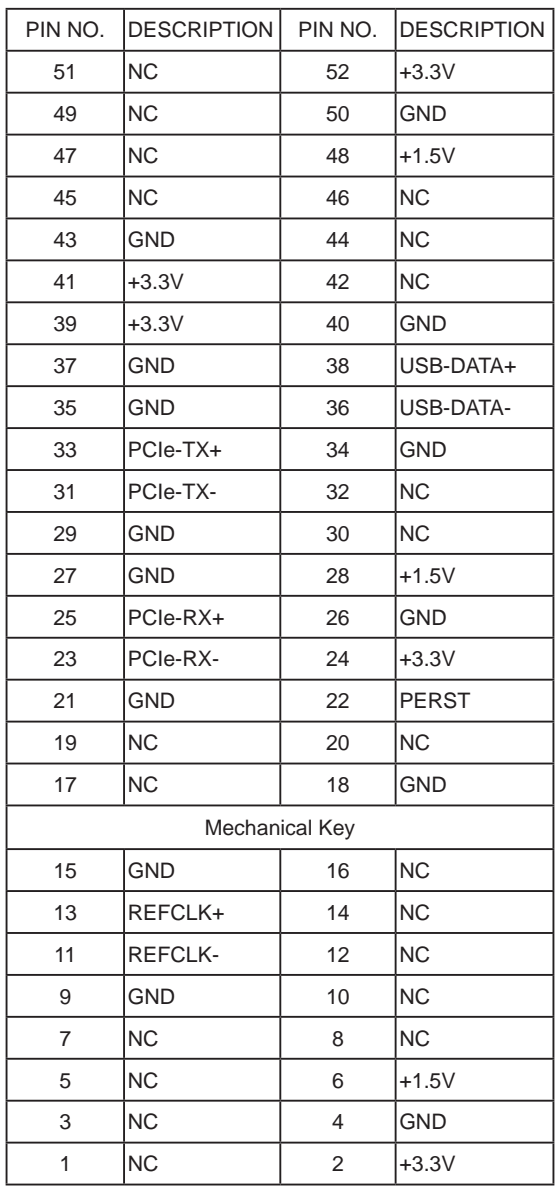

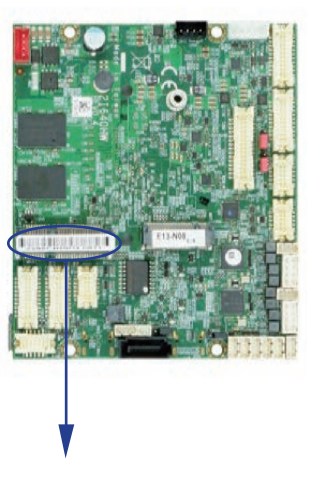

**MPCE1 pin52**mmu **p** www.ec.comess.we<br>pin1<br>pin1

Note: Support USB 2.0 & PCIe signal.

# **Chapter-4**

## **Introduction of BIOS**

The BIOS is a program located in the Flash Memory on the motherboard. This program is a bridge between motherboard and operating system.

When you start the computer, the BIOS program gains control.

The BIOS first operates an auto-diagnostic test called POST (Power on Self Test) for all the necessary hardware, it detects the entire hardware devices and configures the parameters of the hardware synchronization. After these tasks are completed, BIOS will give control of the computer back to operating system (OS). Since the BIOS is the only channel for hardware and software to communicate with, it is the key factor of system stability and of ensuring your system performance at best.

In the BIOS Setup main menu, you can see several options. We will explain these options in the following pages. First, let us see the function keys you may use here:

Press <Esc> to quit the BIOS Setup.

Press  $\uparrow \downarrow \leftarrow \rightarrow$  (up, down, left, right) to choose the option you want to confirm or modify. Press <F10> to save these parameters and to exit the BIOS Setup menu after you complete the setup of BIOS parameters.

Press Page Up / Page Down or +/- keys to modify the BIOS parameters for the active option.

## **4-1 Enter Setup**

Power on the computer and press <Del> key immediately to enter Setup. If the message disappears before your respond but you still wish to enter Setup, restart the system by turning it OFF then ON or pressing the "RESET" button on the system case. You may also restart the system by simultaneously pressing <Ctrl>.

## **4-2 BIOS Menu Screen & Function Keys**

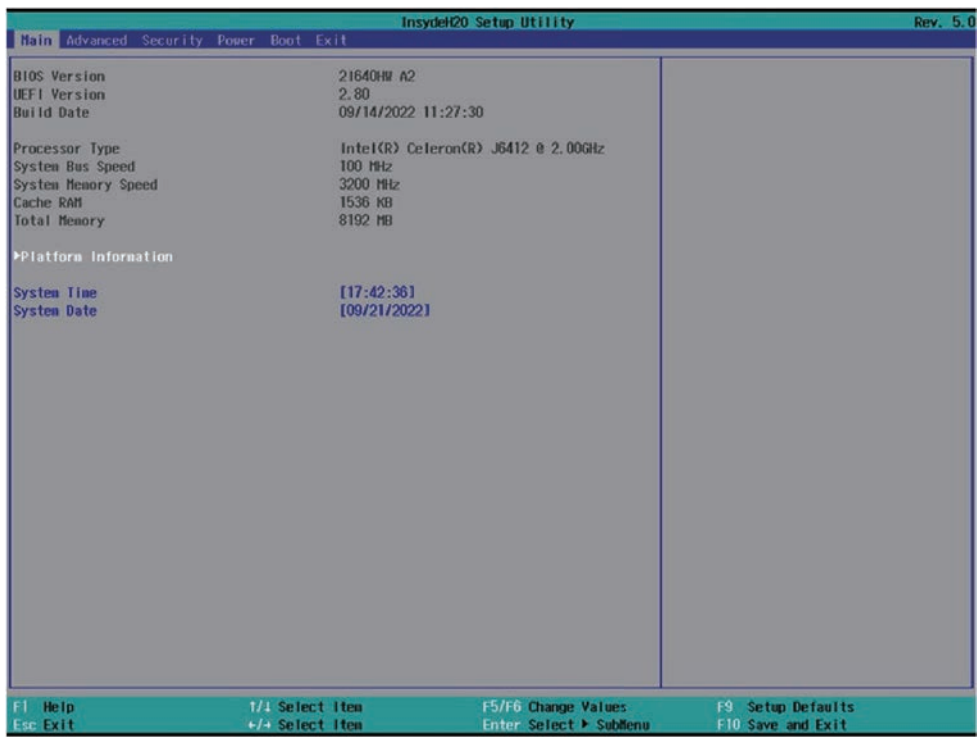

In the above BIOS Setup main menu of, you can see several options.

We will explain these options step by step in the following pages of this chapter, but let us first see a short description of the function keys you may use here:

- Press >< (right, left) to select screen;
- Press ↑ (up, down) to choose, in the main menu, the option you want to confirm or to modify.
- Press <Enter> to select.
- Press <+>/<–> or <F5>/<F6> keys when you want to modify the BIOS parameters for the active option.
- [F1]: General help.
- [F2]: Previous values.
- [F3]: Optimized defaults.
- [F4]: Save & Reset.
- Press <Esc> to quit the BIOS Setup.

# **4-3 Getting Help**

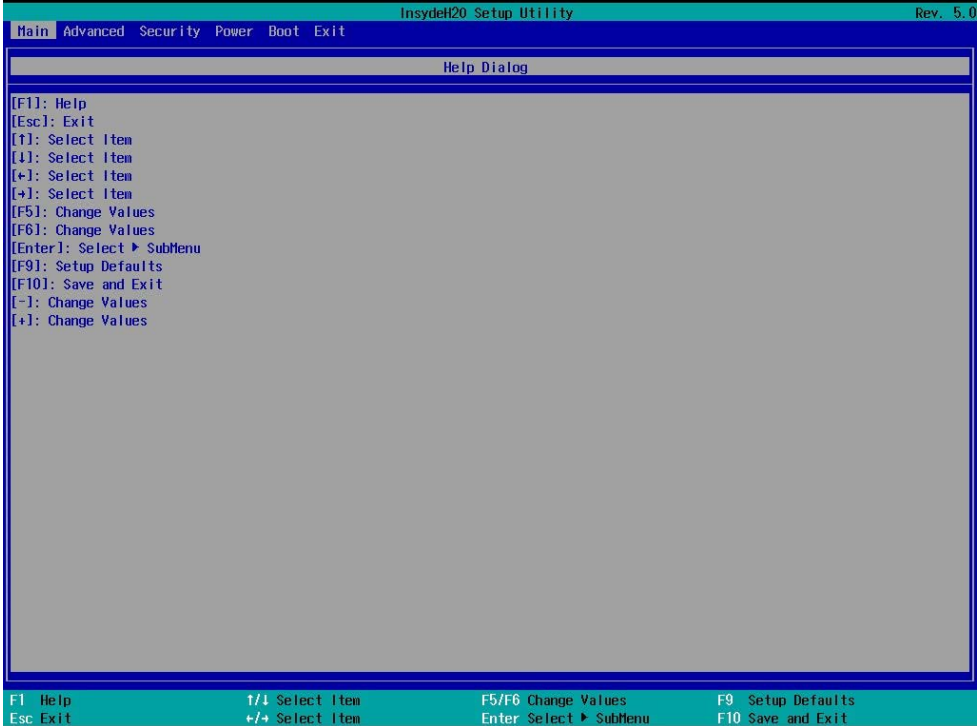

Status Page Setup Menu / Option Page Setup Menu

Press F1 to pop up a help window that describes the appropriate keys to use and the possible selections for the highlighted item. To exit the Help Window, press <Esc>.

### **4-4 Menu Bars**

There are six menu bars on top of BIOS screen: Main To change system basic configuration Advanced To change system advanced configuration Chipset To change PCH IO configuration Security Password settings Boot Quiet boot or boot from USB selected. Save & Exit Save setting, loading and exit options. User can press the right or left arrow key on the keyboard to switch from menu bar. The selected one is highlighted.

## **4-5 Main**

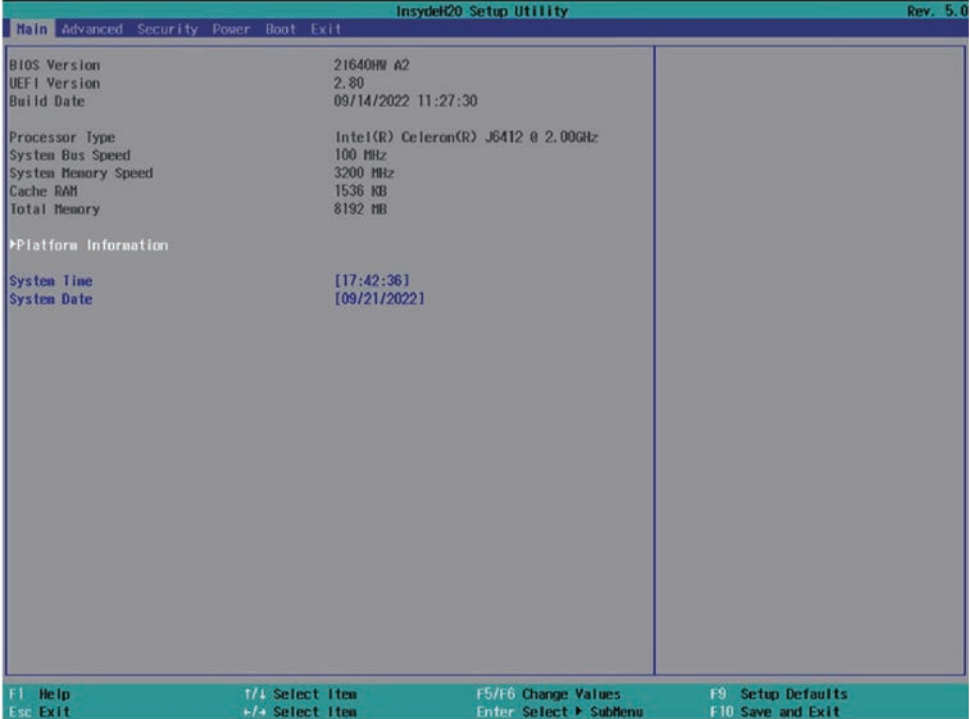

Main menu screen includes some basic system information. Highlight the item and then use the <+> or <-> and numerical keyboard keys to select the value you want in each item.

#### **System Date**

Set the Date. Please use [Tab] to switch between data elements.

#### **System Time**

Set the Time. Please use [Tab] to switch between data elements.

#### **Platform Information**

Shows the detail information of CPU & PCH

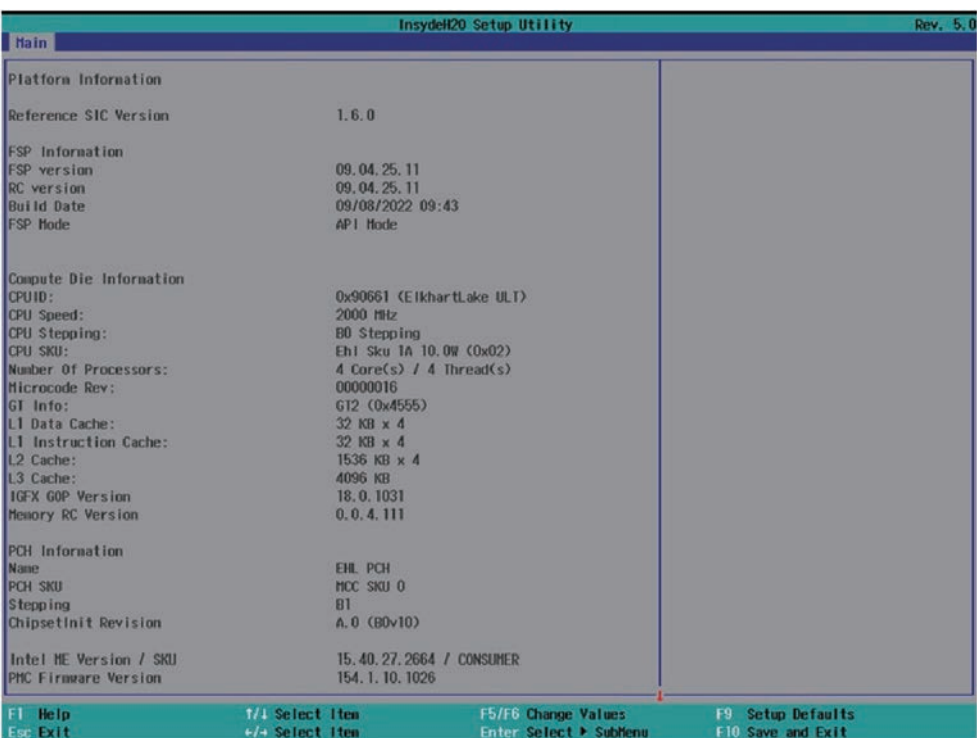

## **4-6 Advanced**

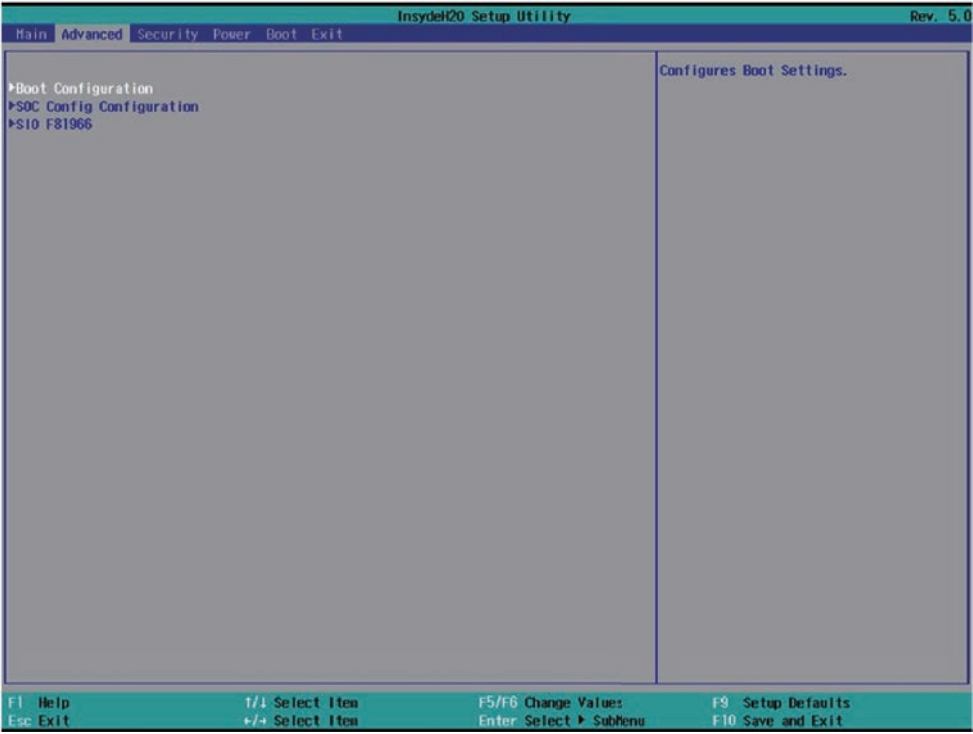

#### **Boot Configuration**

Please refer section 4-6-1

#### **SOC Config Configuration**

Please refer section 4-6-2

#### **SIO F81966**

Please refer section 4-6-3

# **4-6-1 Boot Configuration**

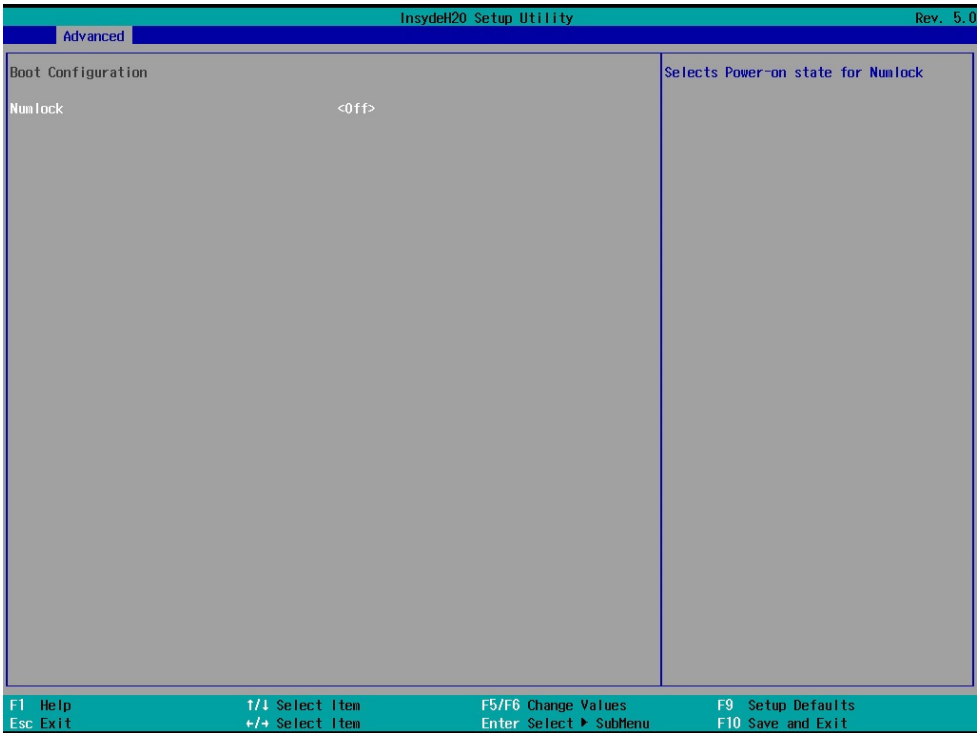

To select Power-on state for NumLock, default is <off>

# **4-6-2 SOC Config Configuration**

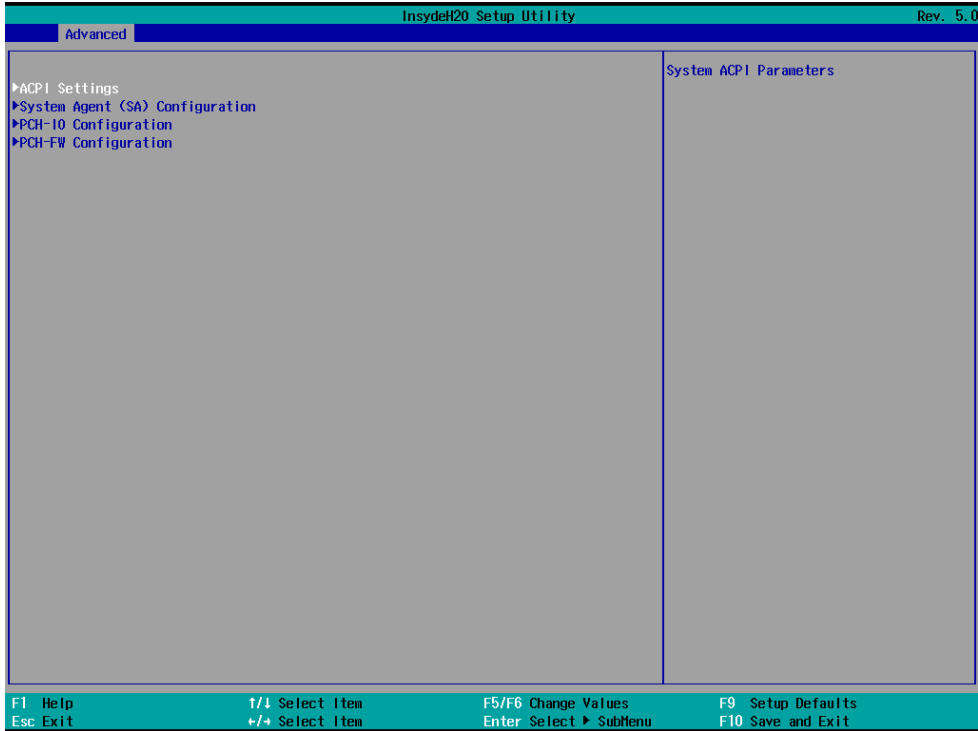

#### **ACPI Settings**

Please refer section 4-6-2-1

#### **System Agent (SA) Configuration**

Please refer section 4-6-2-2

#### **PCH-IO Configuration**

Please refer section 4-6-2-3

#### **PCH-FW Configuration**

Please refer section 4-6-2-4

# **4-6-2-1 ► ACPI Settings**

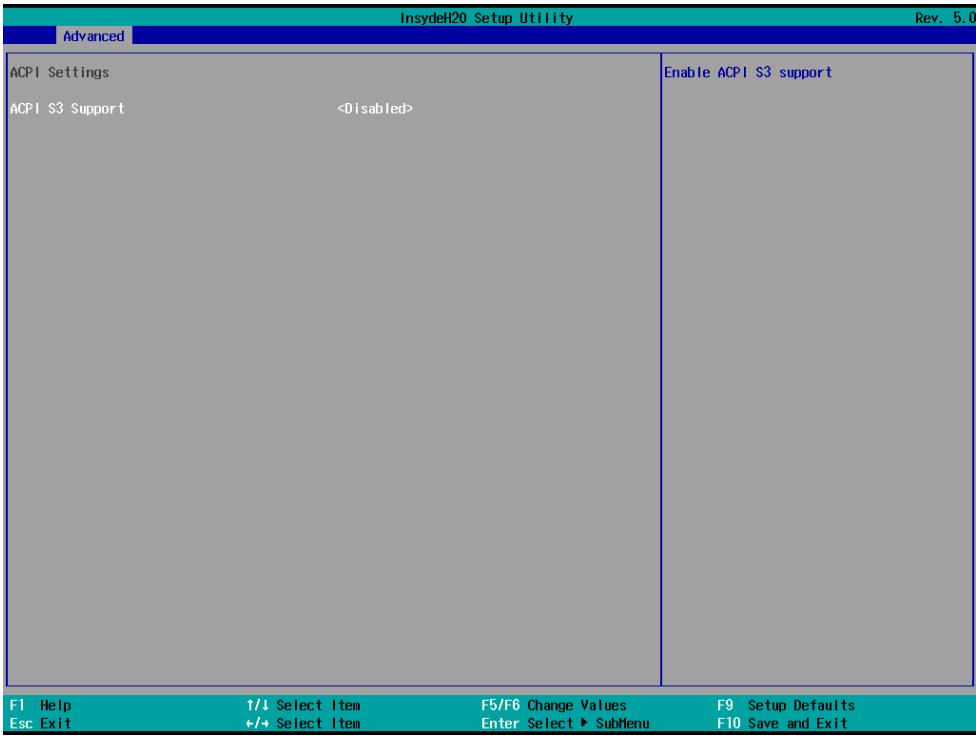

#### **ACPI S3 Support**

To enable BIOS support security device or not, default is Enabled.

# **4-6-2-2 ► System Agent (SA) Configuration**

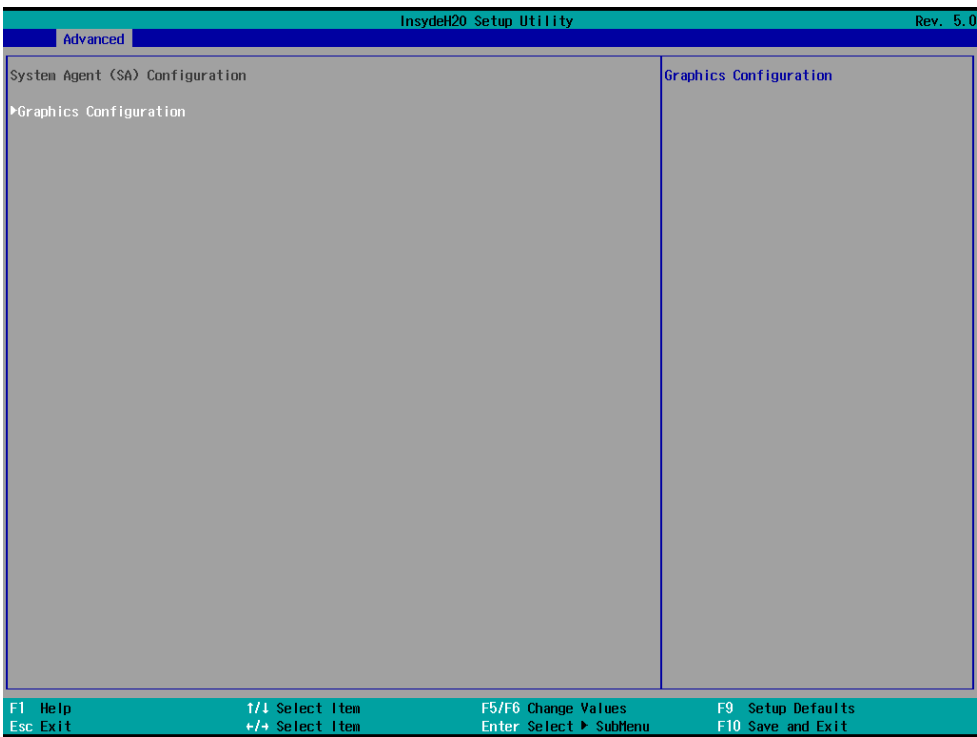

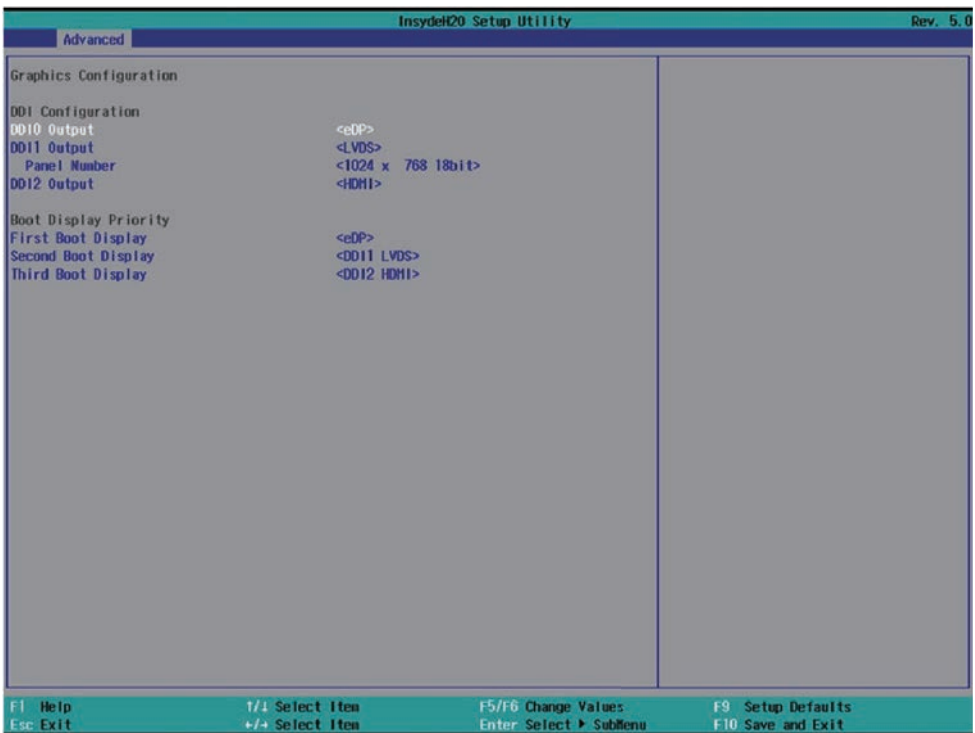

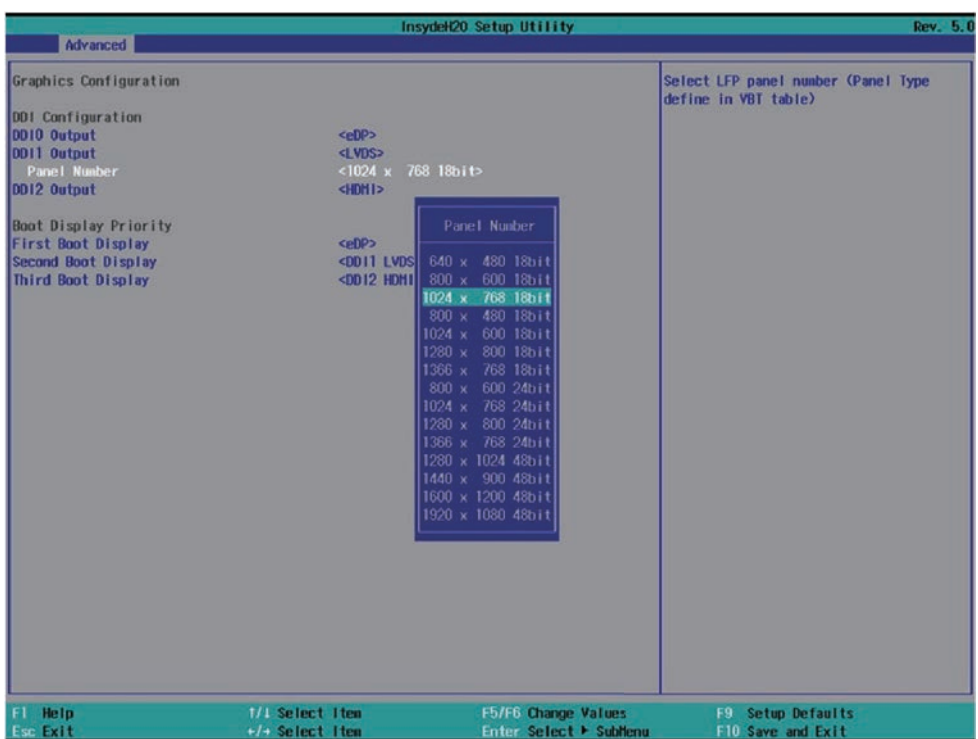

#### **Graphic Configuration**

#### **DDI Configuration**

To enable or disable which DDI output for Display and to change the LVDS resolution.

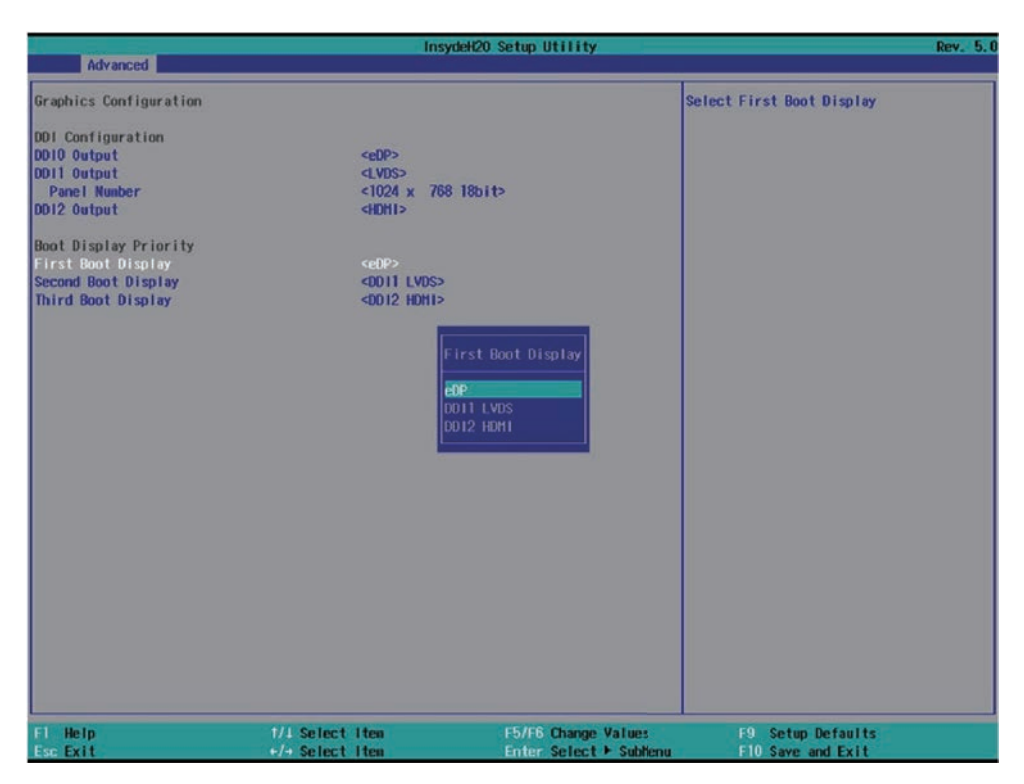

#### **Boot Display Priority**

First Boot Display

To select First Boot Display priority, there are eDP, DDI1 LVDS, DDI2 HDMI, default is eDP Second Boot Display

To select Second Boot Display priority, there are DDI1 LVDS, DDI2 HDMI, default is DDI1 LVDS

Third Boot Display

To select First Boot Display priority, there is DDI2 HDMI

# **4-6-2-3 ► PCH-IO Configuration**

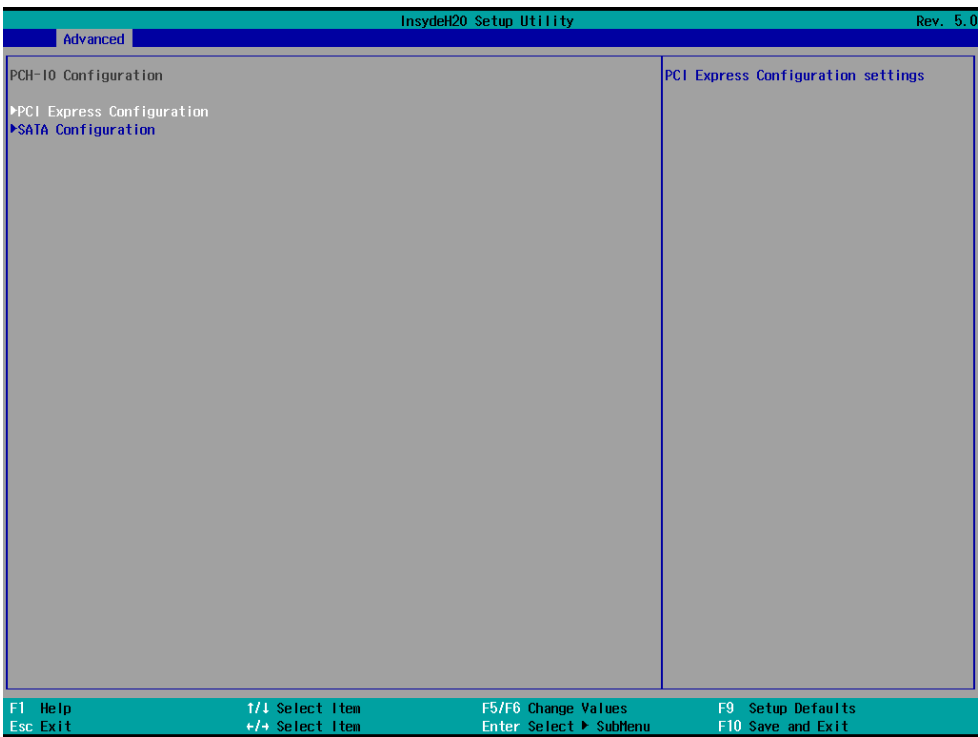

#### **PCI Express Configuration**

Please refer section 4-6-2-3-1

#### **SATA Configuration**

Please refer section 4-6-2-3-2

# **4-6-2-3-1 ► PCI Express Configuration**

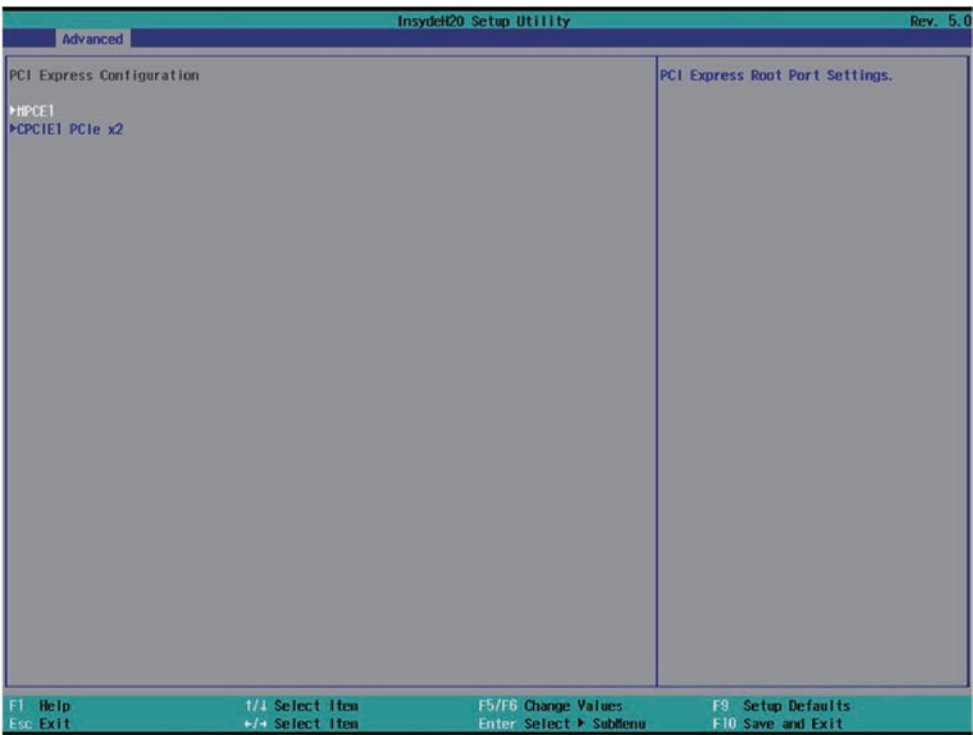

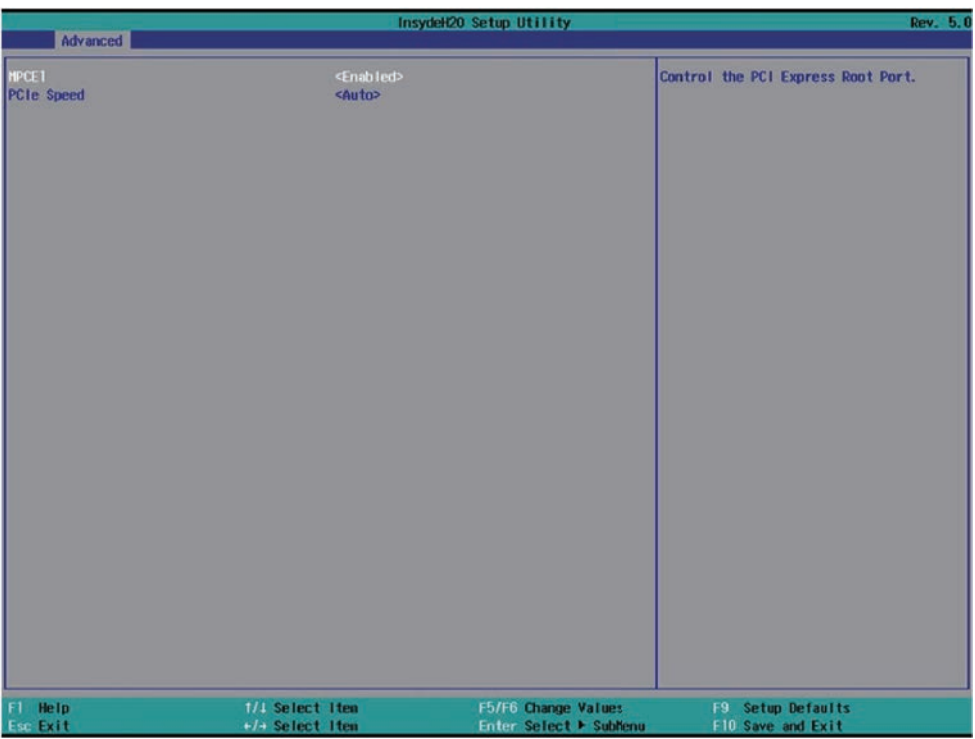

To select MPCE1 device enabled or not and to change the PCIe Speed, there are Auto, Gen1, Gen2, Gen3, default is Auto

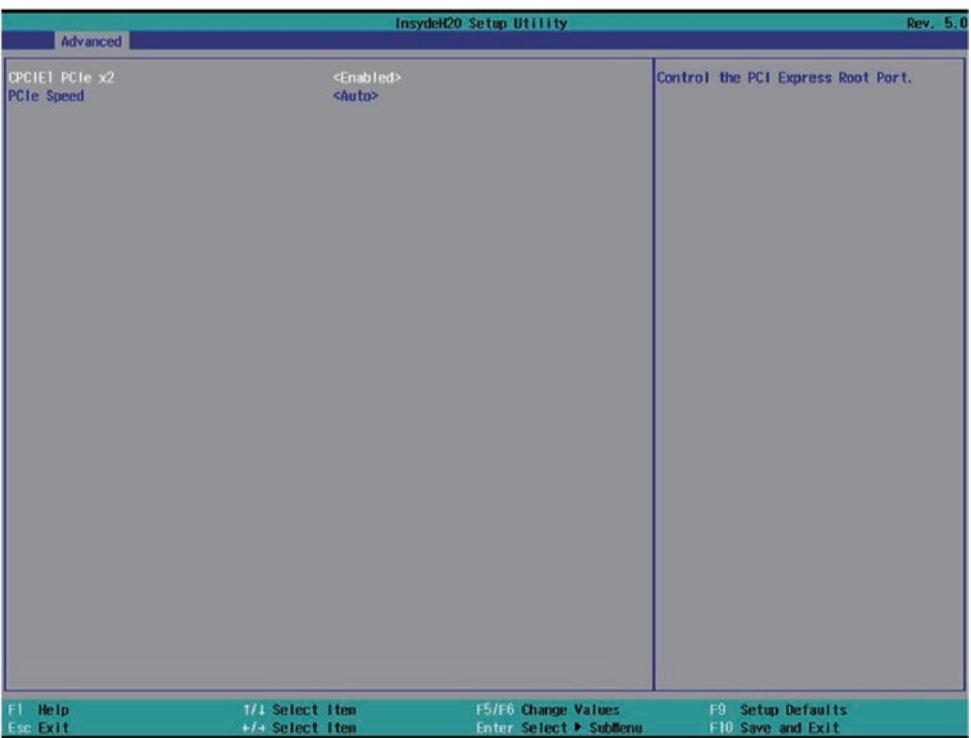

To select CPCIe1 (Type C) device enabled or not and to change the PCIe Speed, there are Auto, Gen1, Gen2, Gen3, default is Auto

# **4-6-2-3-2 ► SATA Configuration**

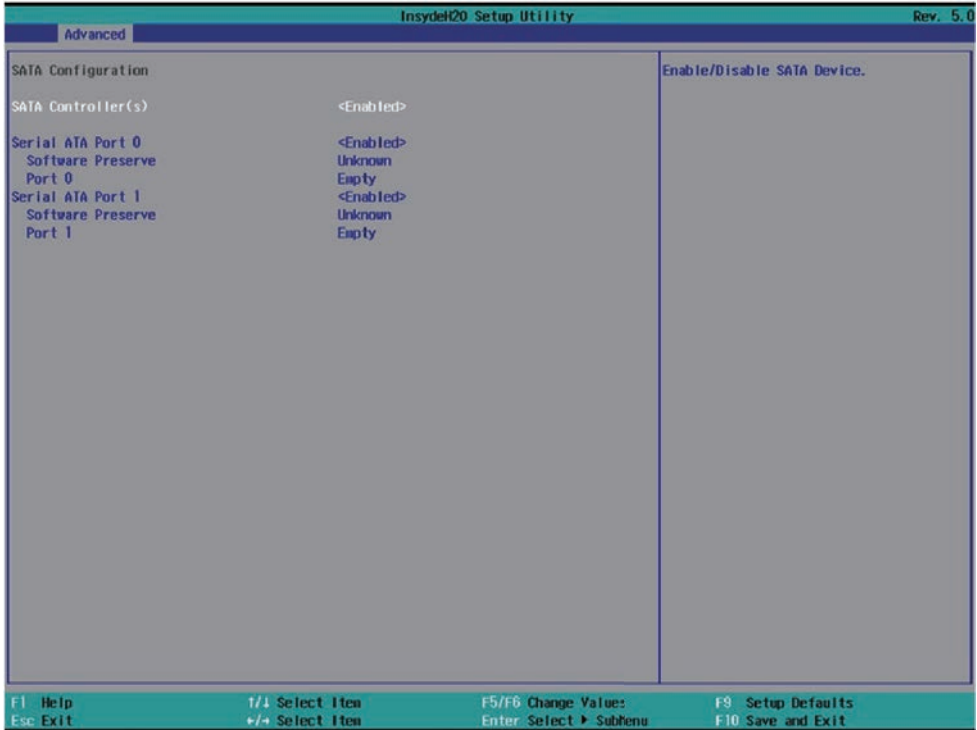

To select SATA port & NGFF1 M.2 SATA device enabled or not.
# **4-6-2-4 ► PCH-FW Configuration**

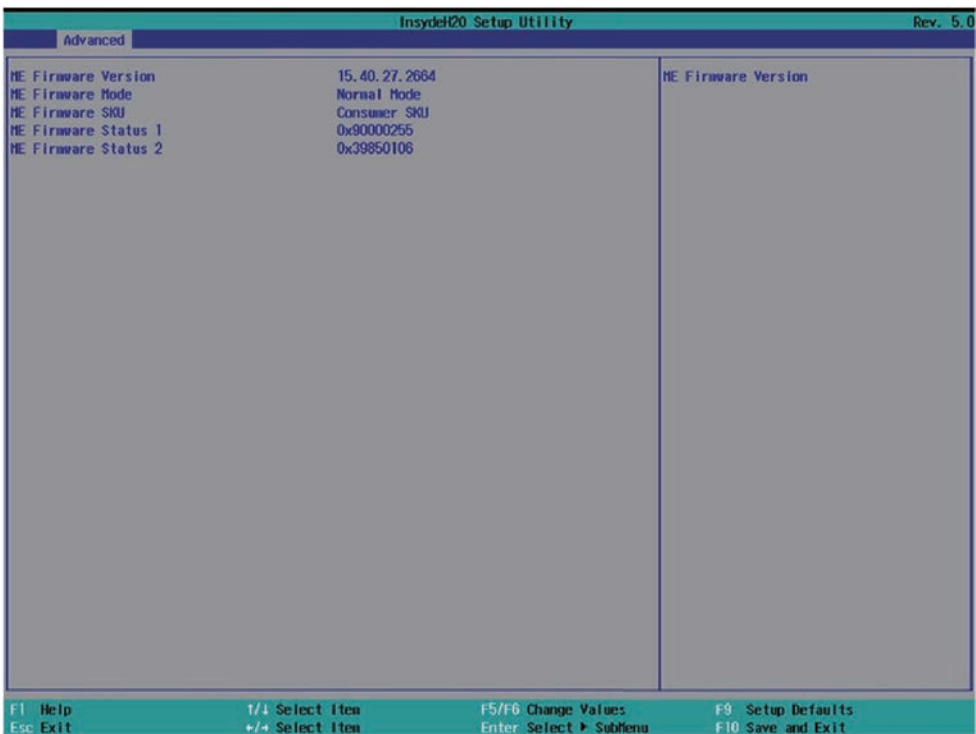

# **4-6-3 SIO F81966**

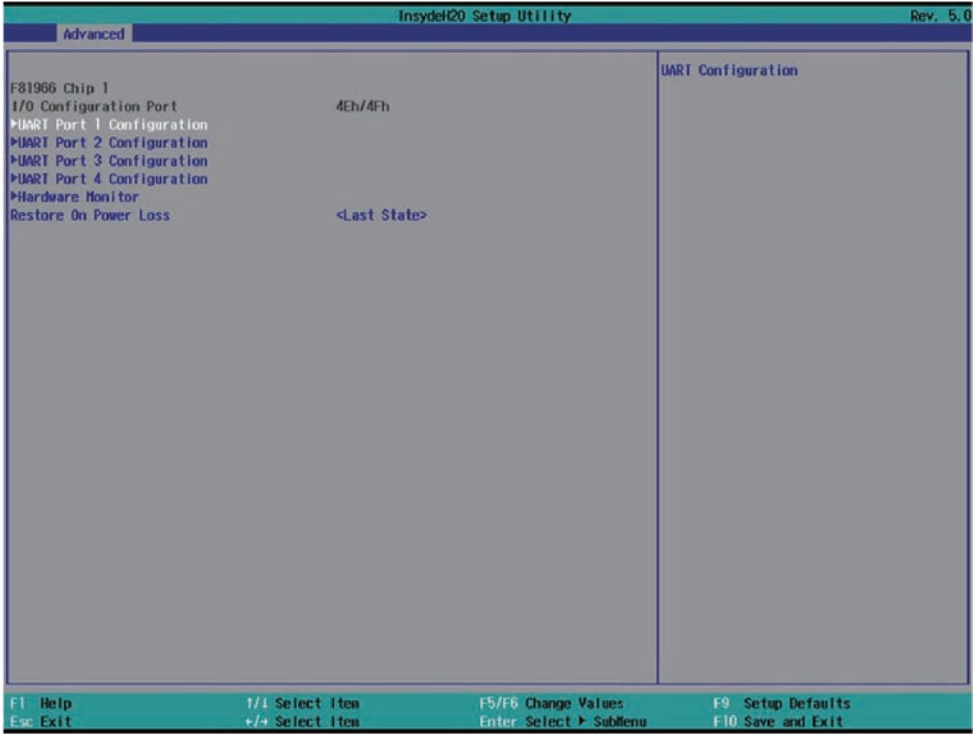

#### **UART Port 1 Configuration**

Please refer section 4-6-3-1

#### **UART Port 2 Configuration**

Please refer section 4-6-3-2

#### **UART Port 3 Configuration**

Please refer section 4-6-3-3

#### **UART Port 4 Configuration**

Please refer section 4-6-3-4

#### **Hardware Monitor**

Please refer section 4-6-3-5

#### **Restore on Power Loss**

Please refer section 4-6-3-6

# **4-6-3-1 ► UART Port 1 Configuration**

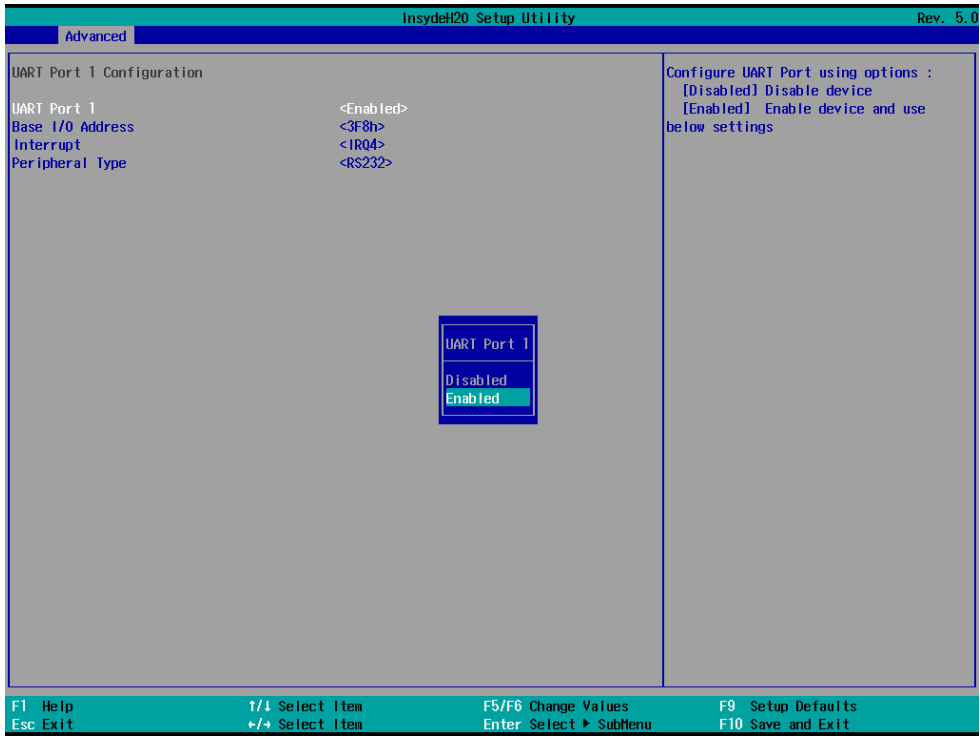

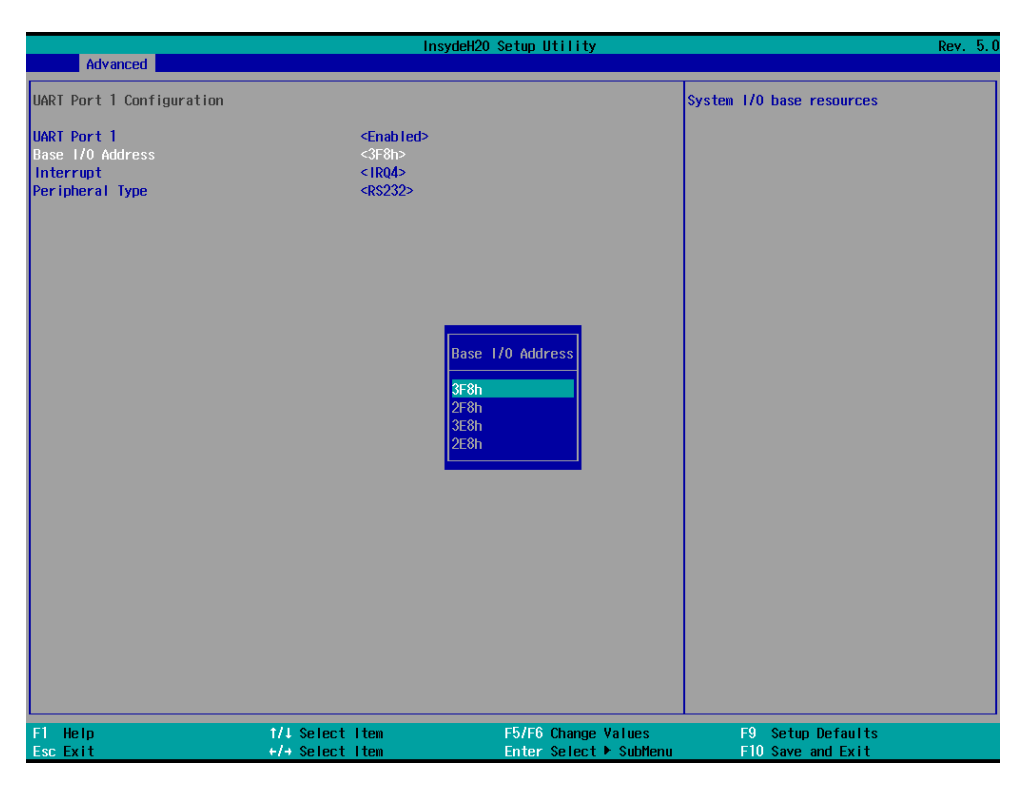

Base I/O Address, default is 3F8h.

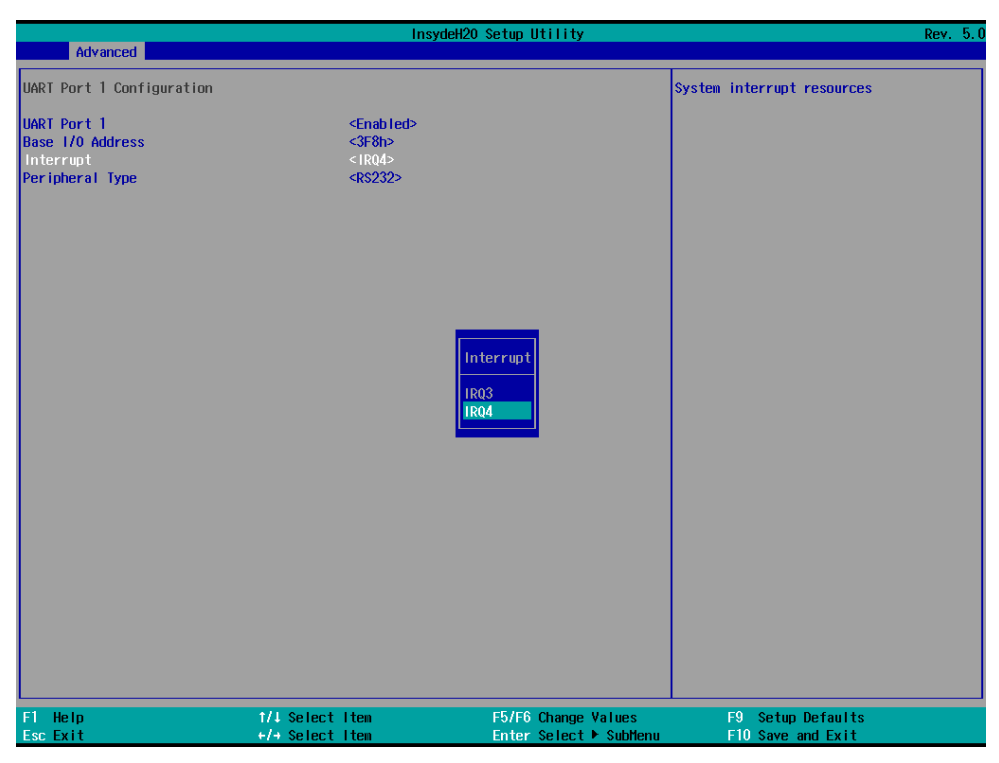

Interrupt, default is IRQ4.

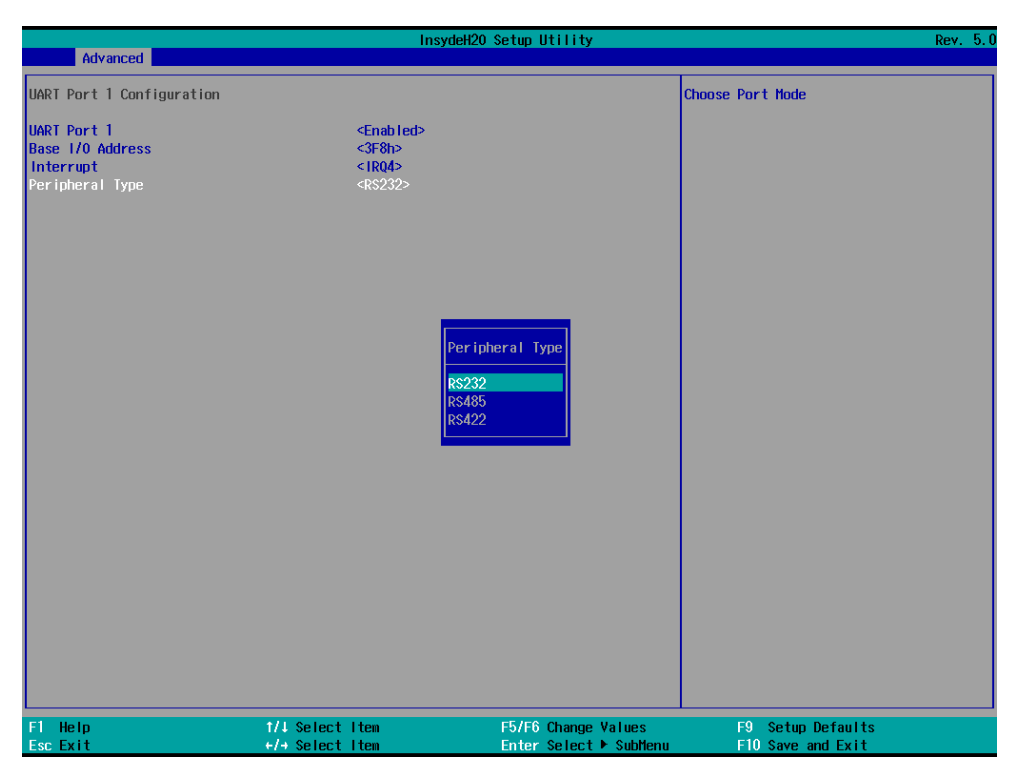

Peripheral, to select the Serial port to RS232 / RS422 / RS485, default is RS232.

# **4-6-3-2 ► UART Port 2 Configuration**

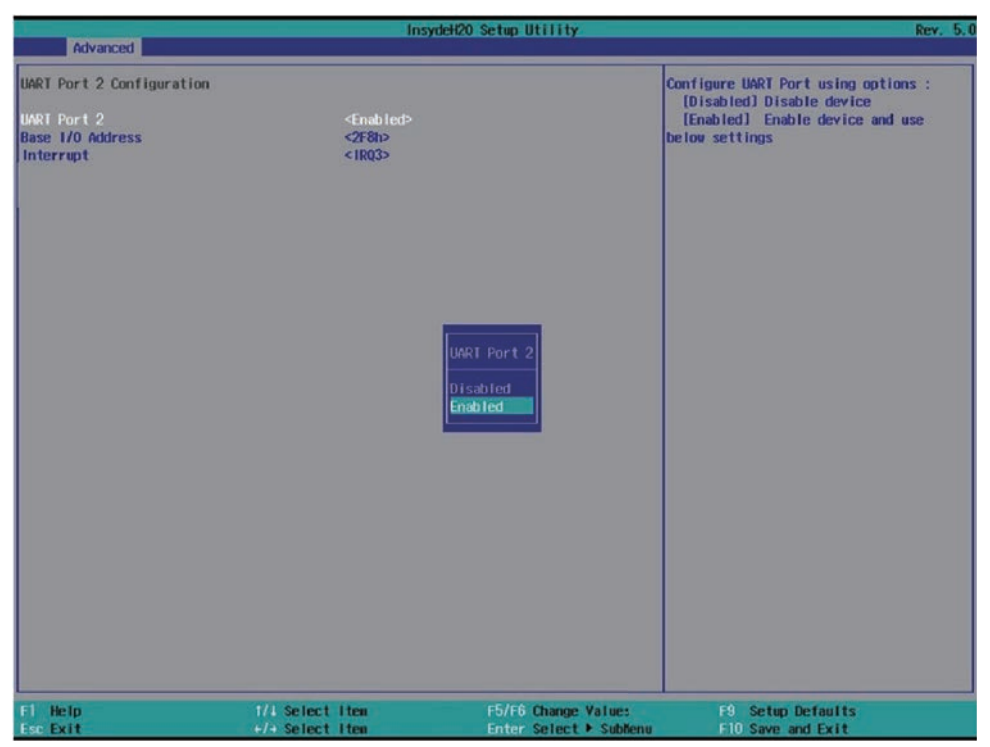

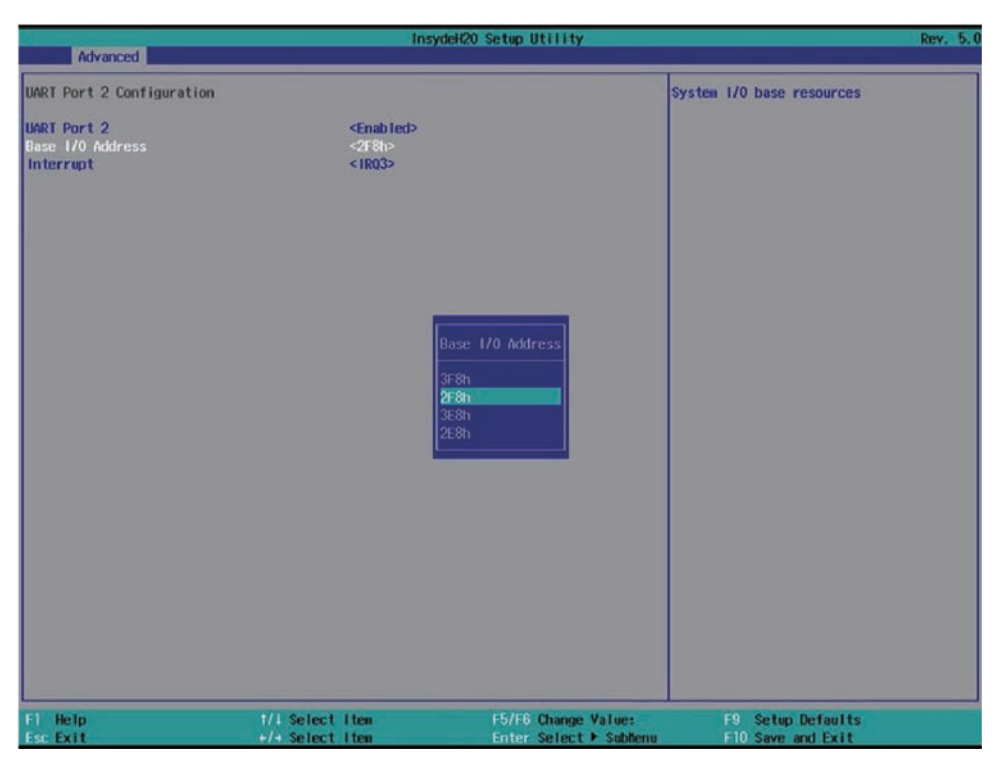

Base I/O Address, default is 2F8h.

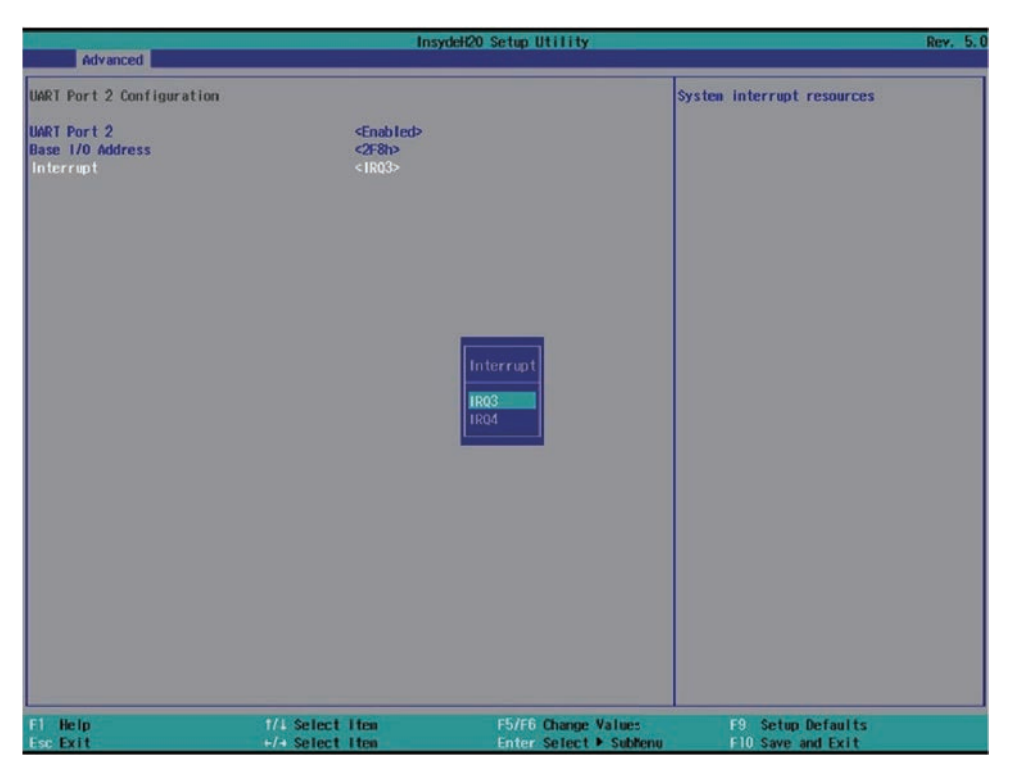

Interrupt, default is IRQ3.

# **4-6-3-3 ► UART Port 3 Configuration**

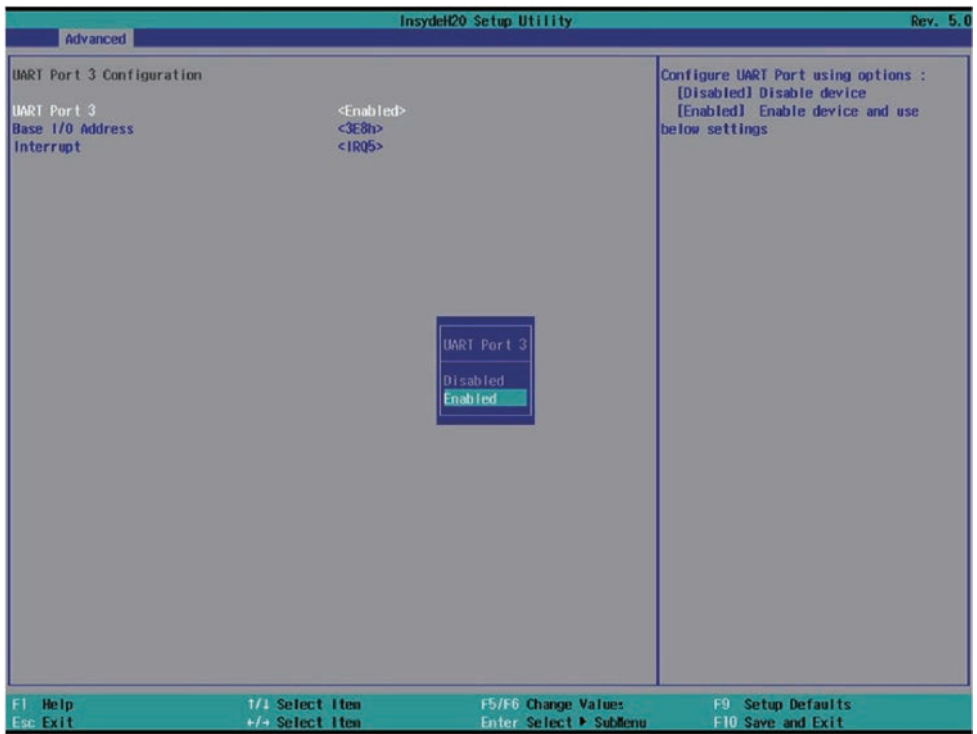

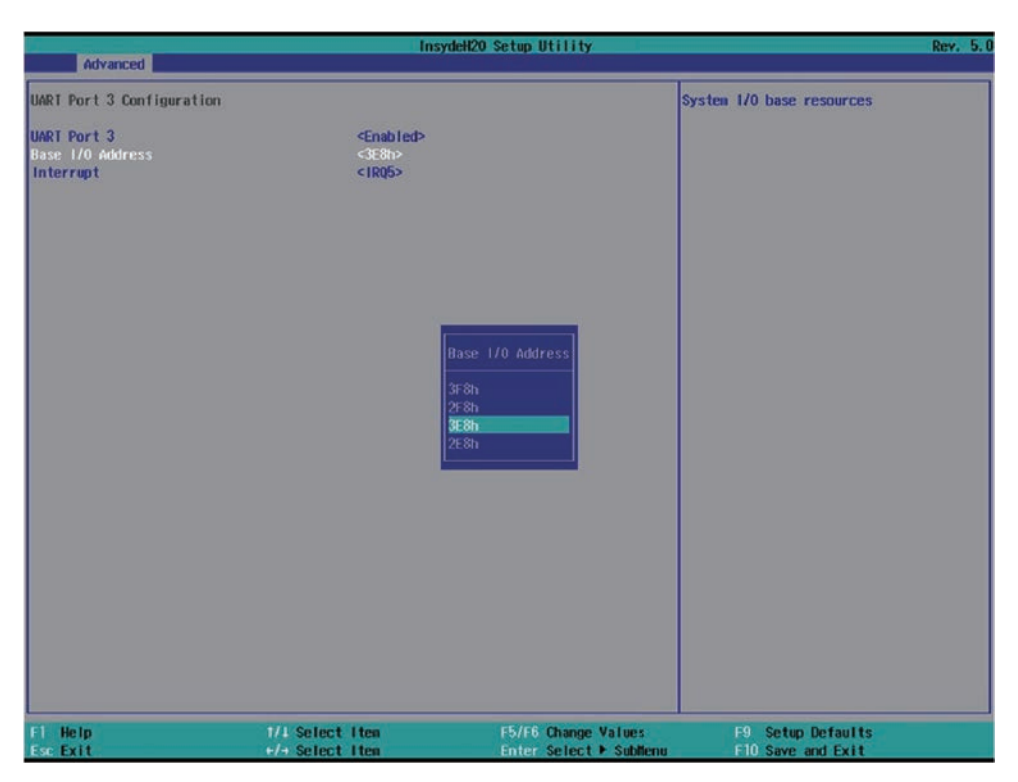

Base I/O Address, default is 3E8h.

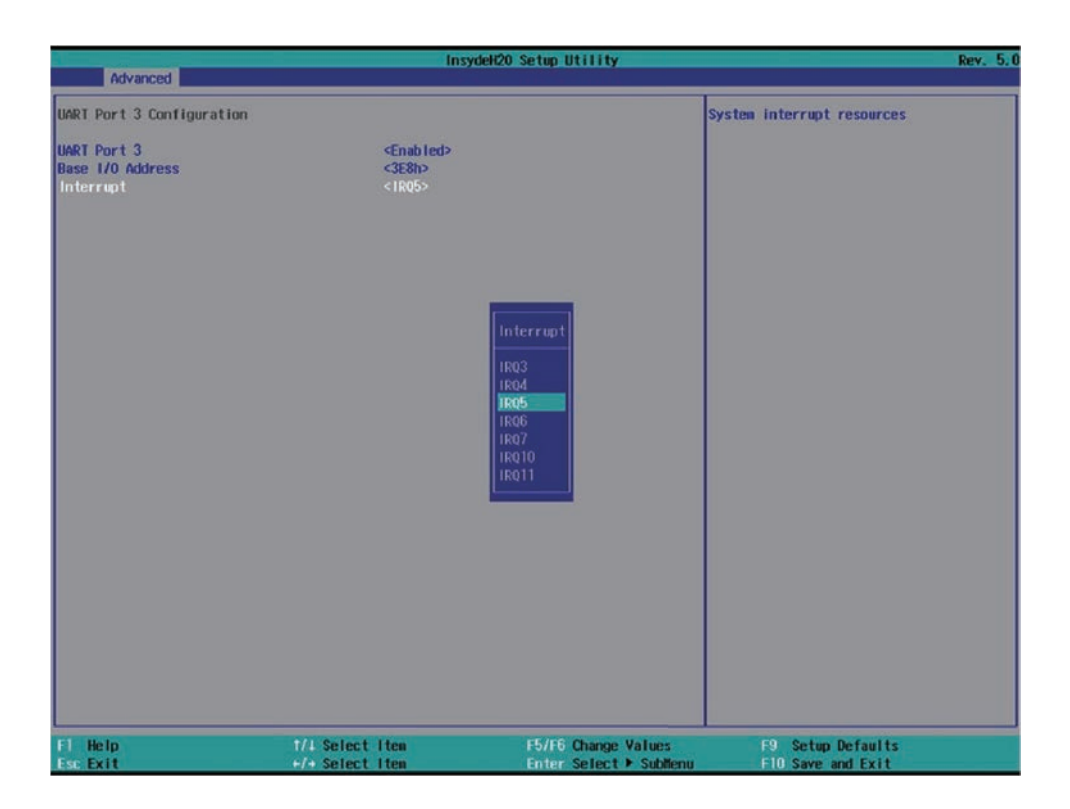

# **4-6-3-4 UART Port 4 Configuration**

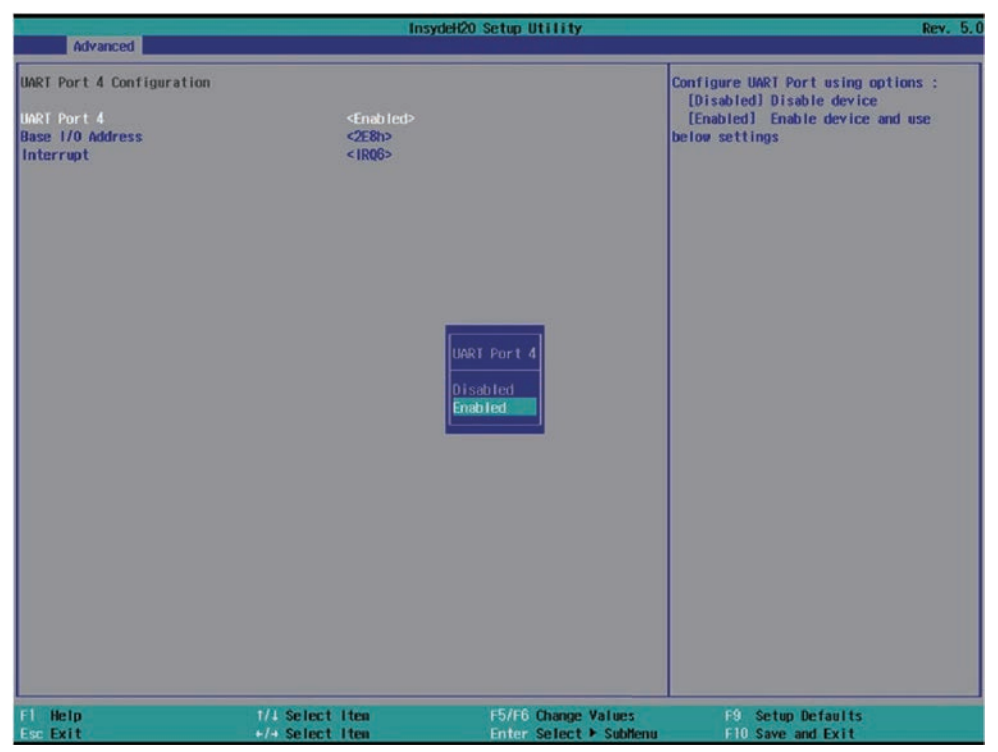

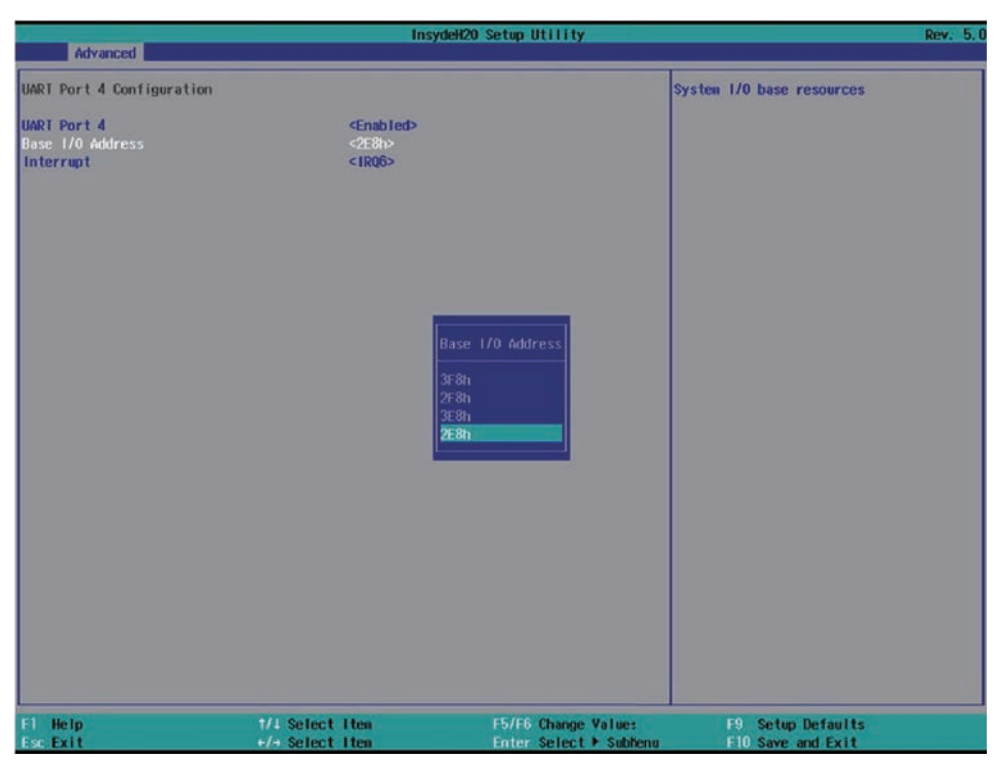

Base I/O Address, default is 2F8h.

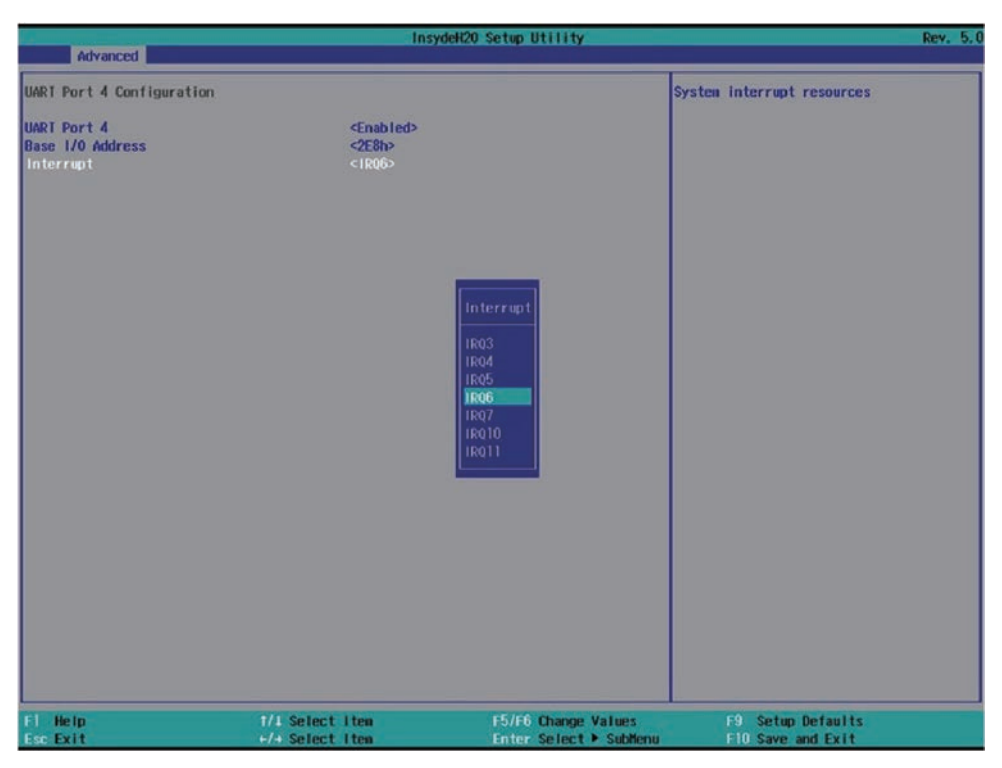

Interrupt, default is IRQ3.

# **4-6-3-5 ► Hardware Monitor**

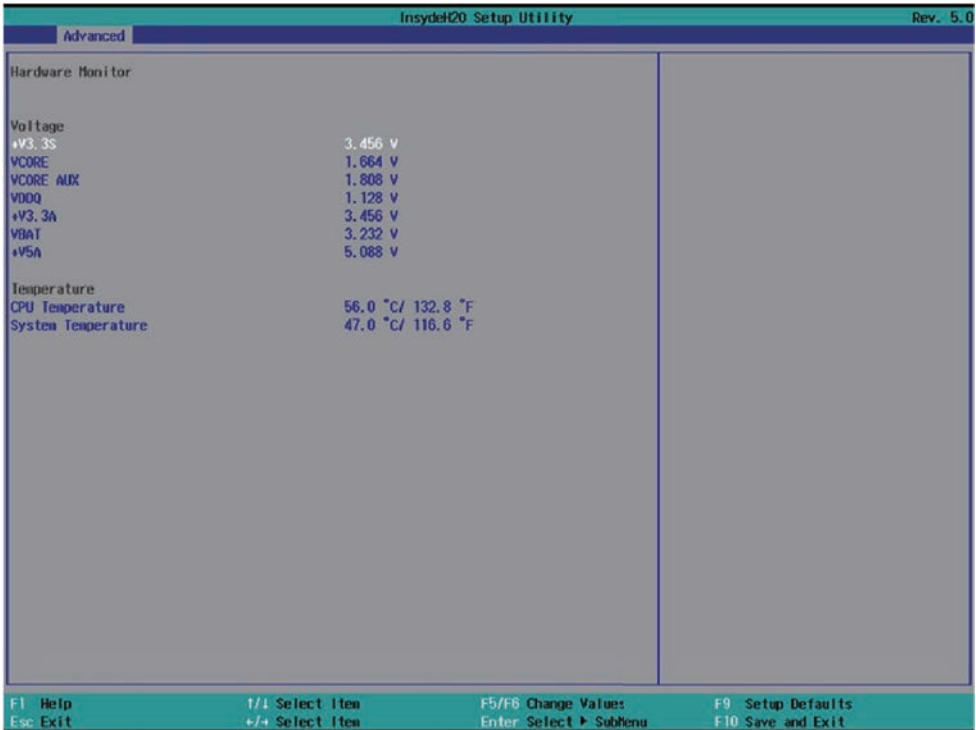

Press [Enter] to view PC health status.

This section shows the status of your CPU, Fan, and overall system.

This is only available when there is Hardware Monitor function onboard.

## **4-6-3-6 Restore On Power Loss**

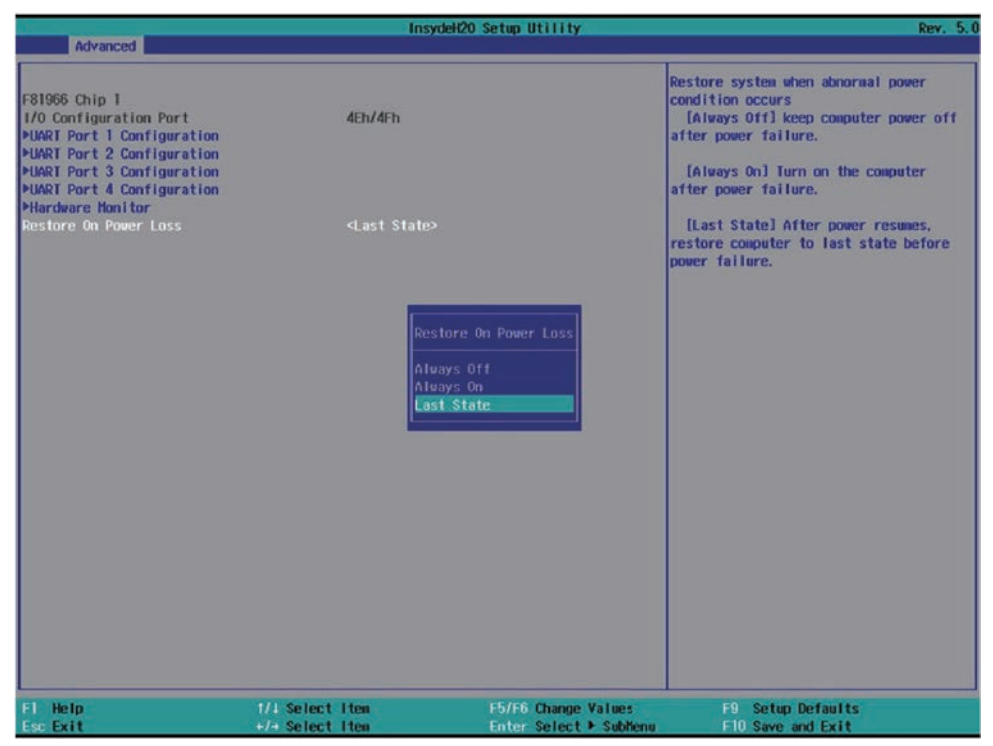

To select the power behavior after power fail, default is last state.

## **4-7 Security**

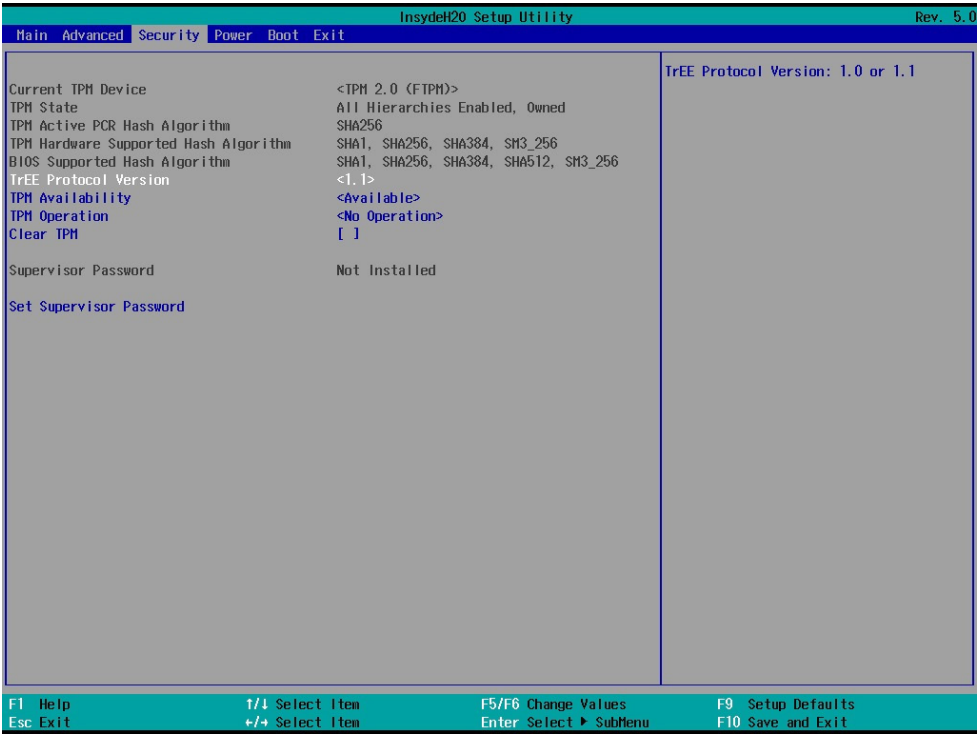

## **TrEE Protocol Version**

There are 1.0 and 1.1 versions.

### **TPM Availability**

To select TPM available or hidden

## **TPM Operation**

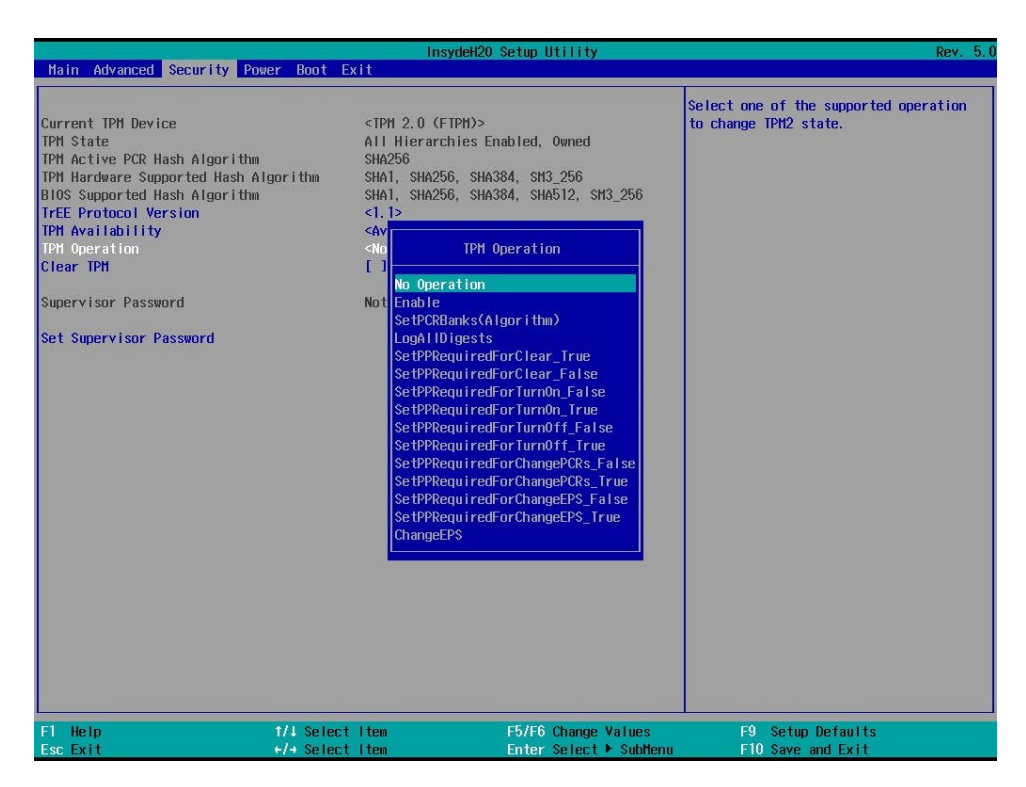

To select TPM operations

**Set Supervisor Password**

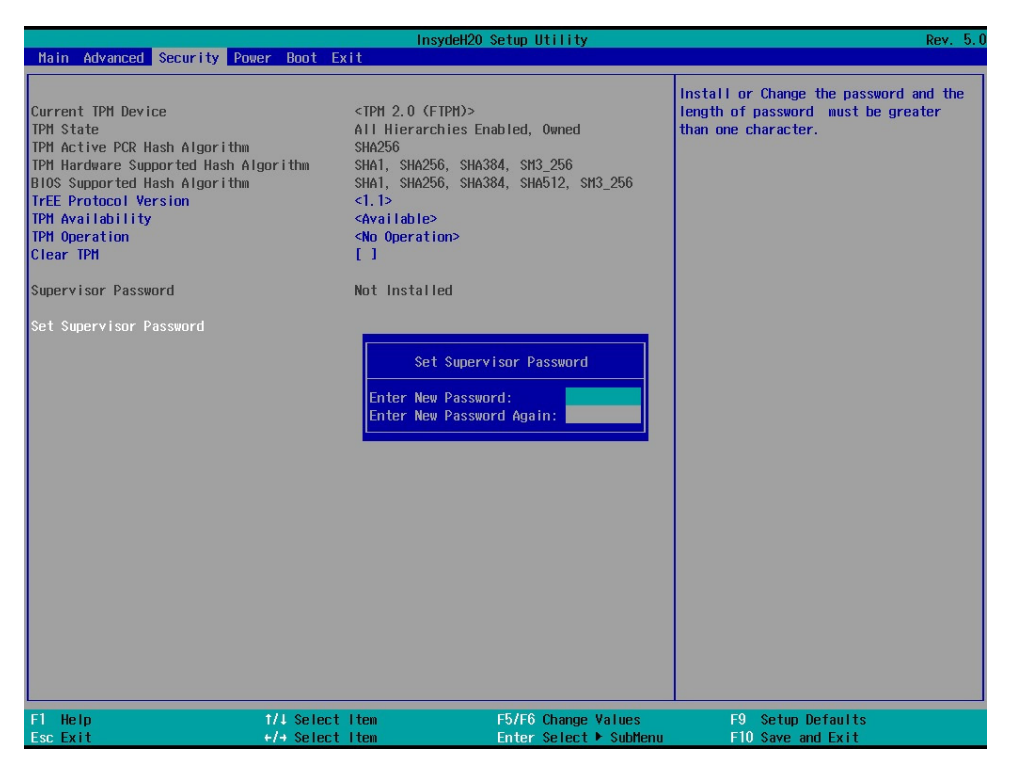

To set up an Supervisor password

## **4-8 Power**

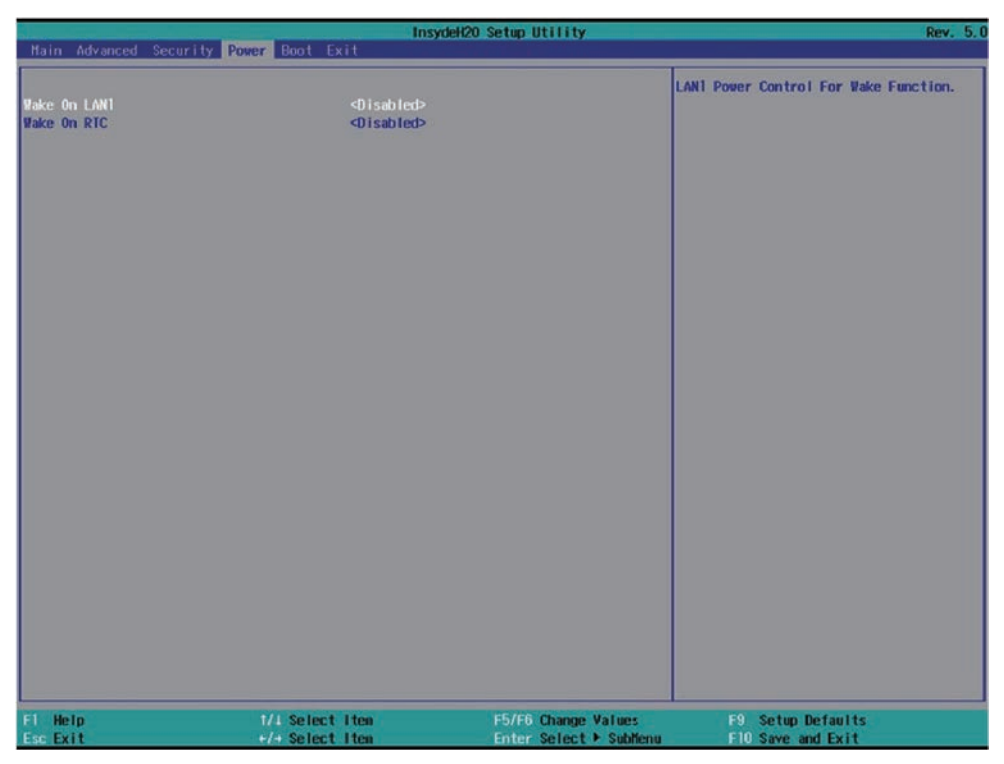

### **Wake On LAN1**

To select S3, S5 or S3 / S5 wake on LAN1, default is Disabled.

### **Wake On RTC**

The optional settings are: Disabled (default), By every day, By day of month.

## **4-9 Boot**

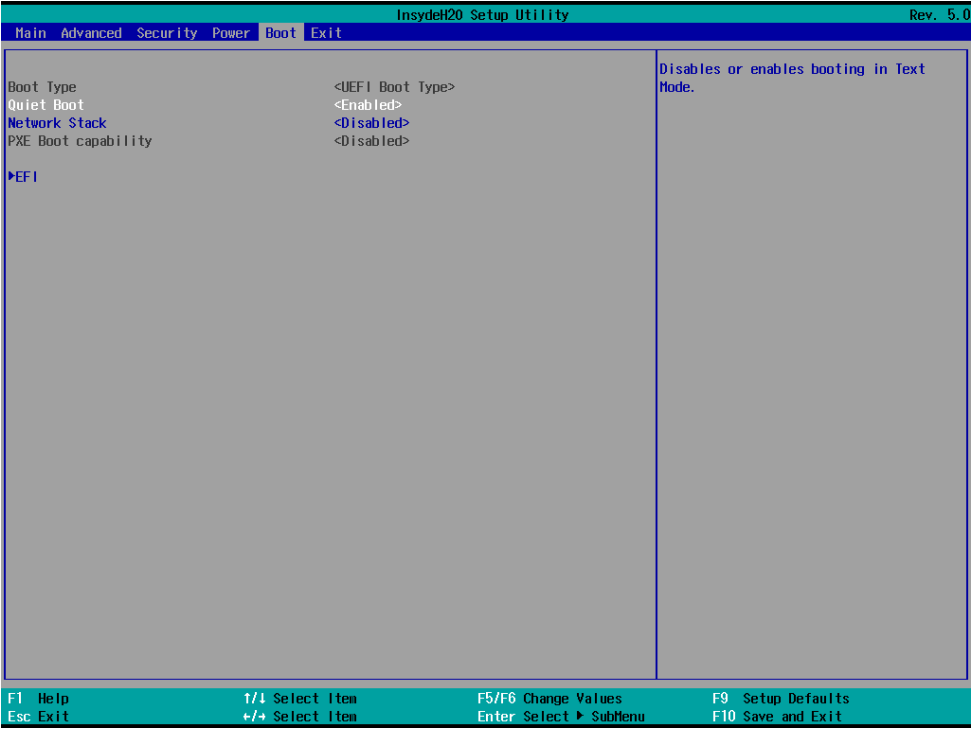

### **Quiet Boot**

The optional settings are: Enabled (default), Disabled.

### **Network Stack**

The optional settings are: Enabled, Disabled (default).

## **4-10 Save & Exit**

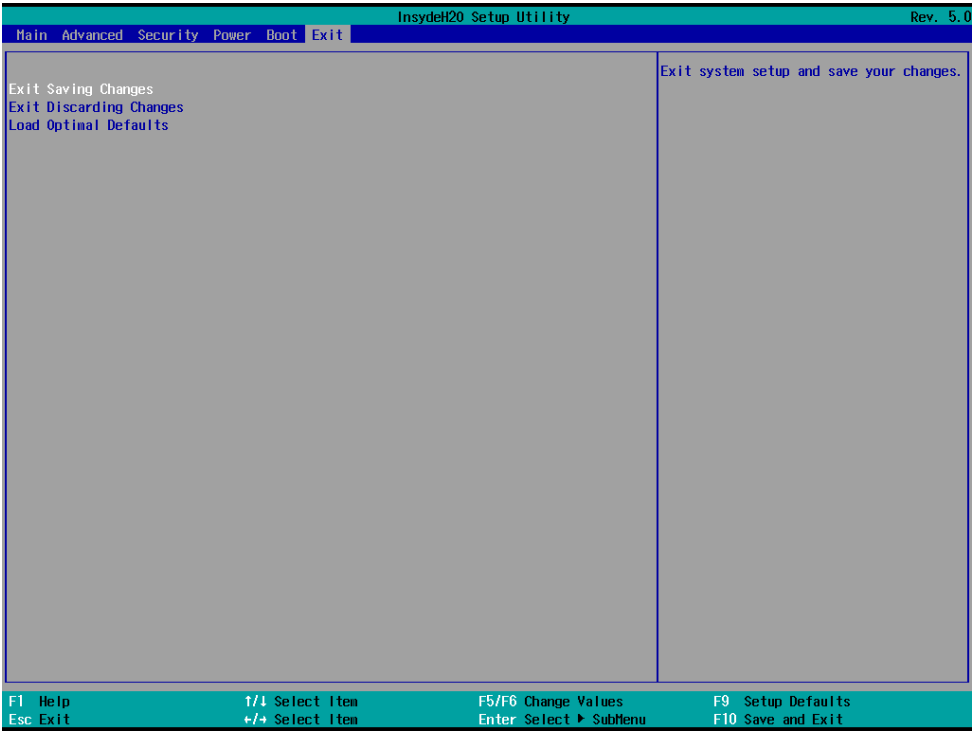

#### **Exit Saving Changes**

Save configuration and reset

### **Exit Discarding Changes**

Reset without saving the changes

### **Load Optimal Defaults**

To restore the optimal default for all the setup options

# **4-11 How to update Insyde BIOS**

Under DOS Mode

STEP 1. Prepare a bootable disc.

(Storage device could be USB FDD or USB pen drive.)

- STEP 2. Copy utility program to your bootable disc. You may download it from our website.
- STEP 3. Copy the latest BIOS for your LEX motherboard from our website to your bootable disc.
- STEP 4. (Here take 2I640HW as an example, please enter your motherboard's name) Insert your bootable disc into X: (X could be C:, A: or others. It depends on which type of storage device you use. )

Start the computer and type

X:\: H2OFFT-D.EXE 2I640HWA2.ROM –BIOS -ALL

2I640HWA2.ROM is the file name of the latest BIOS.

It may be 2I640HWA1.ROM or 2I640HWA2.ROM, etc.

Please leave one space between .ROM & -BIOS -ALL

By Bay Trail series mainboard, please type

X:\: H2OFFT-D.EXE 2I640HWA2.ROM –BIOS -ALL

-BIOS : Flash BIOS region

-ALL : Flash all

STEP 5. Press ENTER and the BIOS will be updated, Computer will restart automatically.

# **Appendix B: Resolution list**

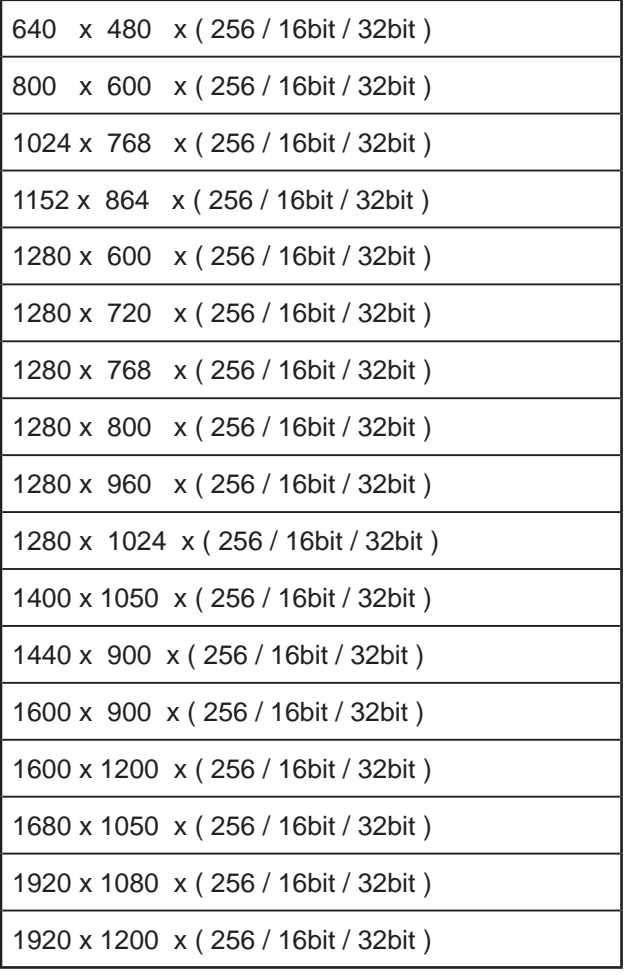